# サイボウズ リモートサービス ユーザーマニュアル

バージョン 3.1.5/3.1.6/3.1.7

# 商標について

記載された商品名、各製品名は各社の登録商標または商標です。また、当社製品には他社の著作物が含まれて いることがあります。

個別の商標・著作物に関する注記については、弊社の Web サイトを参照してください。

<https://cybozu.co.jp/logotypes/other-trademark/>

なお、本文および図表中では、(TM)マーク、(R)マークは明記していません。

## ■ パソコンからのアクセス

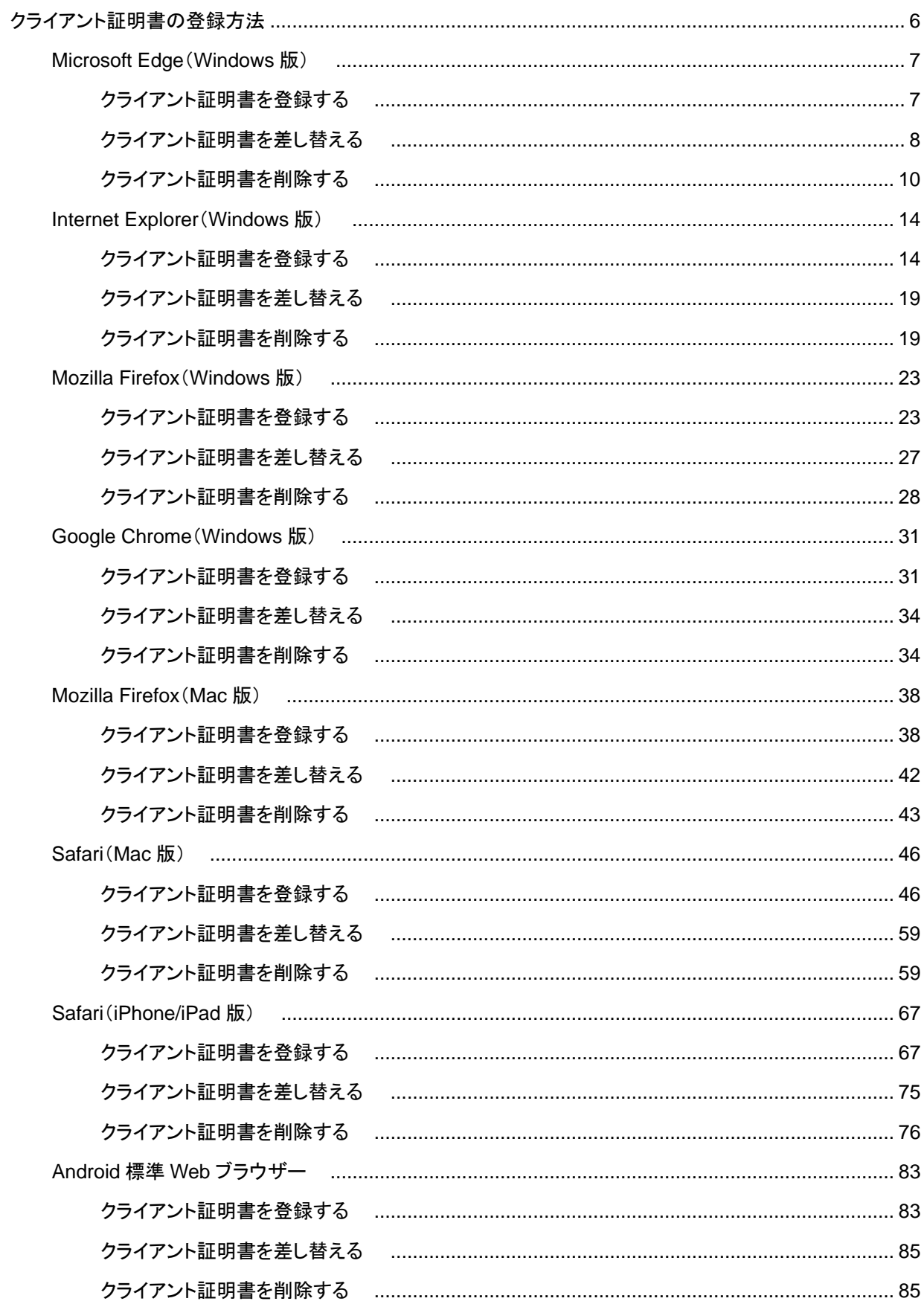

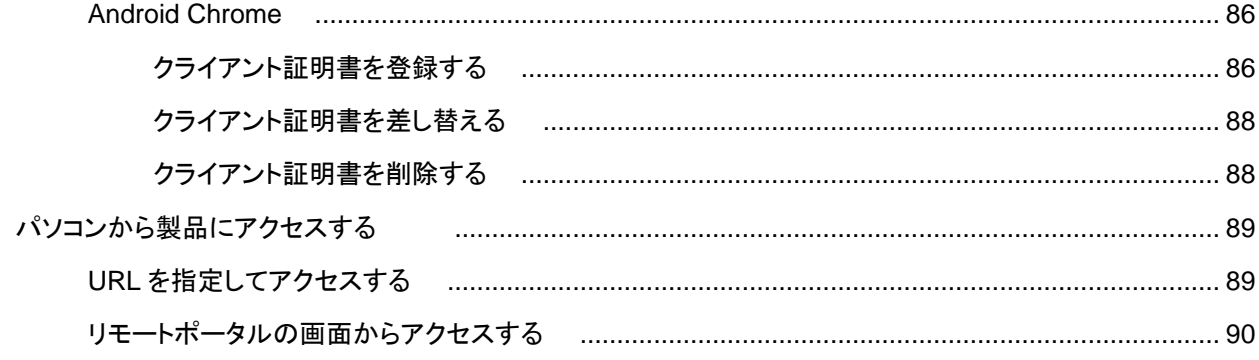

## ■ 携帯電話からのアクセス

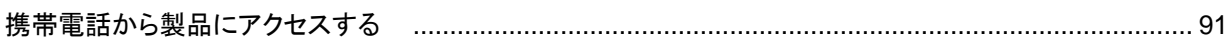

ユーザーマニュアル

# ユーザーマニュアル 目次

各ユーザーがリモートサービスまたはKUNAIを利用するための操作について説明します。

パソコンからのアクセス

外出先や自宅のパソコンからWebブラウザーを使用し、リモートサービスを経由して製品にアクセスします。 パソコンからのアクセスと同じ方法で、iPhoneのSafariを使用し、製品にアクセスできます。

■ 導入ガイド

クライアント証明書を登録する

いパソコンから製品にアクセスする

携帯電話からのアクセス

携帯電話のブラウザー機能を使用し、製品にアクセスします。

■ 導入ガイド

■ 携帯電話から製品にアクセスする

スマートフォンからのアクセス

スマートフォンからサイボウズ製品にアクセスする場合は、KUNAIを使用します。 KUNAIを使用するために必要な設定や、KUNAIの操作について説明します。

サイボウズKUNAI

## クライアント証明書の登録方法

オフィス外からセキュアアクセスやリモートサービスを経由して、製品やサービスにアクセスするには、使用するWebブラ ウザーにクライアント証明書を登録する必要があります。

**D** セキュアアクセスとは

**D** リモートサービスとは

クライアント証明書とパスワードについては、システム管理者に確認してください。

←補足 ● クライアント証明書とは クライアント証明書とは、ユーザーを識別する証明書(SSL証明書)です。 クライアント証明書はWebブラウザーにインストールされるので、アクセスのたびにユーザー名とパスワ ードを入力する認証よりも、簡単にユーザーを認証できます。

クライアント証明書は、各製品の対応Webブラウザーにあわせて登録します。 対応Webブラウザーについては、各製品の動作環境を確認してください。

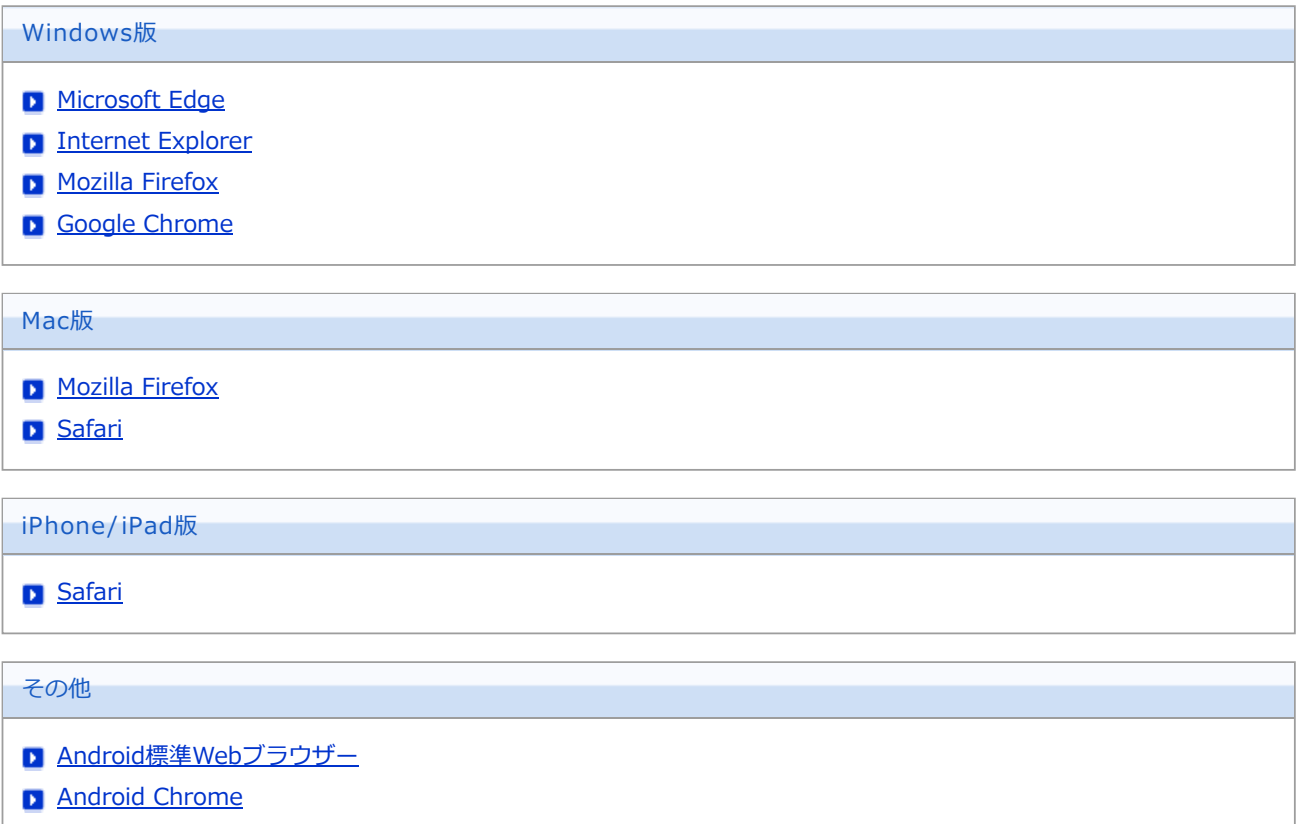

- クライアント証明書を登録する
- コクライアント証明書を差し替える
- 7 クライアント証明書を削除する

クライアント証明書を登録する

クライアント証明書を、Microsoft Edgeに登録する方法を説明します。

- システム管理者から、クライアント証明書と、クライアント証明書のパスワードを入手します。
- **2** クライアント証明書 ( \*\*\*\*\*\*\*\*\*.pfx) をダブルクリックします。 「証明書インポートウィザードの開始」が表示されます。
- $3$ |次へ をクリックします。

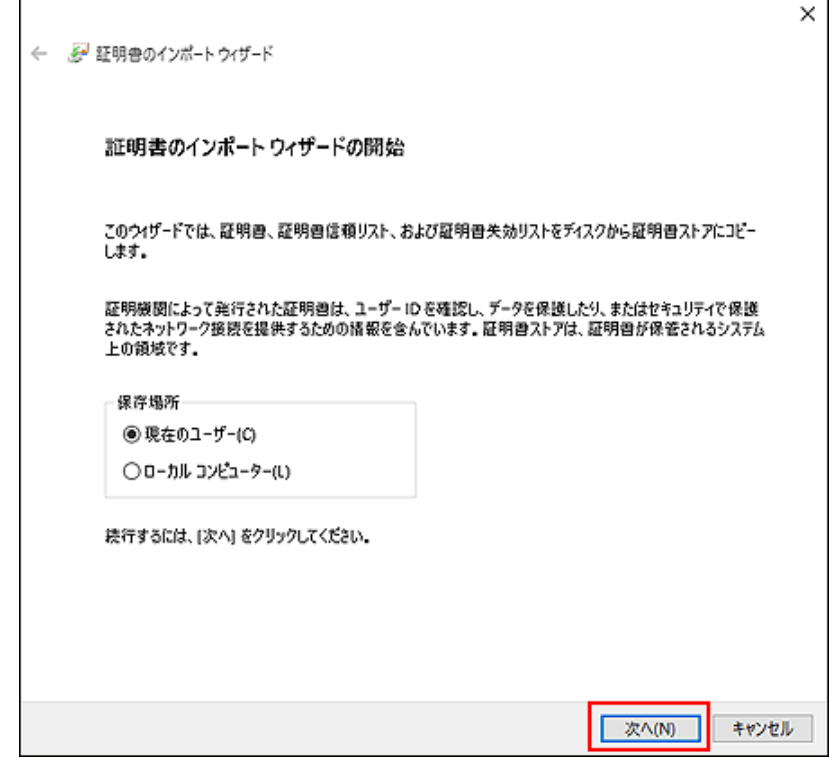

■ 「ファイル名」の欄に、登録するクライアント証明書が表示されていることを確認し、 次へ をクリックします。

表示されているクライアント証明書を変更する場合は、 参照 をクリックしてクライアント証明書を選択します。

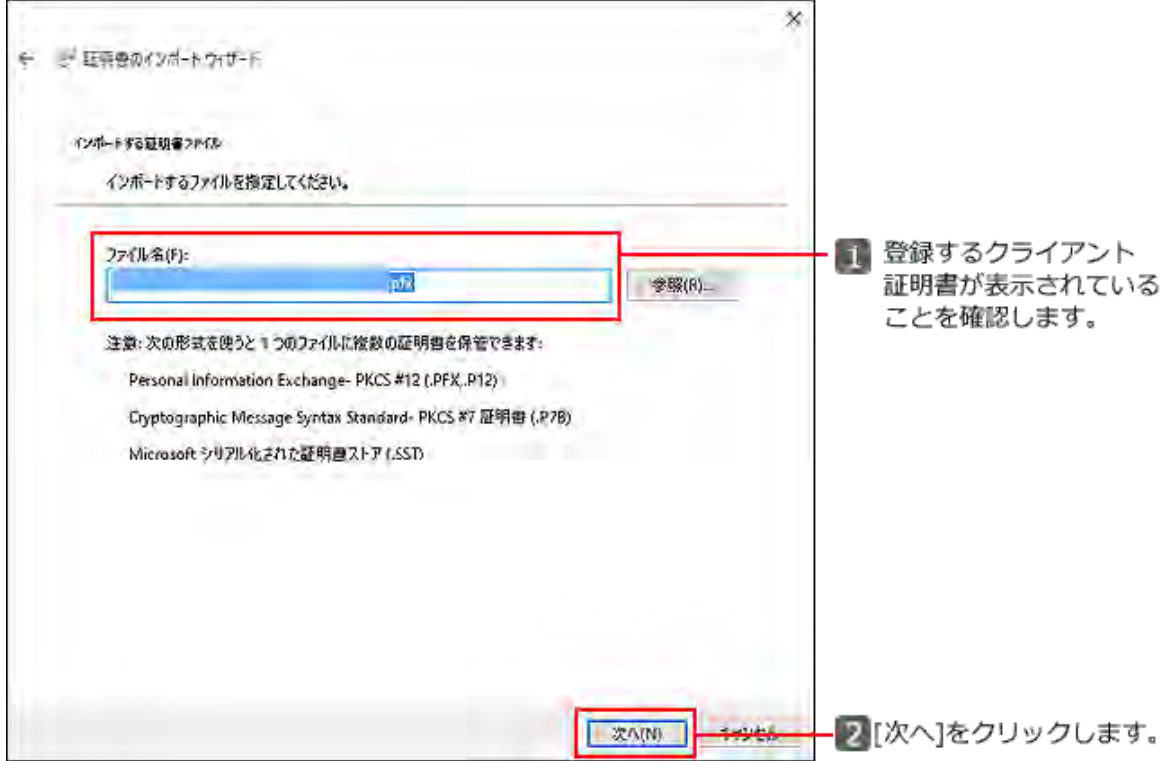

5 「パスワード」の欄に、クライアント証明書のパスワードを入力し、必ず「すべての拡張プロパ ティを含める」を選択して、 次へ をクリックします。 クライアント証明書のパスワードは、システム管理者にお問い合わせください。

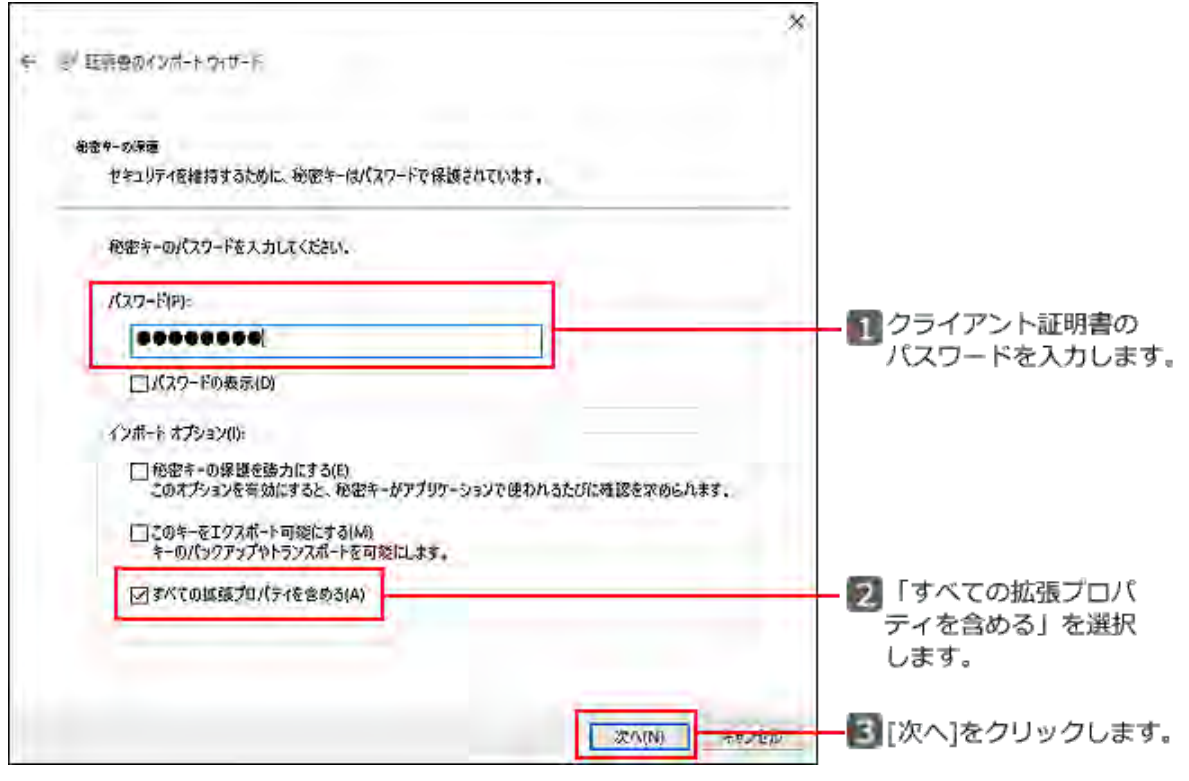

6 「証明書の種類に基づいて、自動的に証明書ストアを選択する」を選択し、スペーをクリック します。

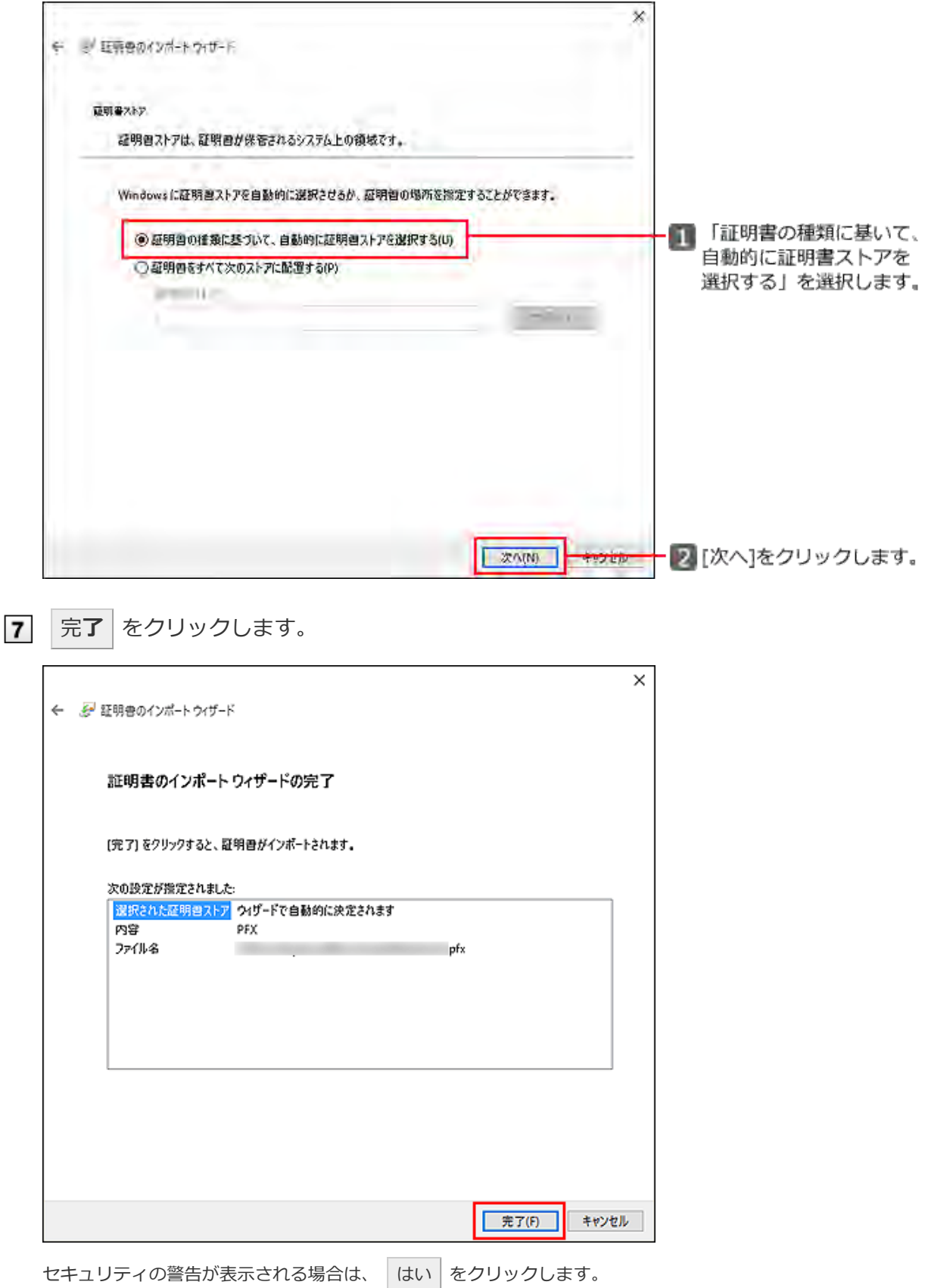

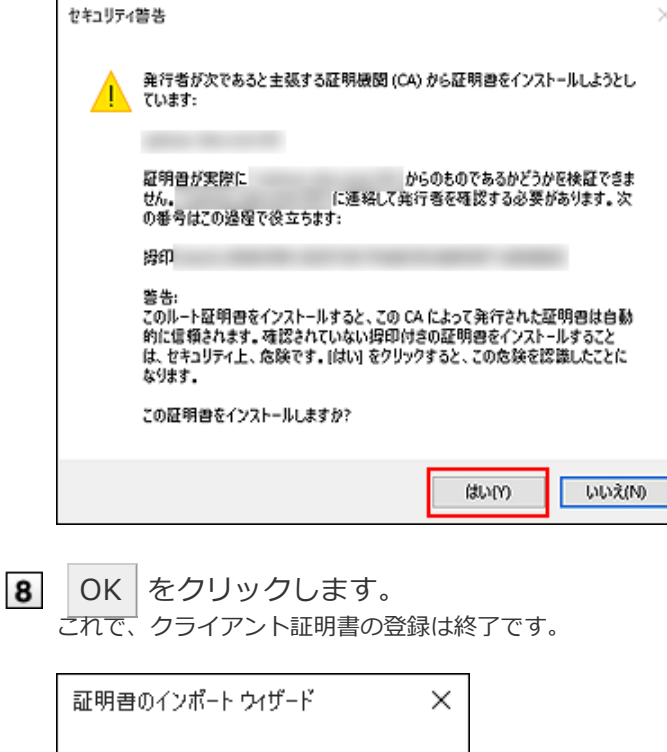

正しくインポートされました。 **OK** 

#### クライアント証明書を差し替える

使用しているクライアント証明書を新しいものに差し替えます。

- システム管理者から、新しいクライアント証明書と、クライアント証明書のパスワードを入手し ます。
- 2 古いクライアント証明書を削除します。
	- 1 クライアント証明書を削除する
- |3| 新しいクライアント証明書を登録します。
	- 1 クライアント証明書を登録する

クライアント証明書を削除する

クライアント証明書を削除します。

コントロールパネルを表示して、[ネットワークとインターネット]をクリックします。

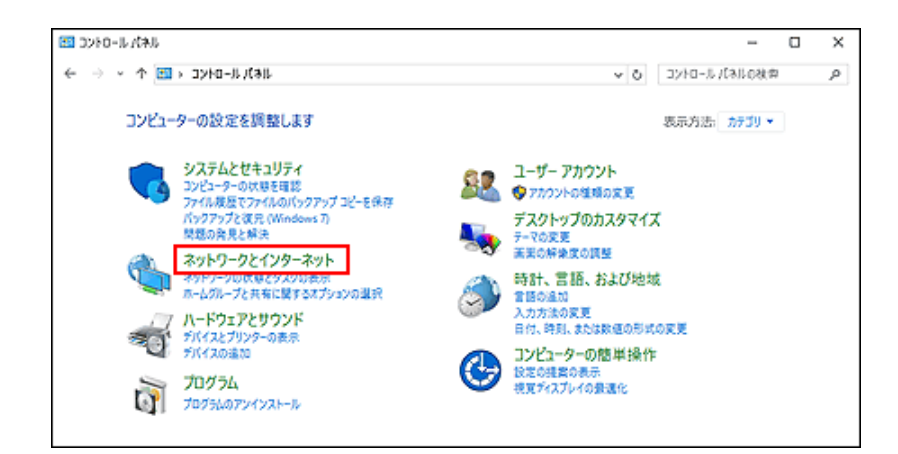

## [インターネットオプション]をクリックします。

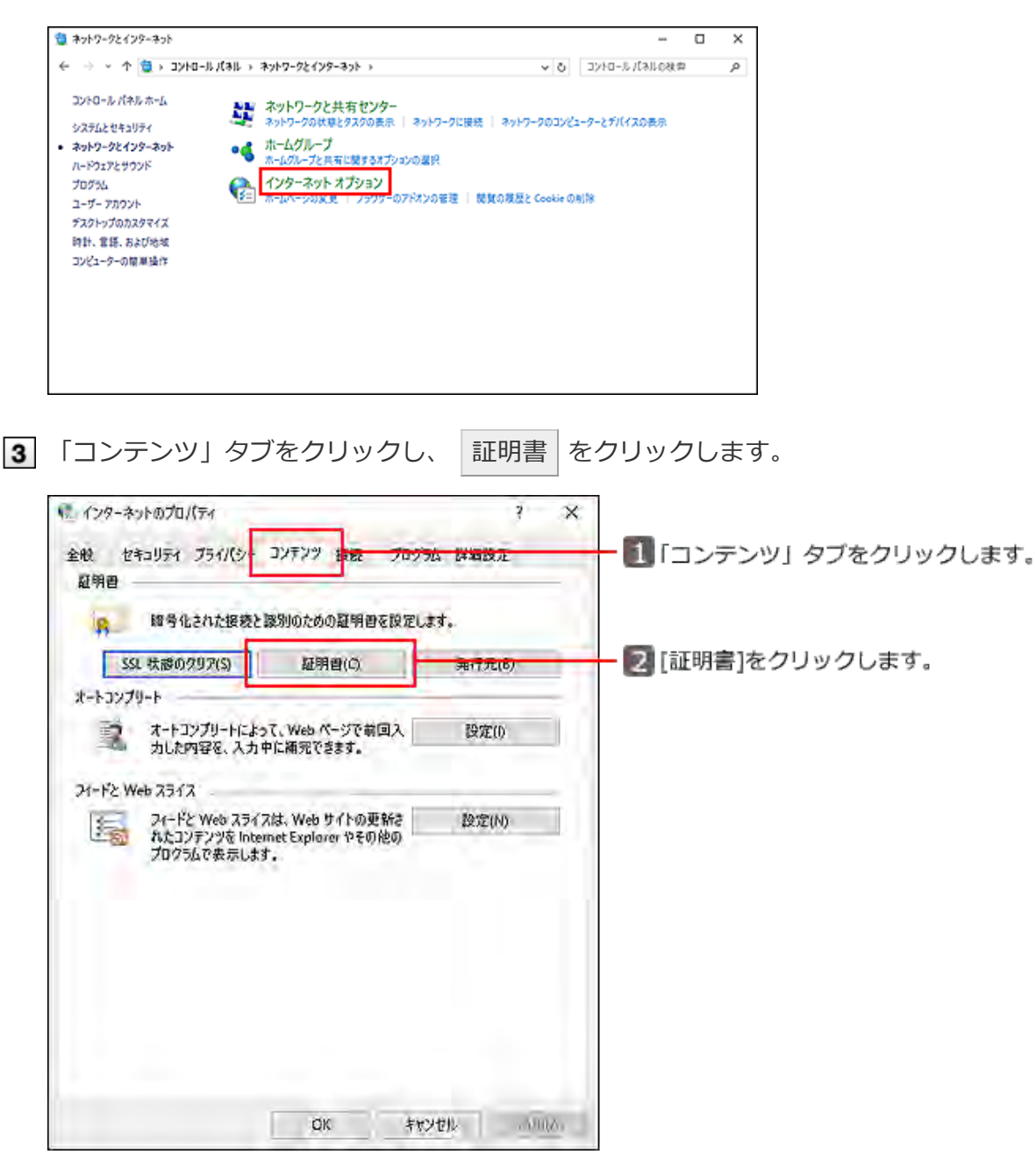

4 「個人」タブをクリックし、削除する証明書を選択して、 削除 をクリックします。

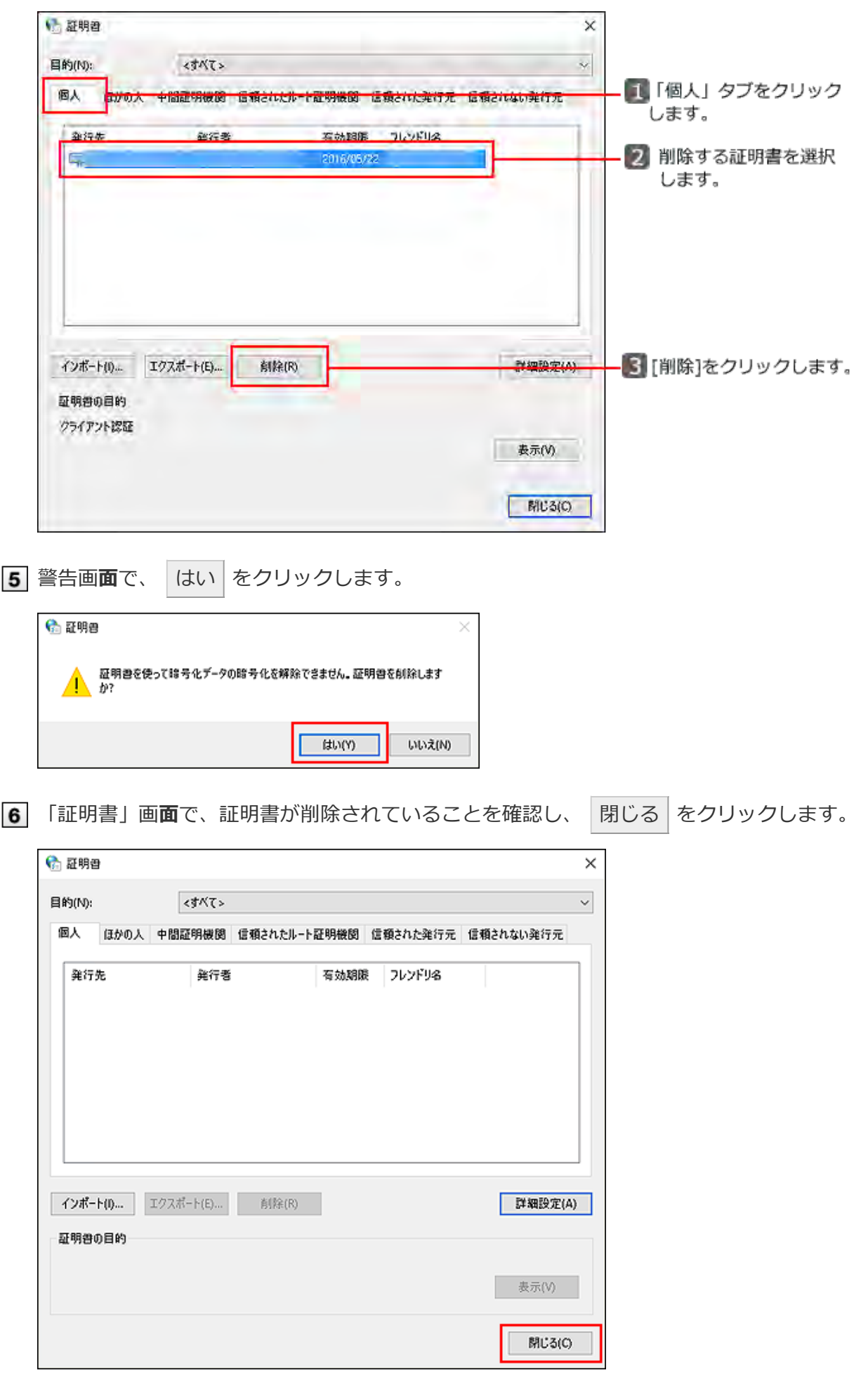

**7 OK をクリックし、「インターネットのプロパティ」画面を閉じます。** これで、クライアント証明書の削除は終了です。

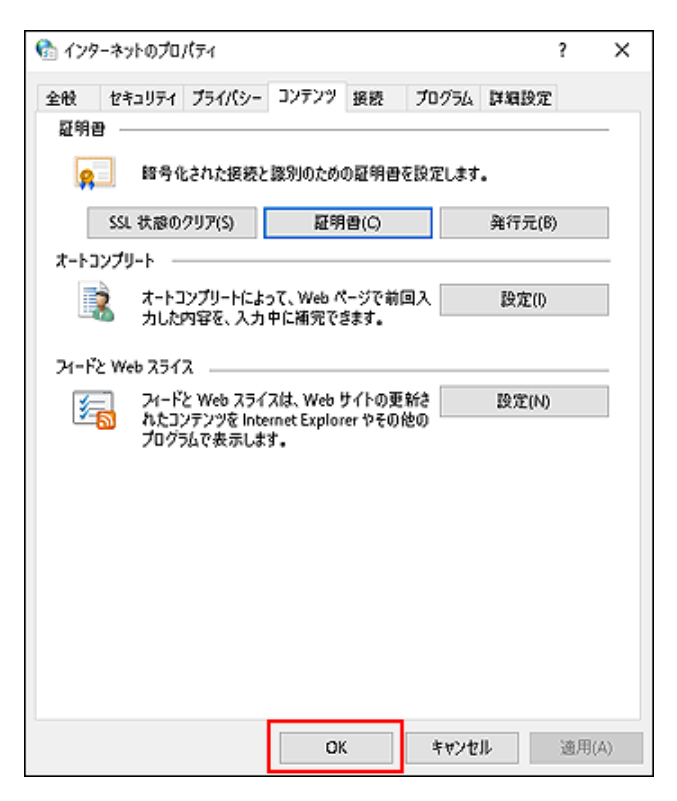

- クライアント証明書を登録する
- クライアント証明書を差し替える
- クライアント証明書を削除する

クライアント証明書を登録する

クライアント証明書を、Internet Explorerに登録する方法を説明します。

- Internet Explorer 10以降の場合
- Internet Explorer 8 / 9の場合

Internet Explorer 10以降の場合

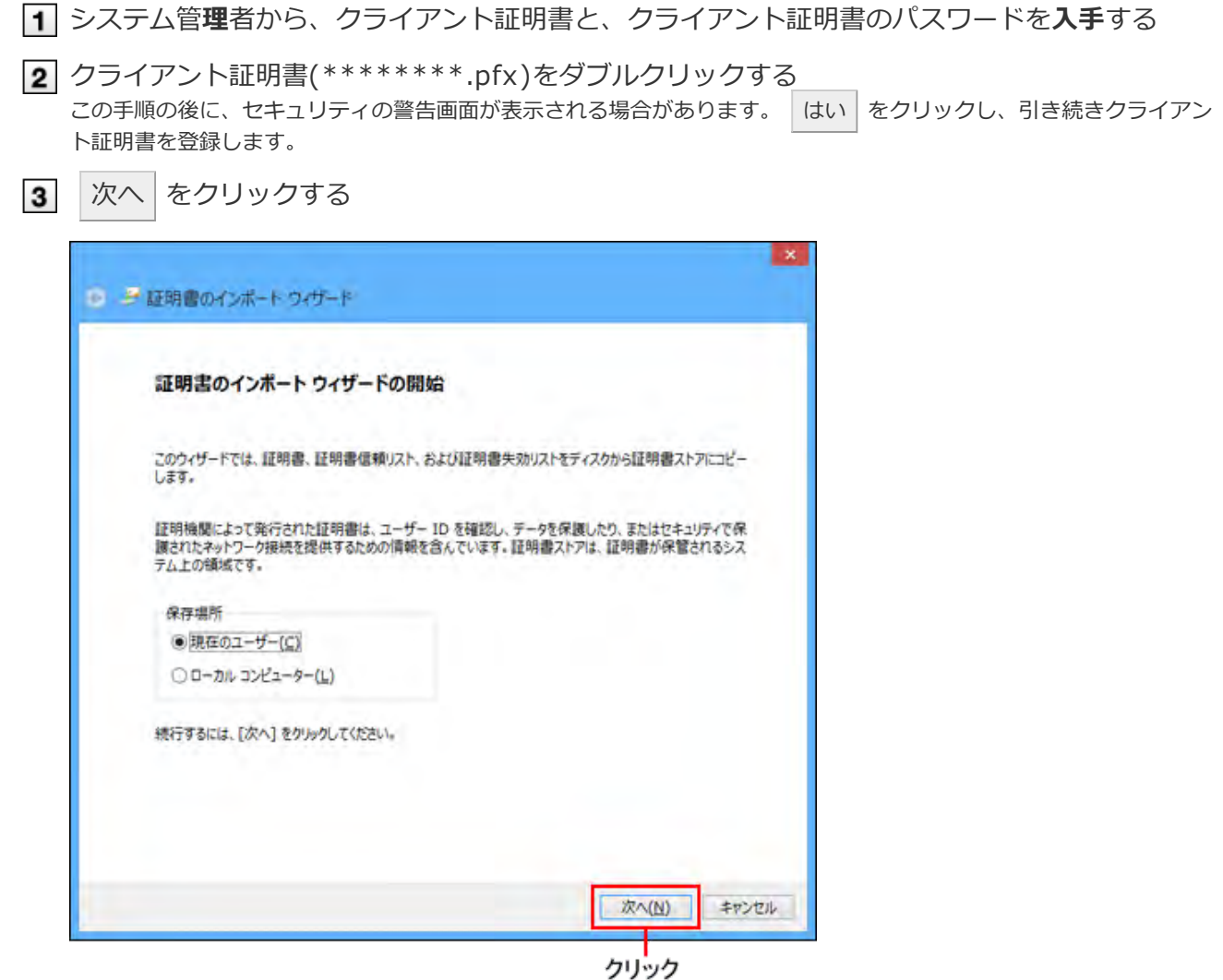

|4| [ファイル名]の欄に、登録するクライアント証明書が表示されていることを確認し、 次へ をクリックする

<sup>表</sup>示されているクライアント証明書を変更する場合は、 参照 をクリックしてクライアント証明書を選択します。

表示されているクライアント証明書を変更する場合は、 参照 | をクリックしてクライアント証明書を選択します。

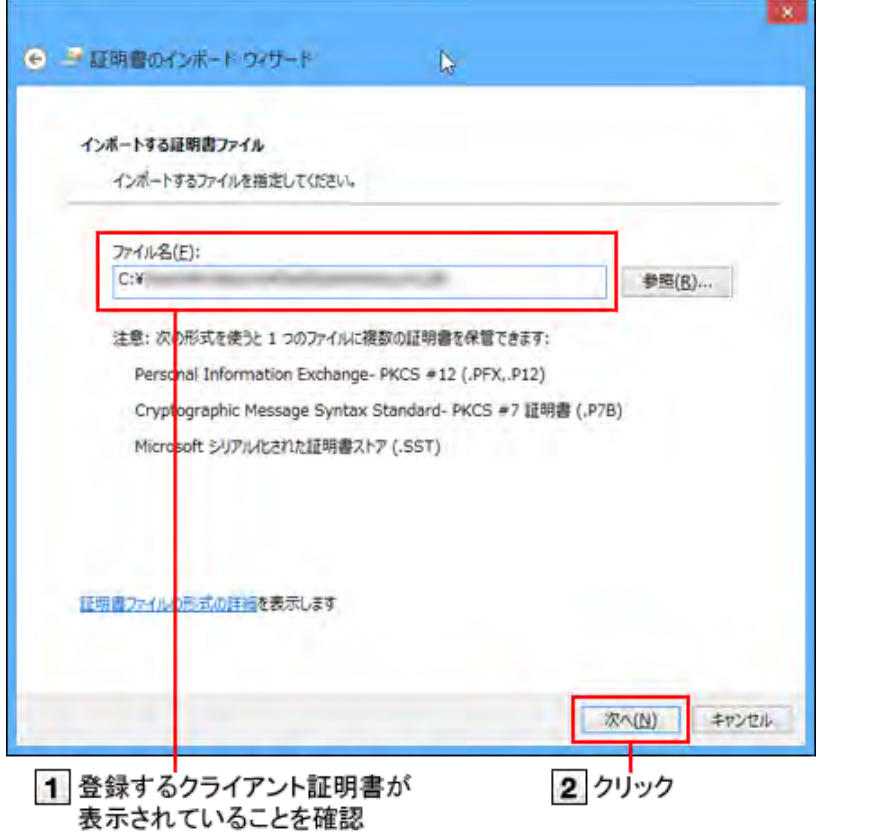

5 [パスワード]の欄に、クライアント証明書のパスワードを入力し、 次へ をクリックする クライアント証明書のパスワードは、システム管理者にお問い合わせください。 必ず「すべての拡張プロパティを含める(A)」を選択してください。

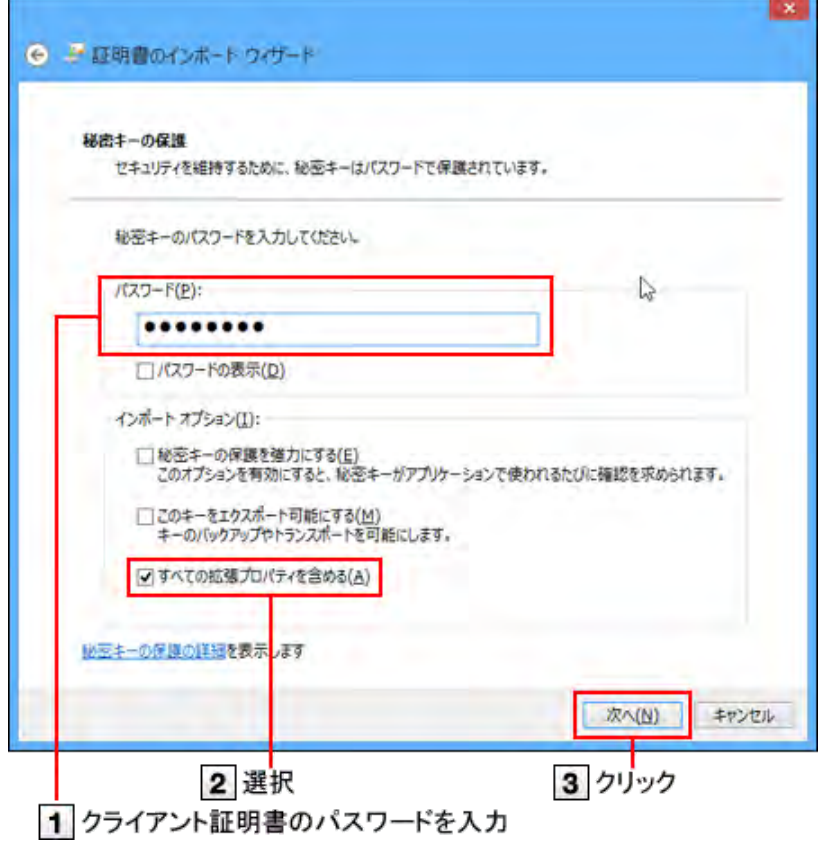

6 「証明書の種類に基づいて、自動的に証明書ストアを選択する」を選択し、 次へ をクリック する

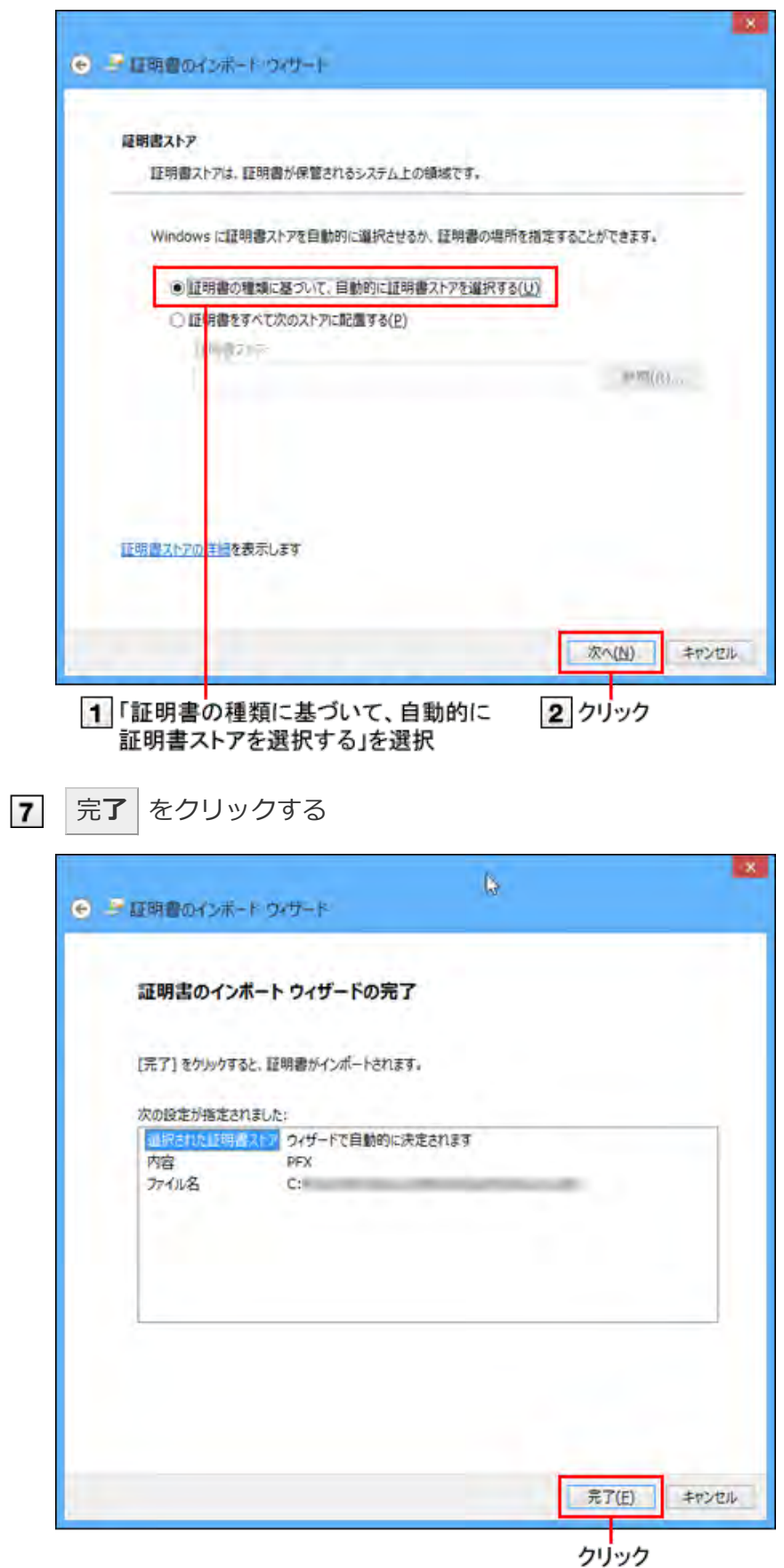

セキュリティの警告が表示される場合があります。[はい]をクリックします。

8 OK をクリックする

これで、クライアント証明書の登録は終了です。

Internet Explorer 8 / 9の場合

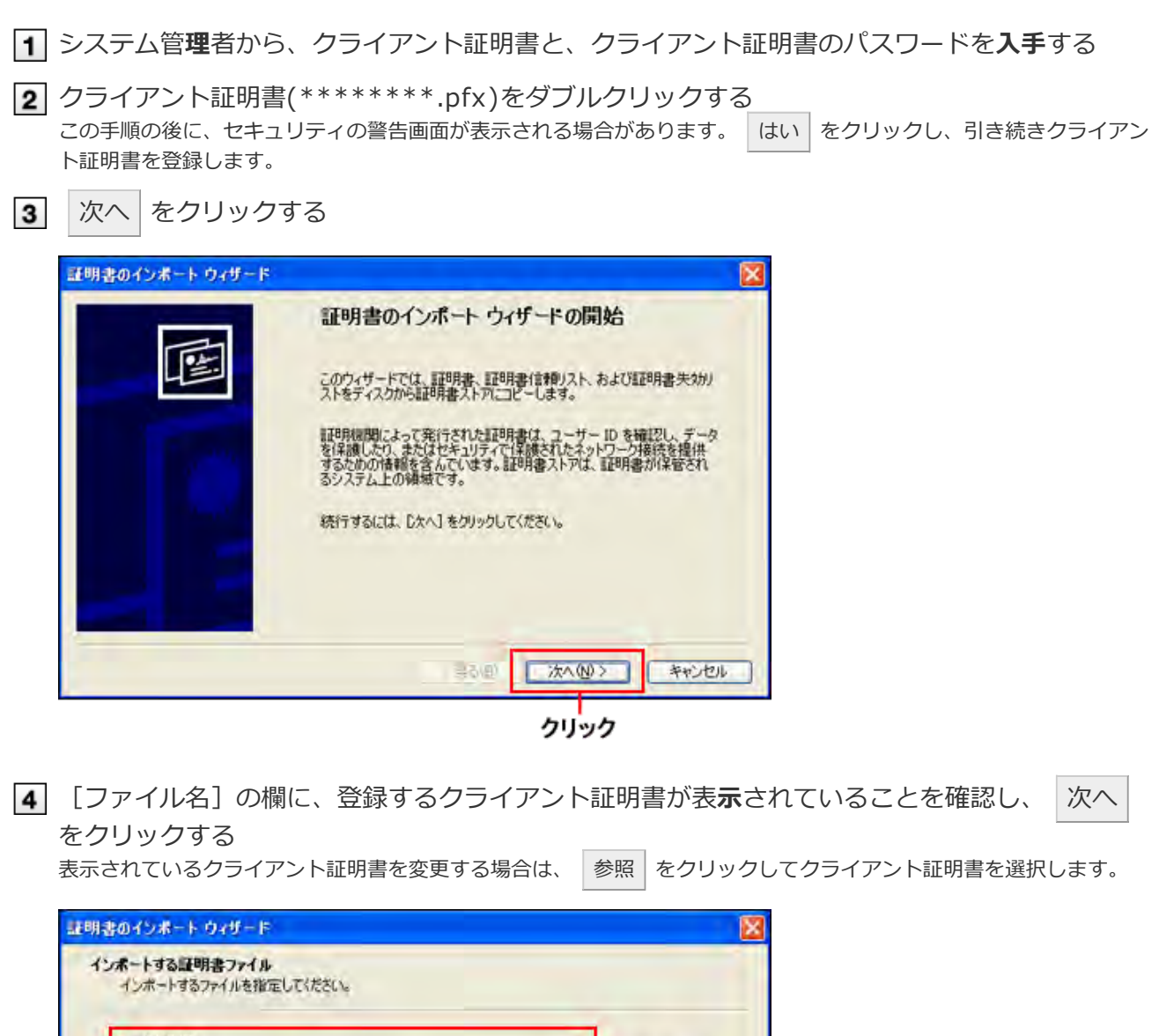

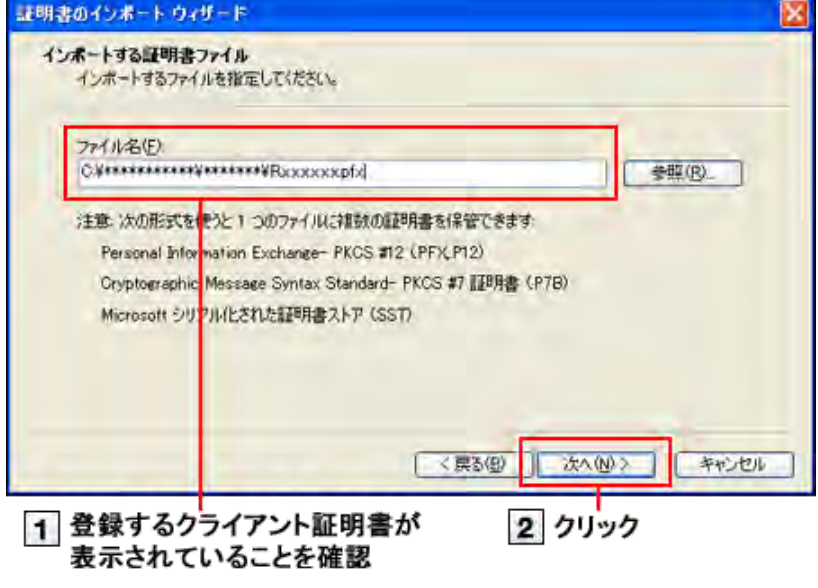

5 [パスワード]の欄に、クライアント証明書のパスワードを入力し、 次へ をクリックする クライアント証明書のパスワードは、システム管理者にお問い合わせください。

Internet Explorer 8の場合:

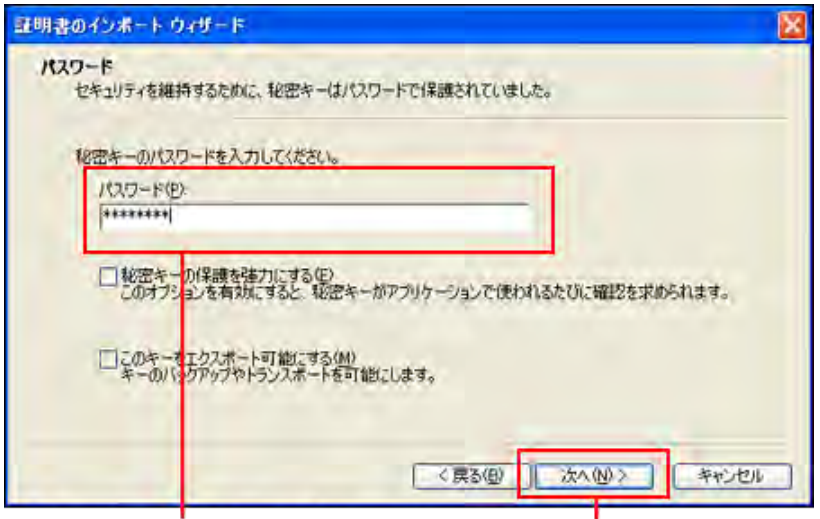

1 クライアント証明書のパスワードを入力 2 クリック

Internet Explorer 9の場合:

必ず「すべての拡張プロパティを含める(A)」を選択してください。

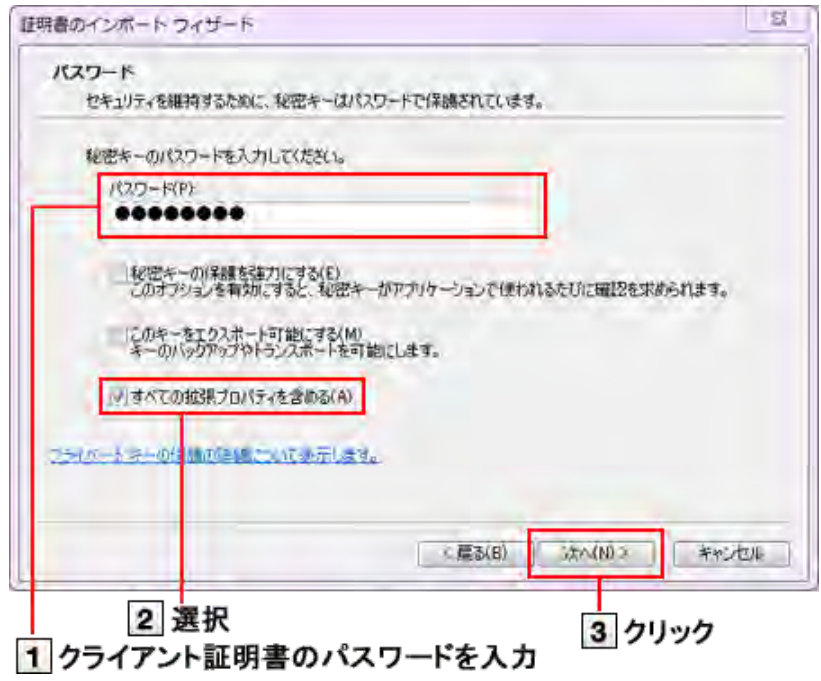

<sup>6 「</sup>証明書の種類に基づいて、自動的に証明書ストアを選択する」を選択し、 次へ をクリック する

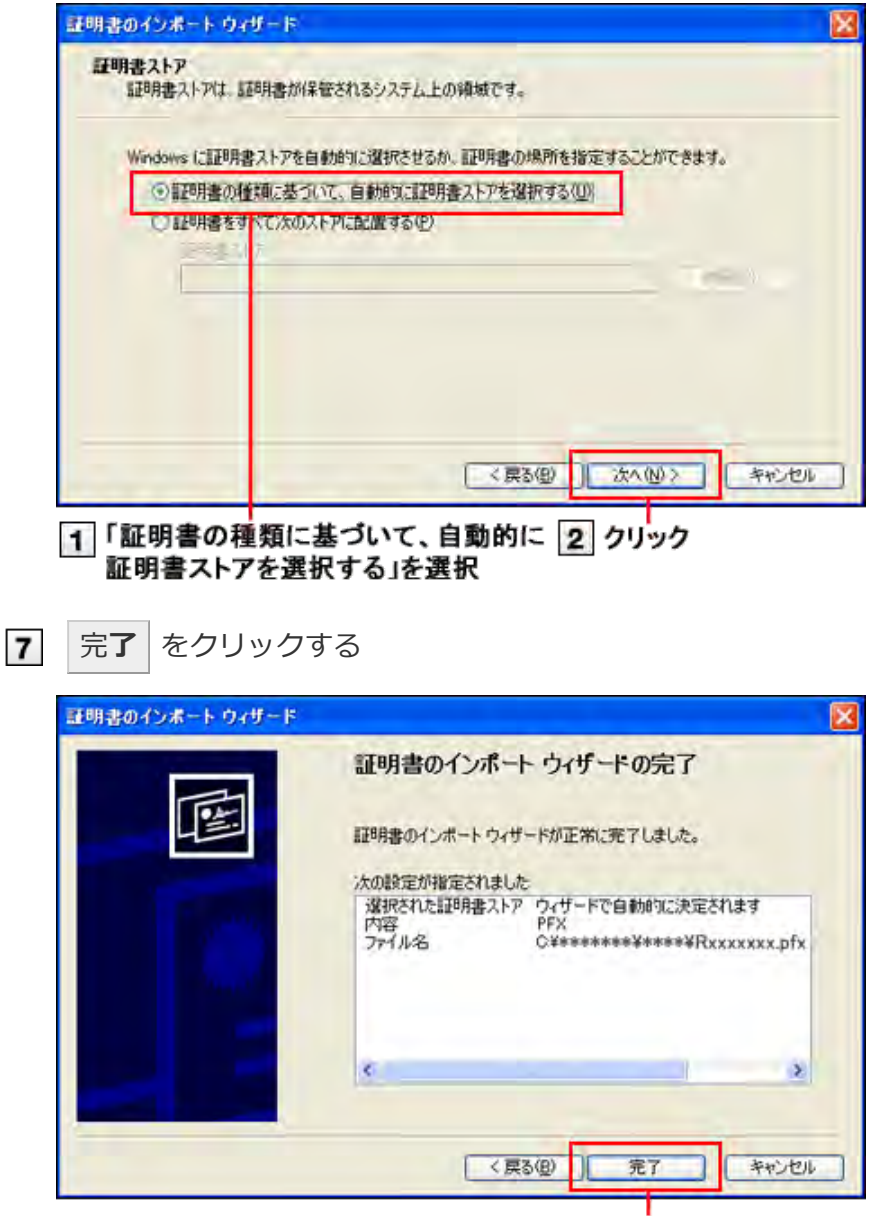

クリック

OK をクリックする 8 これで、クライアント証明書の登録は終了です。

#### クライアント証明書を差し替える

使用しているクライアント証明書を新しいものに差し替えます。

- 1 システム管理者から、新しいクライアント証明書と、クライアント証明書のパスワードを入手す る
- 2 古いクライアント証明書を削除する

#### 1 クライアント証明書を削除する

- 3 新しいクライアント証明書を登録する
	- クライアント証明書を登録する

クライアント証明書を削除する

クライアント証明書を削除します。

■ Internet Explorer 10以降の場合 ■ Internet Explorer 8 / 9の場合

Internet Explorer 10以降の場合

Webブラウザーのメニューバーから、「ツール」 > 「インターネットオプション」を選択する メニューバーが表示されていない場合は次のどちらかの方法で表示します。 ■ Webブラウザーをアクティブに(最前面に表示)している状態で[Alt]キーを押す ■ヘッダー部分を右クリックし、「メニューバー」を選択して、メニューを表示する 「コンテンツ」タブをクリックし、 証明書 をクリックする  $2 \times$ インターネット オプション コンテンツ 接続 プログラム 詳細設定 全般 セキュリティ キライバン ファミリー セーフティ 間覧できるインターネットのコンテンツを指 → ファミリー セーフティ(E) 定します 証明書 暗号化された接続と識別のための証明書を設定します。  $\alpha$ SSL 状態のクリア(S) 証明書(C) 発行元(B) オートコンプリート オートコンプリートによって、Web<mark>パージで前回</mark><br>入力した<mark>内容を、入力中に補予</mark>できます。 設定(I) フィードと Web スライブ フィードと Web スライスは、Web サイトの更新 設定(N) t, されたコンテンツを Internet Explorer やその<br>他のプログラムで表示します。 キャンセル 道用(A) dk 1 クリック 2クリック

3 「個人」タブをクリックし、削除する証明書を選択して、 削除 をクリックする

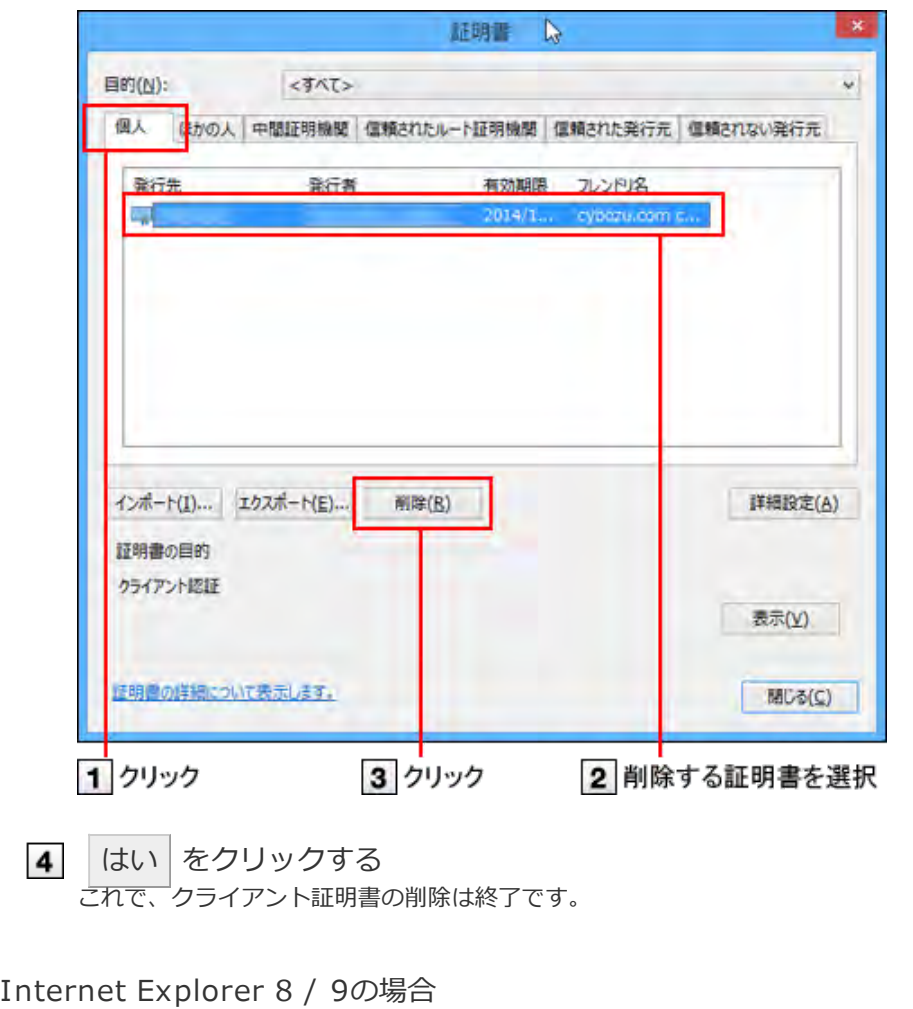

Webブラウザーのメニューバーから、「ツール」 > 「インターネットオプション」を選択する 「コンテンツ」タブをクリックし、 証明書 をクリックする

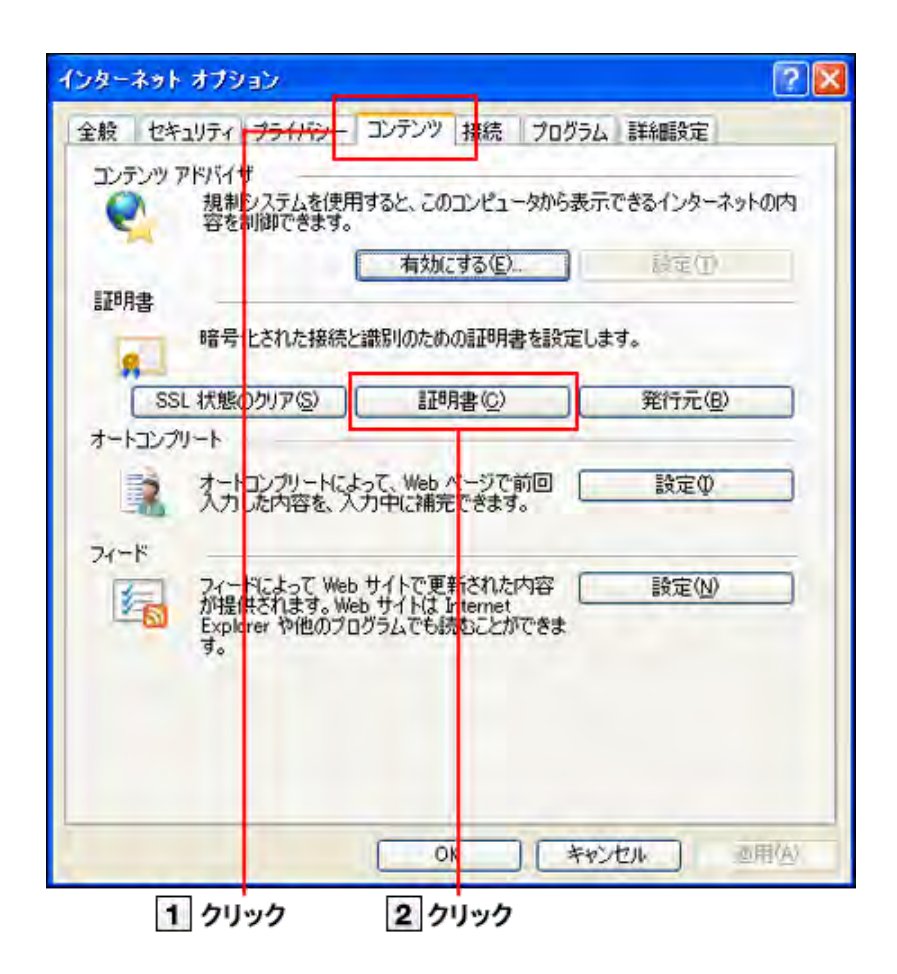

3 「個人」タブをクリックし、削除する証明書を選択して、 削除 をクリックする

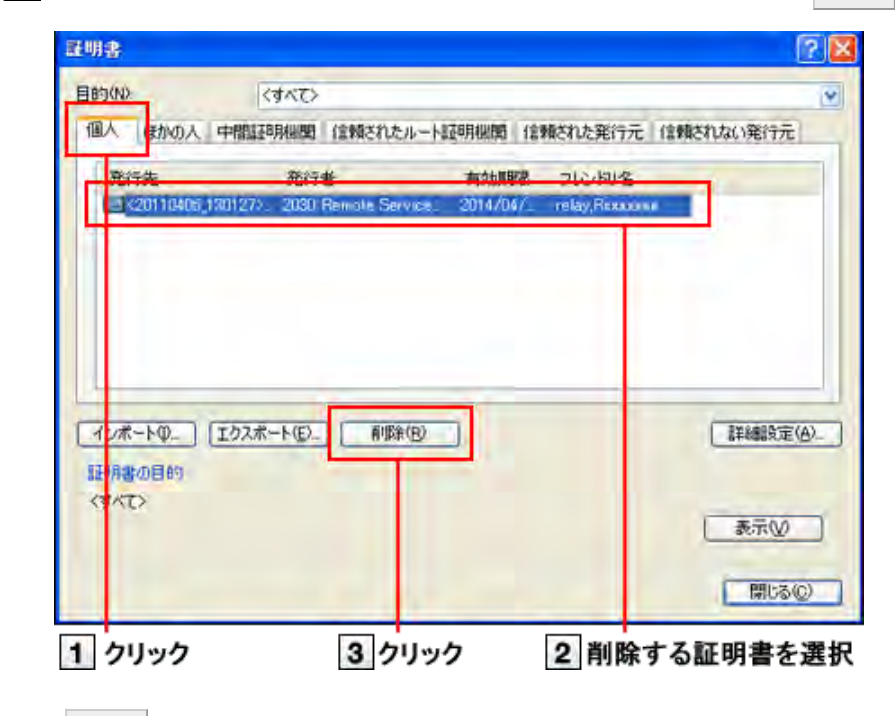

はい をクリックする  $\overline{4}$ これで、クライアント証明書の削除は終了です。

## Mozilla Firefox (Windows版)

クライアント証明書を、Windows版のFirefoxに登録したり、Firefoxから削除したりする方法を説明します。 Firefoxでは、作業の途中にマスターパスワードの入力を要求されることがあります。 Firefoxの詳しい操作手順は、Firefoxのサポートページ、または各種マニュアルを参照してください。

#### mozilla support

- クライアント証明書を登録する
- クライアント証明書を差し替える
- クライアント証明書を削除する

クライアント証明書を登録する

クライアント証明書を、Firefoxに登録する方法を説明します。 ここでは、次の環境を例に説明します。

- OS:Windows 8.1 Pro
- Webブラウザー: Mozilla Firefox 41.0.2
- クライアント証明書: サイボウズクラウドサービス (セキュアアクセス)のクライアント証明書

■ システム管理者から、クライアント証明書と、クライアント証明書のパスワードを入手します。

- サイボウズ クラウドサービス (セキュアアクセス)のクライアント証明書の場合: システム管理者がクライアント証明書のダウンロードを許可している場合は、ユーザー自身でクライアント証明書 とパスワードを入手できます。 1.サイボウズのクラウドサービス「https://(サブドメイン名).cybozu.com/」にアクセスします。 2.ヘッダーで、[ユーザー名] > [外部からのアクセス]の順にクリックします。 3.クライアント証明書のパスワードを控えておきます。 4.クライアント証明書をダウンロードします。
- Webブラウザーのメニューバーで、[ツール] > [オプション]の順にクリックします。

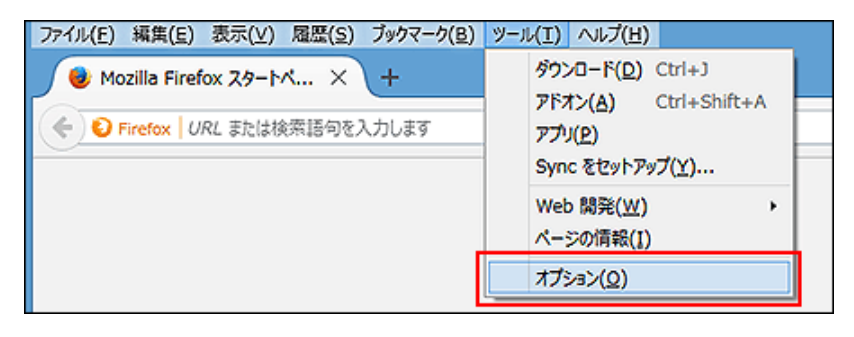

メニューが表示されていない場合は、 > [オプション]の順にクリックします。

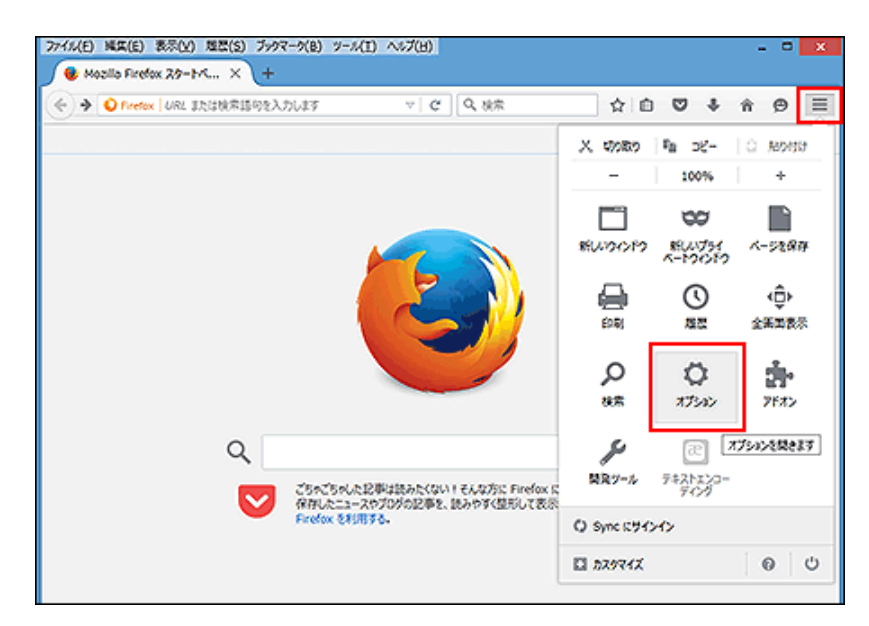

「オプション」タブが表示されます。

3 左ペインのメニューで、[詳細]をクリックします。

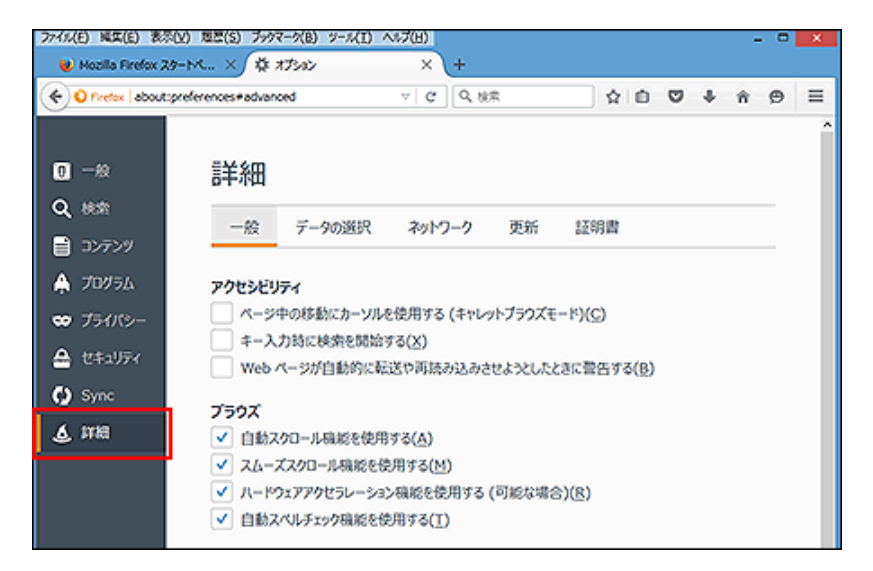

[証明書]をクリックし、[証明書を表示]をクリックします。

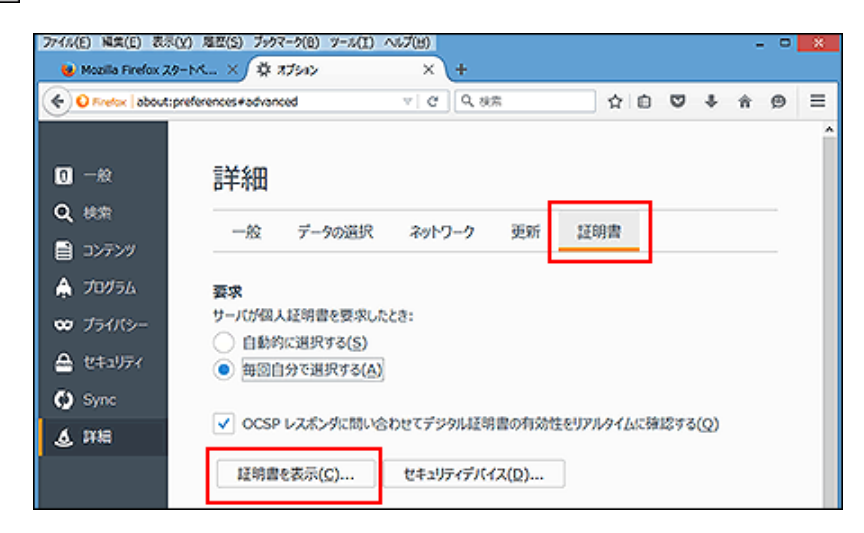

「あなたの証明書」タブをクリックし、[インポート]をクリックします。

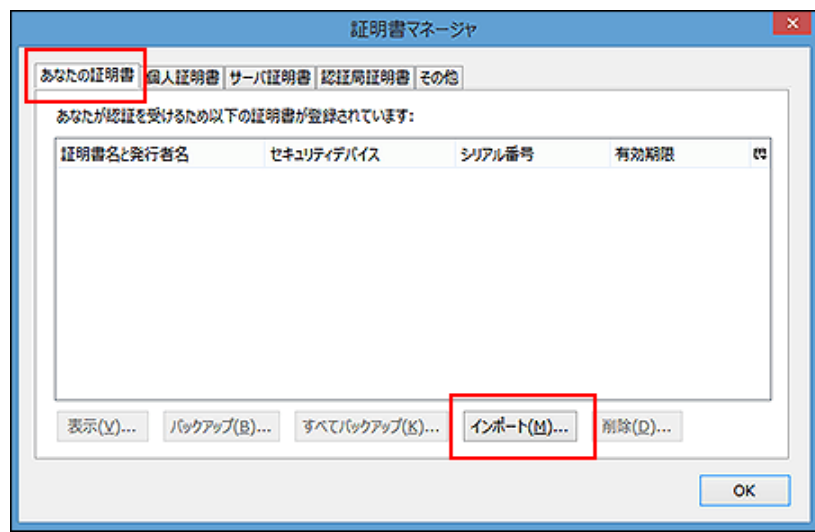

6 手順1で入手した、クライアント証明書 (\*\*\*\*\*\*\*\*\*.pfx) を選択し、[開く]をクリ ックしま す。

「\*\*\*\*\*\*\*\*」にはユーザーのログイン名が入ります。

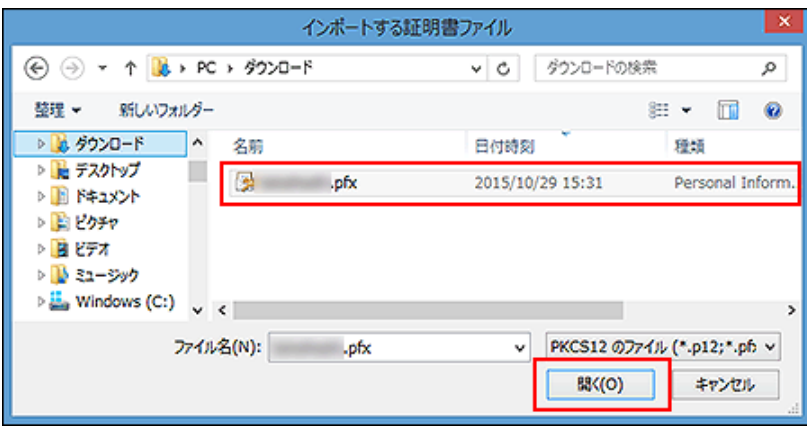

マスターパスワードの入力画面が表示された場合は、Webブラウザーに設定したマスターパスワードを入力し、[OK] をクリックします。

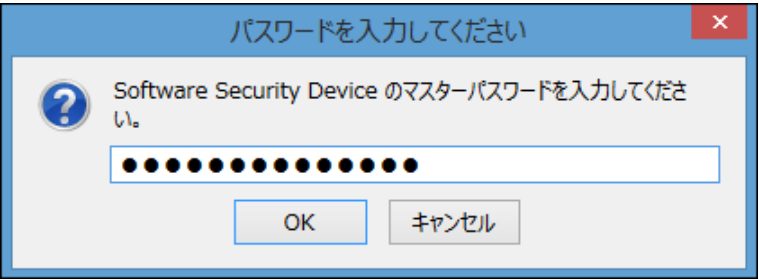

手順1で入手した、クライアント証明書のパスワードを入力し、[OK]をクリックします。

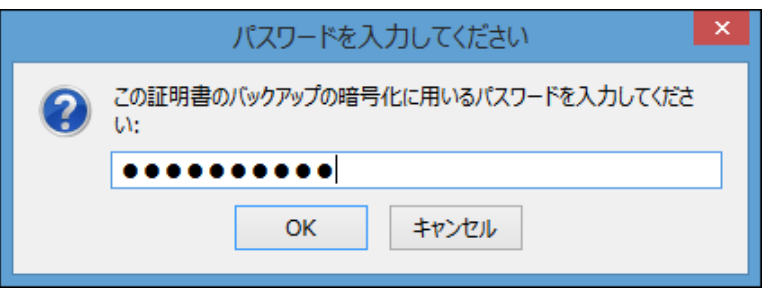

警告画面が表示されたら、[OK]をクリックします。

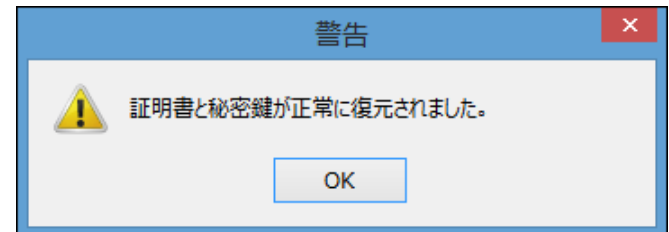

クライアント証明書が登録されていることを確認し、[OK]をクリックします。

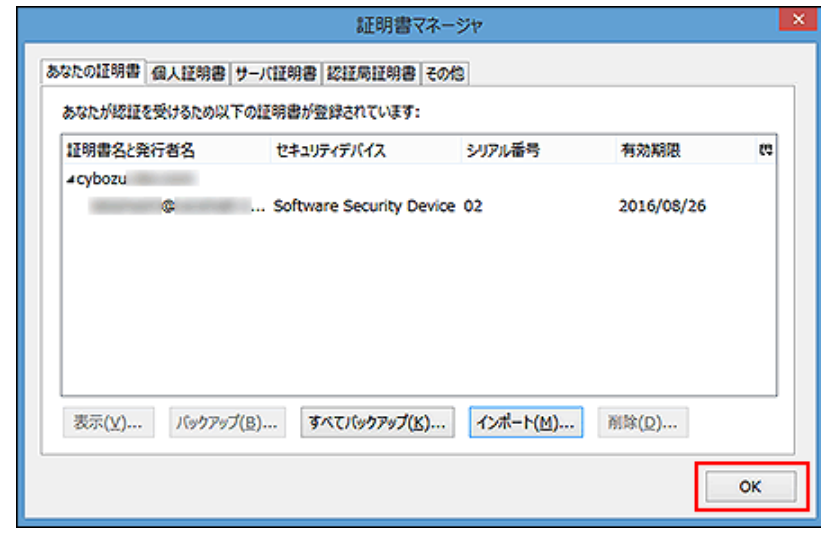

- 10 「オプション」タブを閉じます。
- 11 Webブラウザーを起動し、アドレス欄にhttps://(サブドメイン名).s.cybozu.com/を入力 します。
- 証明書の選択画面が表示される場合は、該当の証明書を選択し、[OK]をクリックします。

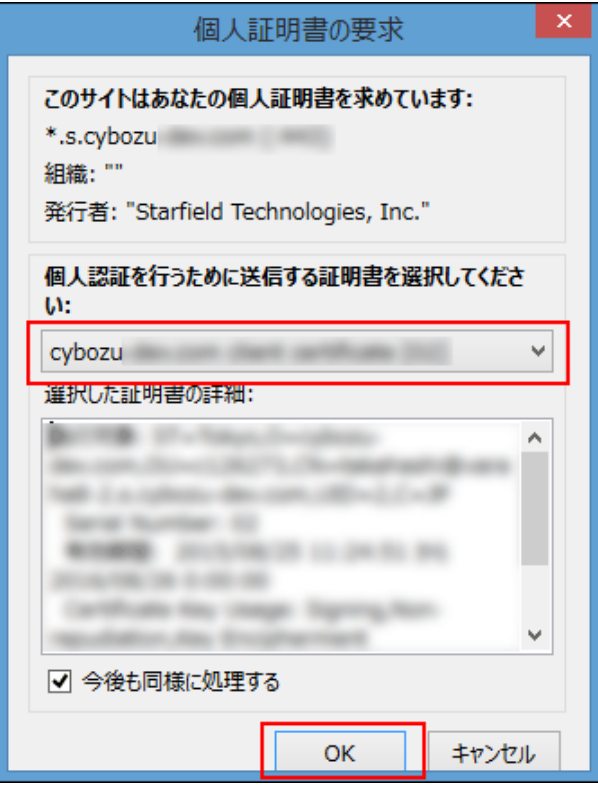

お使いの環境のログイン画面が表示されます。

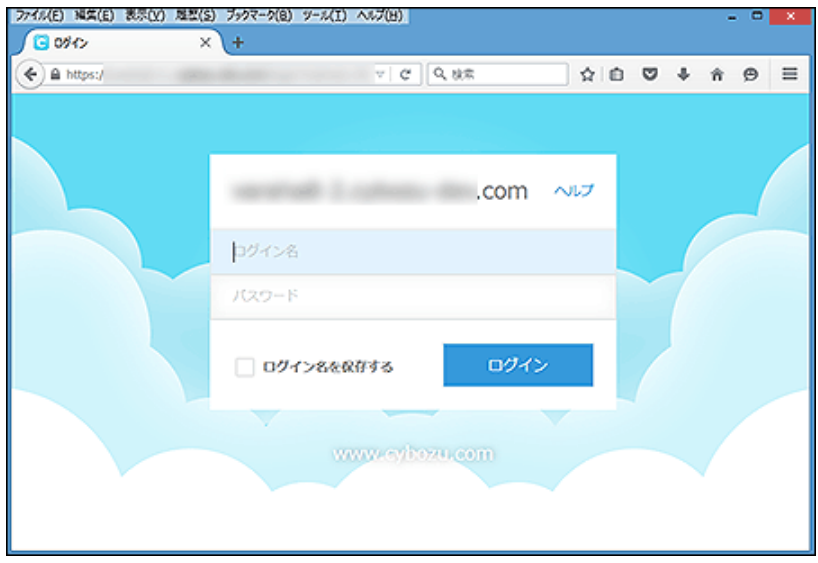

これで、クライアント証明書の登録は終了です。

### クライアント証明書を差し替える

使用しているクライアント証明書を新しいものに差し替えます。

- 1 システム管理者から、新しいクライアント証明書と、クライアント証明書のパスワードを入手し ます。
- 2 古いクライアント証明書を削除します。

```
■ クライアント証明書を削除する
```
3 新しいクライアント証明書を登録します。

クライアント証明書を削除する

クライアント証明書を削除します。 ここでは、次の環境を例に説明します。

- OS:Windows 8.1 Pro
- Webブラウザー: Mozilla Firefox 41.0.2
- クライアント証明書:サイボウズクラウドサービス (セキュアアクセス)のクライアント証明書

Webブラウザーのメニューバーで、[ツール] > [オプション]の順にクリックします。

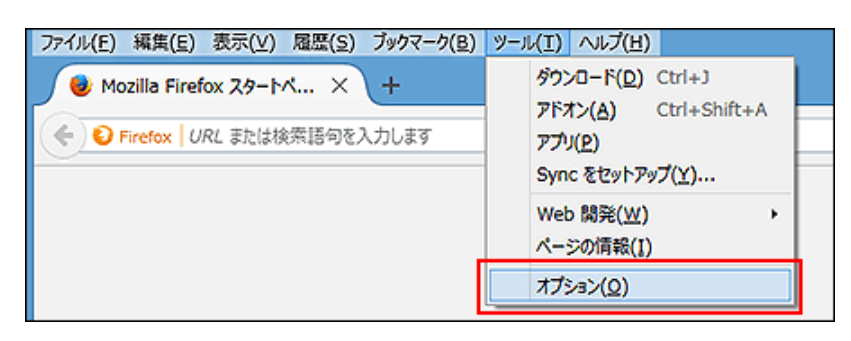

メニューが表示されていない場合は、 > [オプション]の順にクリックします。

ファイル(E) 編集(E) 表示(M) 版型(S) ブックマーク(B) ツール(II) ヘルプ(H)  $\Box$ Mobile Firefox 20-14...  $\times$  + ← → O Fretex | URL または検索語句を入力します  $v e$  Q 8% ☆ in ▽ ↓ ☆ ※ | 三 C ROSS  $\overline{\phantom{a}}$ 100%  $\Phi$ □ ಳು P 新いりつドウ 新いげらく ページを保存 ⊖  $^\circledR$ ۰ĝ 全美国表示 風景 6950

Ö Ω ŵ. 推言 オプション アドオン  $\boxed{3}$   $\boxed{7}$  suctions  $\boxed{3}$ Q ىم 開発ツール テキストエンコー ごちゃごちゃした記事は読みたくない!そんな方に Firefox S<br>保存したニュースやプログの記事を、読みやすく整形して表示<br>Firefox を利用する。 O Syncicle Co-Co  $0$  0  $\Box$  have  $\alpha$ 

「オプション」タブが表示されます。

2 左ペインのメニューで、[詳細]をクリックします。

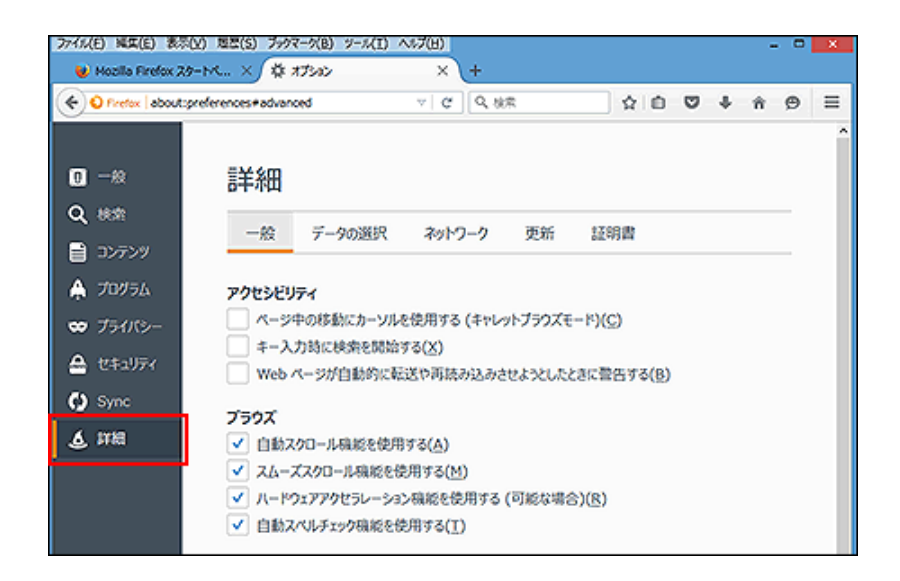

[3] [証明書]をクリックし、[証明書を表示]をクリックします。

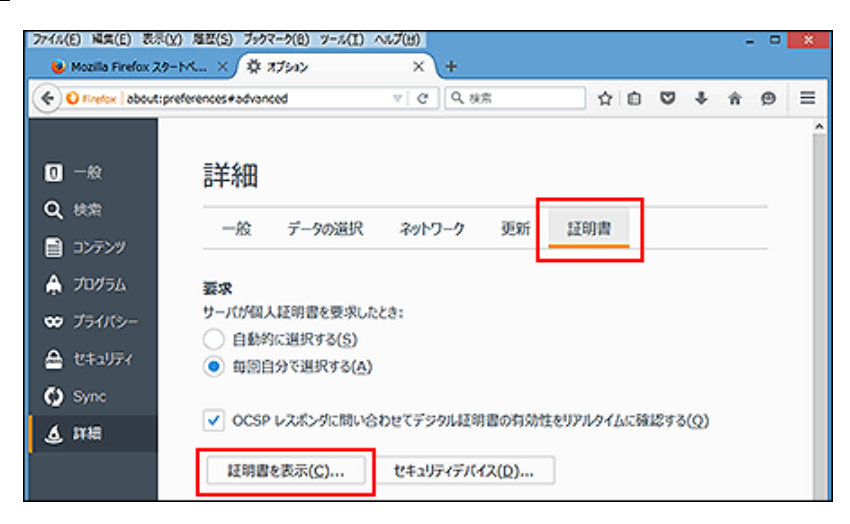

 $\overline{4}$ 「あなたの証明書」タブをクリックし、削除する証明書を選択して、[削除]をクリックします。

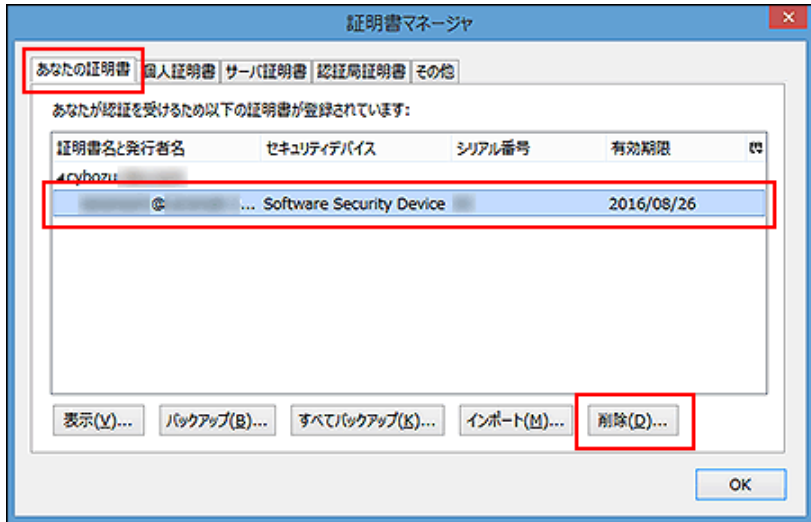

確認画面が表示されたら、[OK]をクリックします。

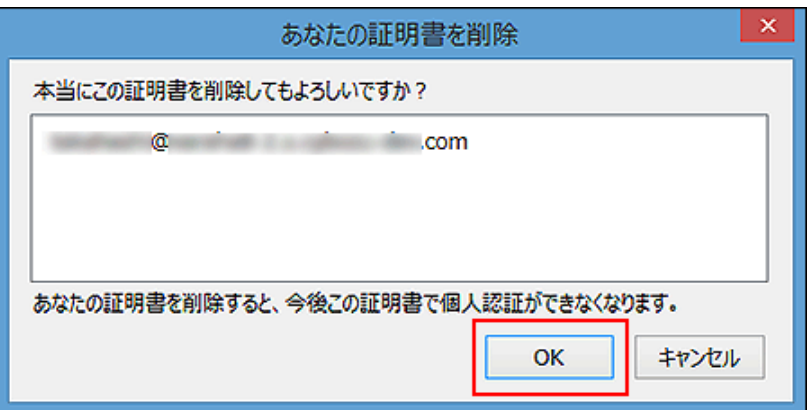

マスターパスワードの入力画面が表示された場合は、Webブラウザーに設定したマスターパスワードを入力し、[OK] をクリックします。

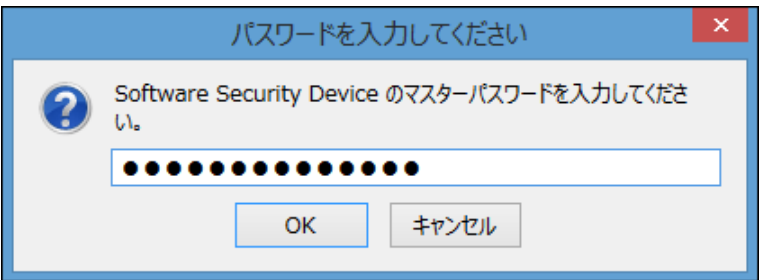

クライアント証明書が削除されたことを確認し、[OK]をクリックします。

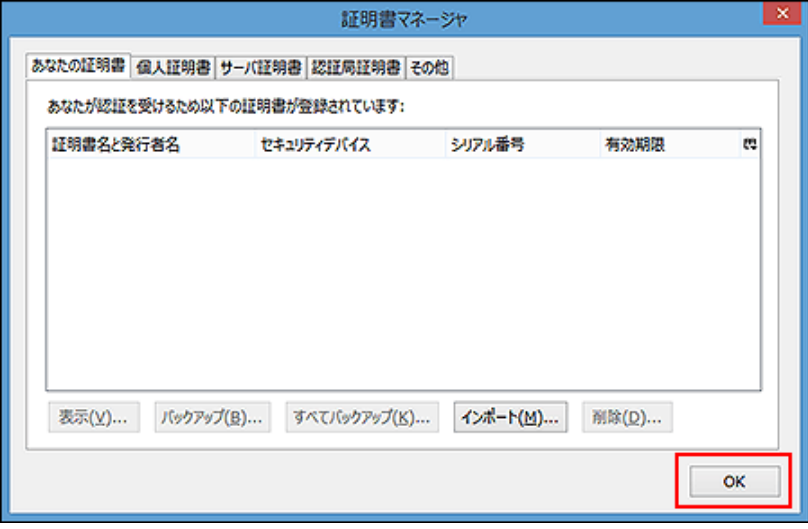

「オプション」タブを閉じます。

これで、クライアント証明書の削除は終了です。

- コクライアント証明書を登録する
- コクライアント証明書を差し替える
- 7 クライアント証明書を削除する

クライアント証明書を登録する

クライアント証明書を、Chromeに登録する方法を説明します。 ここでは、次の環境を例に説明します。

■ Webブラウザー: Google Chrome 51.0.2704.106 m

#### システム管理者から、クライアント証明書と、クライアント証明書のパスワードを入手します。

**2** クライアント証明書 (\*\*\*\*\*\*\*\*\*.pfx) をダブルクリックします。 証明書のインポートウィザードが起動します。 「\*\*\*\*\*\*\*\*」にはユーザーのログイン名が入ります。

保存場所として、「現在のユーザー」を選択し、[次へ]をクリックします。

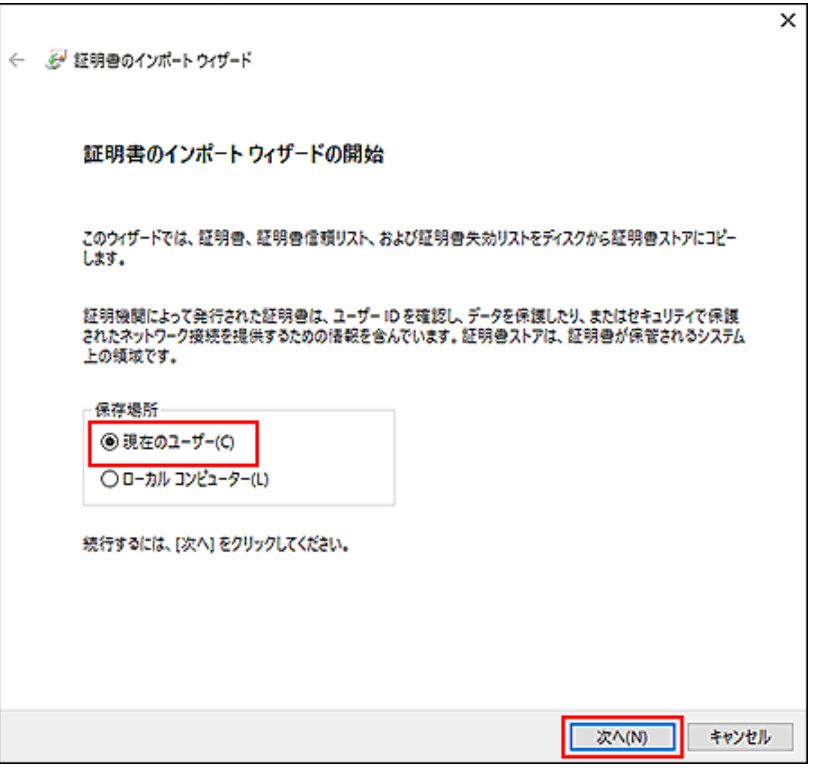

## ファイル名に、登録するクライアント証明書が表示されていることを確認し、[次へ]をクリック します。

登録するクライアント証明書を変更する場合は、[参照]をクリックしてクライアント証明書を選択します。

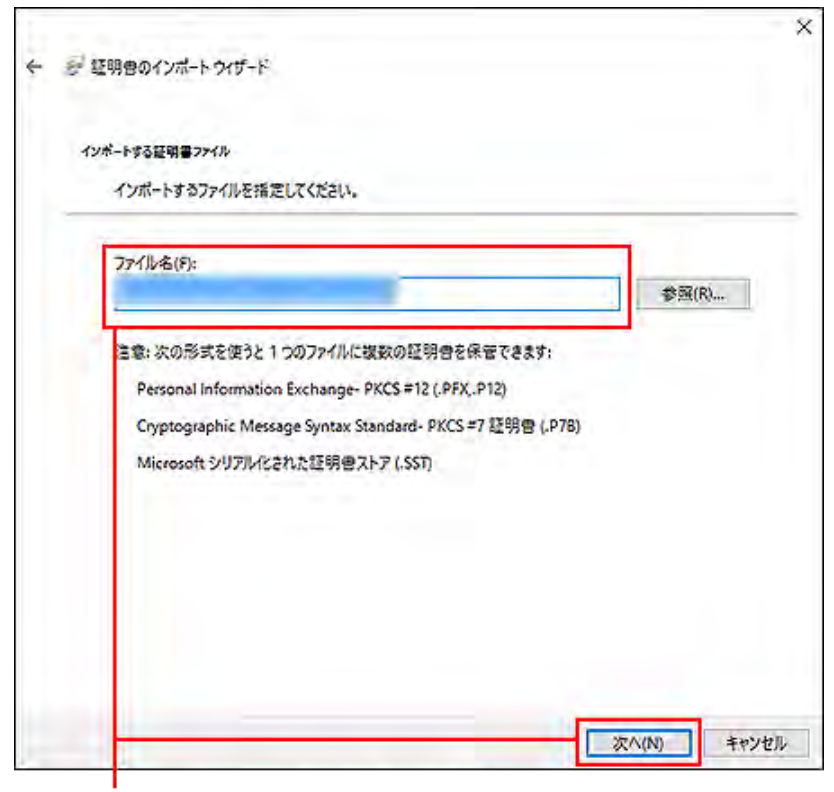

登録するクライアント証明書が表示されていることを確認し、 [次へ]をクリックします。

パスワードに、手順1で入手したクライアント証明書のパスワードを入力し、インポートオプシ ョンとして、「すべての拡張プロパティを含める」を選択して、[次へ]をクリックします。

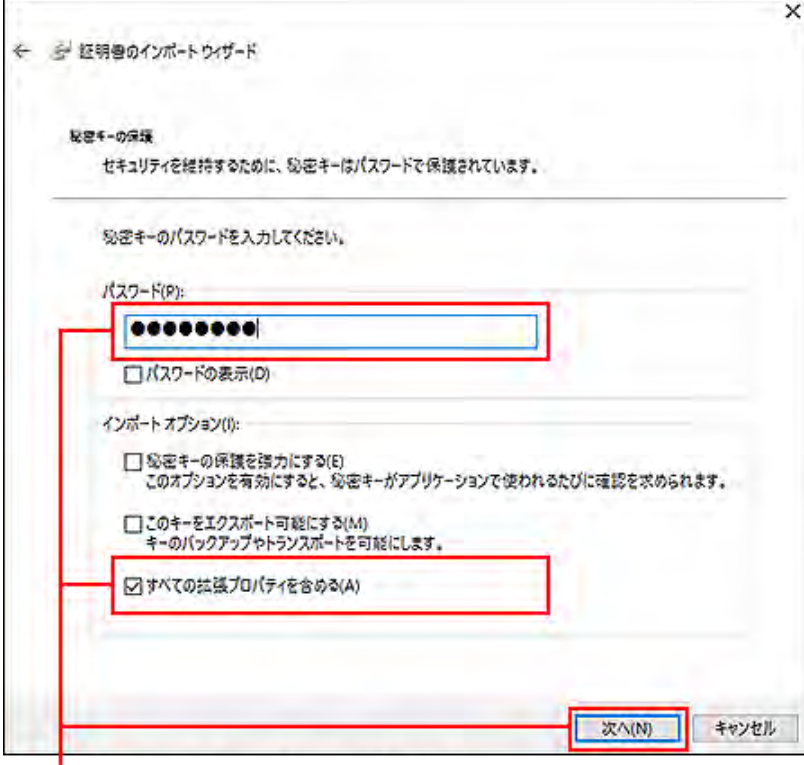

クライアント証明書のパスワードを入力し、 必ず「すべての拡張プロパティを含める」を選択して、 [次へ]をクリックします。

「証明書の種類に基づいて、自動的に証明書ストアを選択する」を選択し、[次へ]をクリックし

ます。

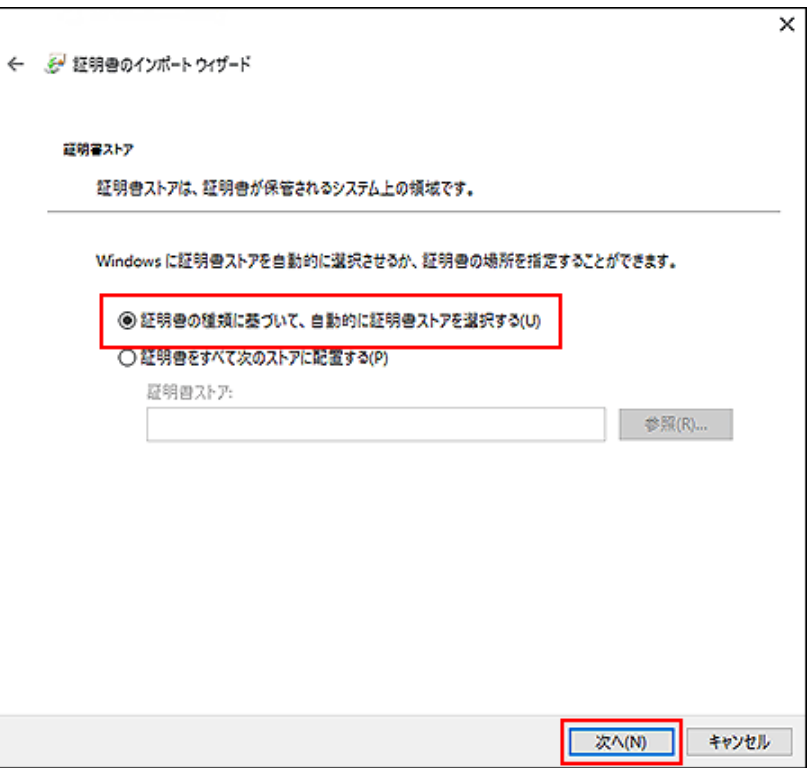

設定内容を確認し、[完了]をクリックします。

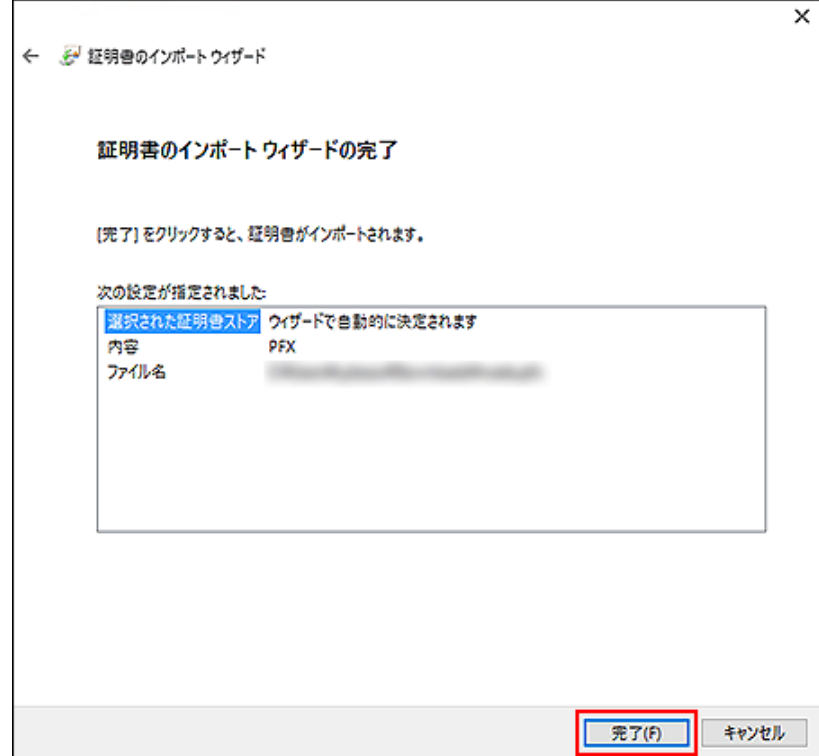

確認画面で、[OK]クリックします。

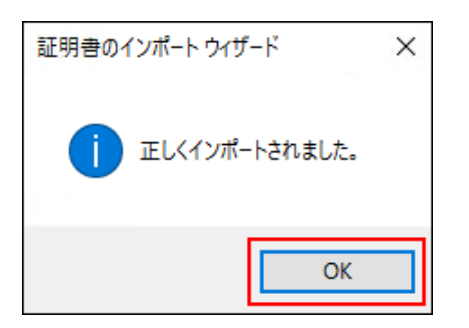

これでクライアント証明書の登録は終了です。

#### クライアント証明書を差し替える

使用しているクライアント証明書を新しいものに差し替えます。

- システム管理者から、新しいクライアント証明書と、クライアント証明書のパスワードを入手し ます。
- 2 古いクライアント証明書を削除します。
	- 1 クライアント証明書を削除する
- 3 新しいクライアント証明書を登録します。
	- 1 クライアント証明書を登録する

クライアント証明書を削除する

クライアント証明書を削除します。 ここでは、次の場合を例に説明します。

Webブラウザー: Google Chrome 51.0.2704.106 m

WebブラウザーのGoogle Chromeの設定メニューをクリックし、[設定]を選択します。

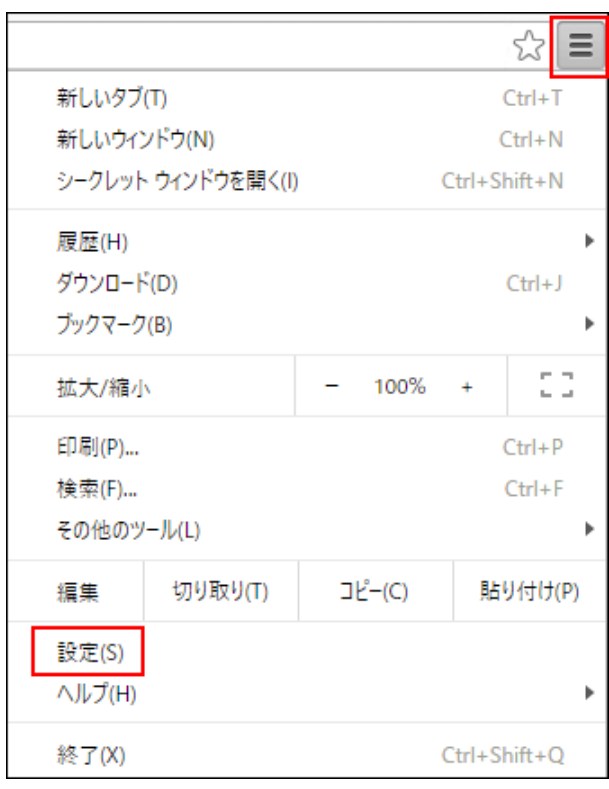

2 画面下の[詳細設定を表示...]をクリックします。

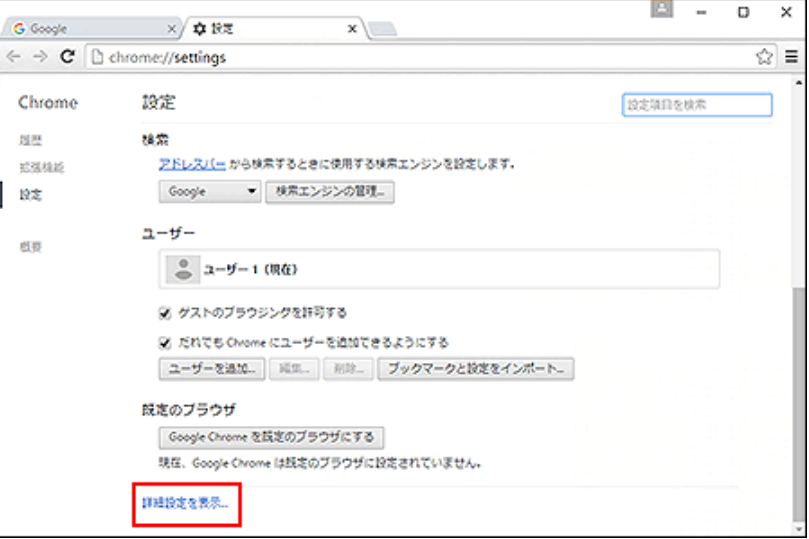

「HTTPS/S SL」セクションの[証明書の管理...]をクリックします。

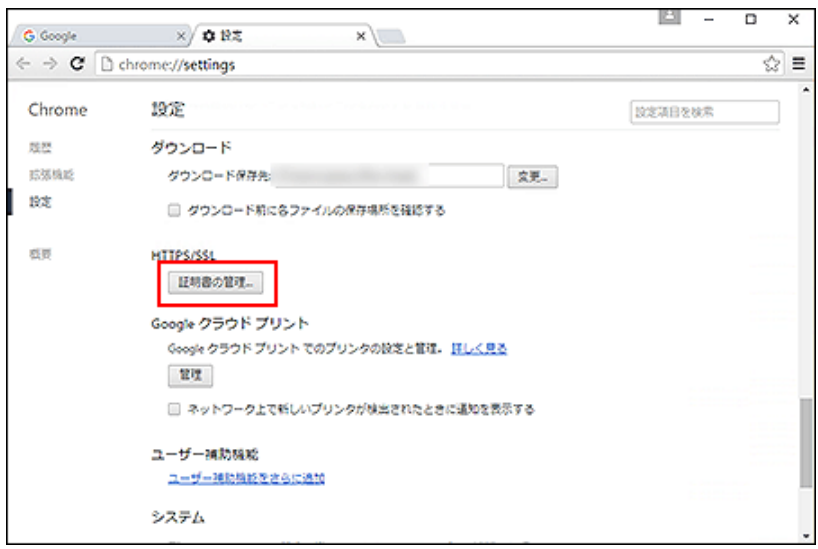

「個人」タブをクリックし、削除するクライアント証明書を選択して、[削除]をクリックしま す。

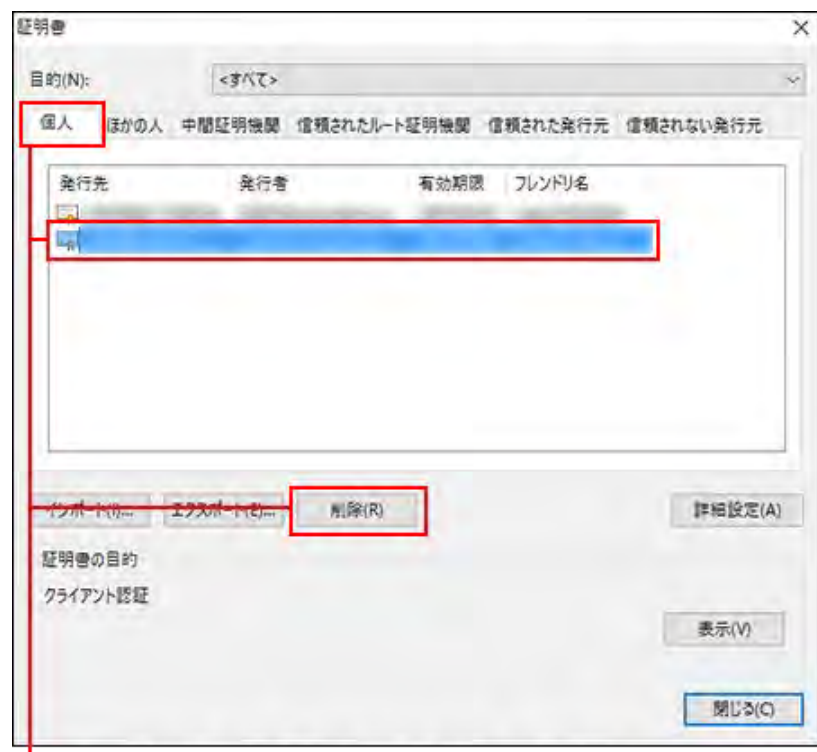

「個人」設定タブで、削除する証明書を選択し、[削除]をクリックします。

確認画面で、[はい]をクリックします。

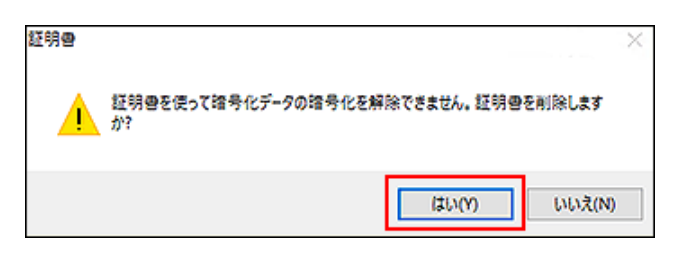

[閉じる]をクリックし、「証明書」画面を閉じます。
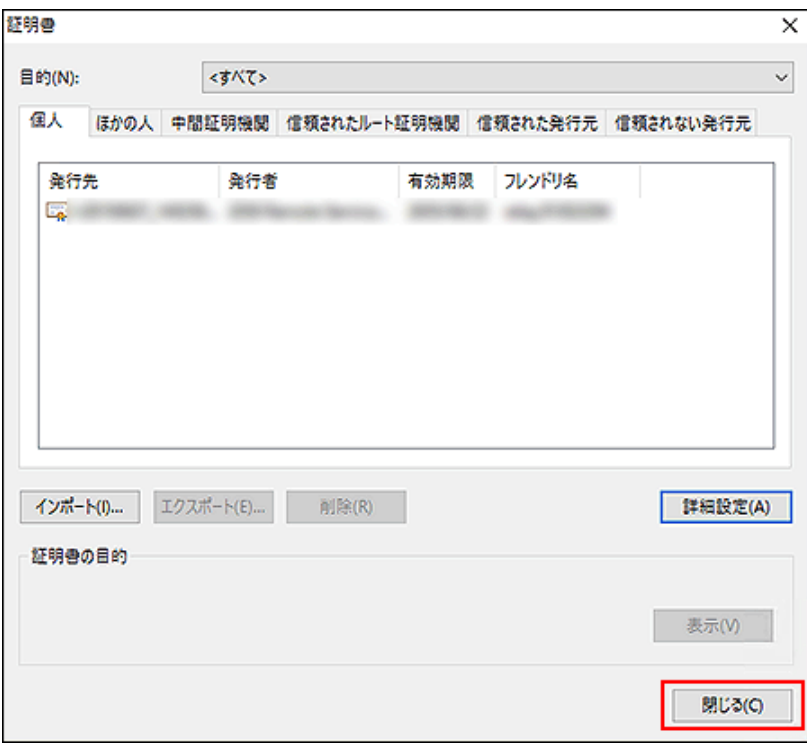

これで、クライアント証明書の削除は終了です。

## Mozilla Firefox (Mac版)

クライアント証明書を、Mac版のFirefoxに登録したり、Firefoxから削除したりする方法を説明します。 Firefoxでは、作業の途中にマスターパスワードの入力を要求されることがあります。 Firefoxの詳しい操作手順は、Firefoxのサポートページ、または各種マニュアルを参照してください。

#### mozilla support

- クライアント証明書を登録する
- クライアント証明書を差し替える
- クライアント証明書を削除する

クライアント証明書を登録する

クライアント証明書を、Firefoxに登録する方法を説明します。 ここでは、次の環境を例に説明します。

- OS: Mac OS X 10.9.5
- Webブラウザー: Mozilla Firefox 41.0.2
- クライアント証明書: サイボウズクラウドサービス (セキュアアクセス)のクライアント証明書

■ システム管理者から、クライアント証明書と、クライアント証明書のパスワードを入手します。

- サイボウズ クラウドサービス (セキュアアクセス)のクライアント証明書の場合: システム管理者がクライアント証明書のダウンロードを許可している場合は、ユーザー自身でクライアント証明書 とパスワードを入手できます。 1.サイボウズのクラウドサービス「https://(サブドメイン名).cybozu.com/」にアクセスします。 2.ヘッダーで、[ユーザー名] > [外部からのアクセス]の順にクリックします。 3.クライアント証明書のパスワードを控えておきます。 4.クライアント証明書をダウンロードします。
- 「Firefox」メニューから「環境設定」を選択します。

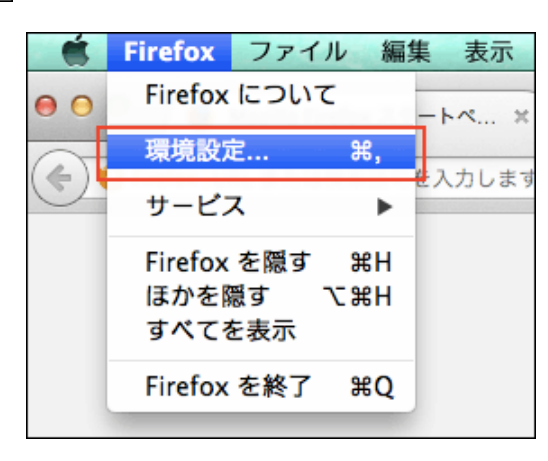

Webブラウザーで、 | 〓 | > [設定]の順にクリックしても表示できます。

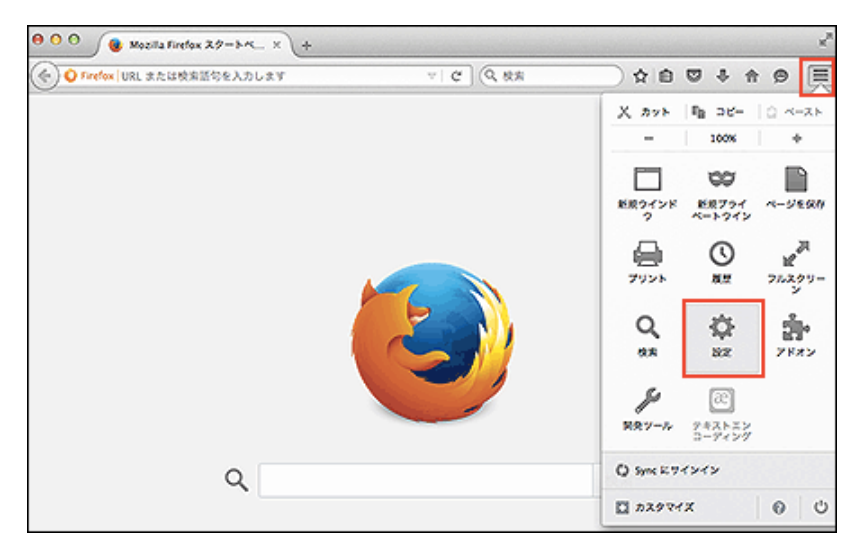

「設定」タブが表示されます。

3 左ペインのメニューで、[詳細]をクリックします。

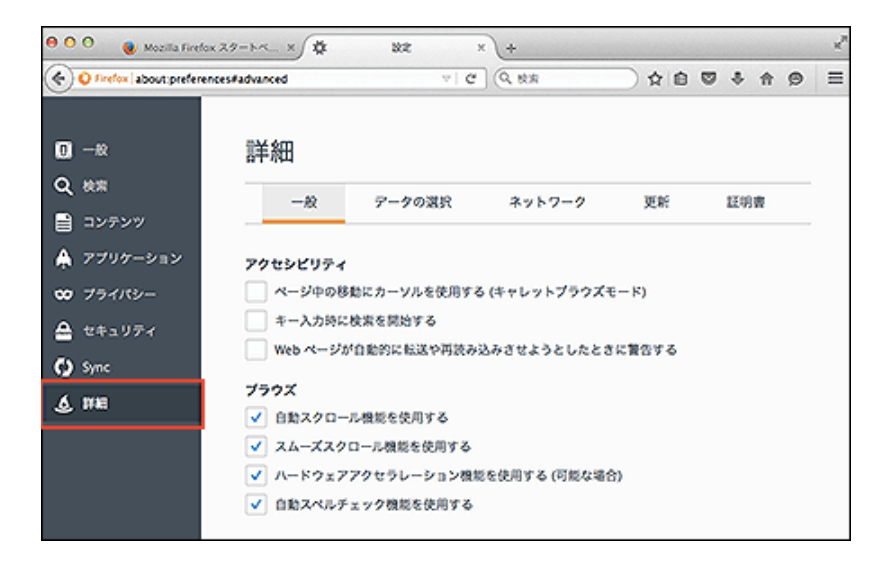

[証明書]をクリックし、[証明書を表示]をクリックします。

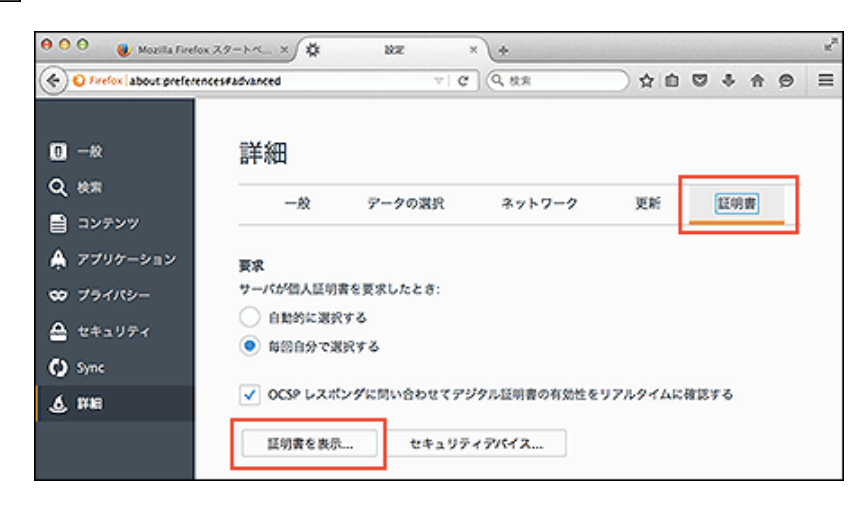

 $5<sub>5</sub>$ 

「あなたの証明書」タブをクリックし、[読み込む]をクリックします。

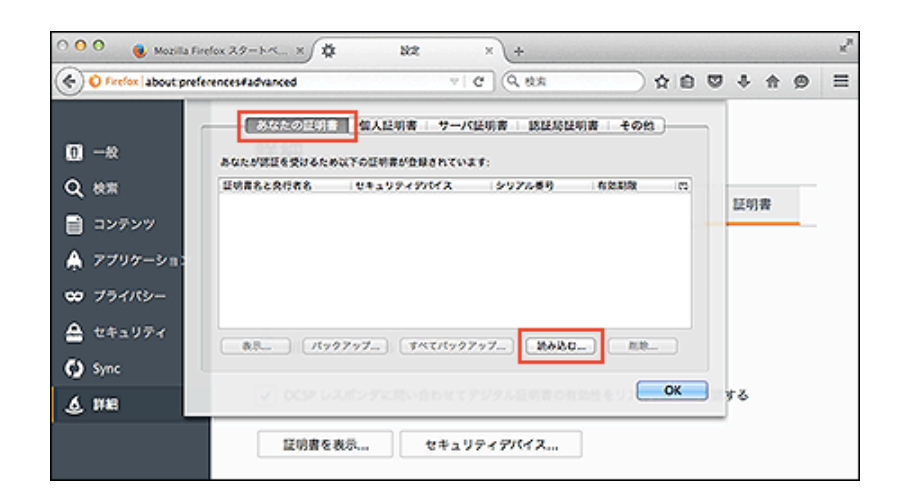

6 手順1で入手した、クライアント証明書 (\*\*\*\*\*\*\*\*\*.pfx) を選択し、[開く]をクリックしま す。

「\*\*\*\*\*\*\*\*」にはユーザーのログイン名が入ります。

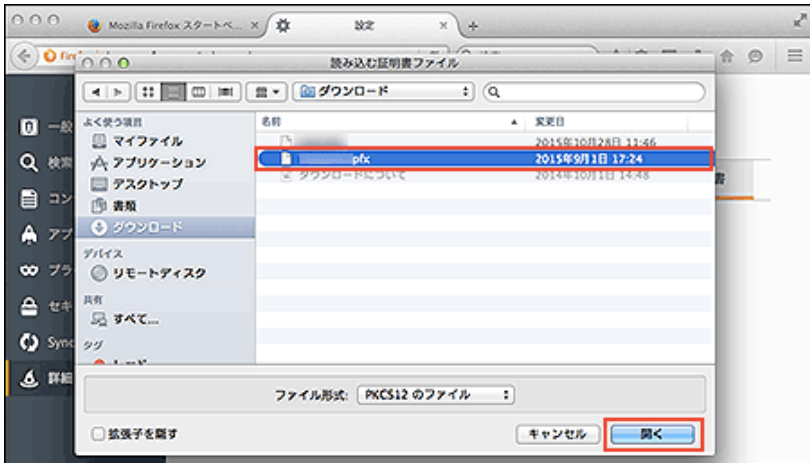

マスターパスワードの入力画面が表示された場合は、Webブラウザーに設定したマスターパスワードを入力し、[OK] をクリックします。

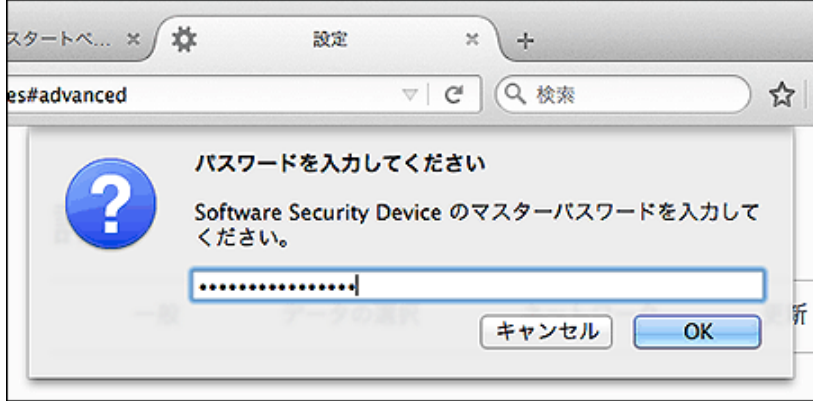

**7 手順1で入手**した、クライアント証明書のパスワードを入力し、[OK]をクリックします。

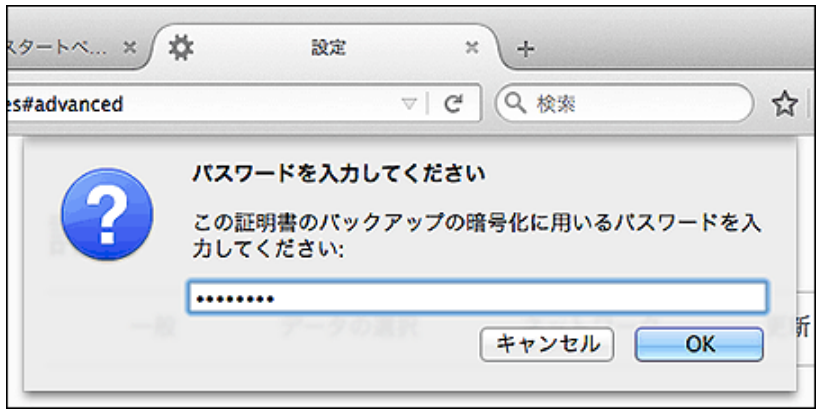

8 警告画面が表示されたら、[OK]をクリックします。

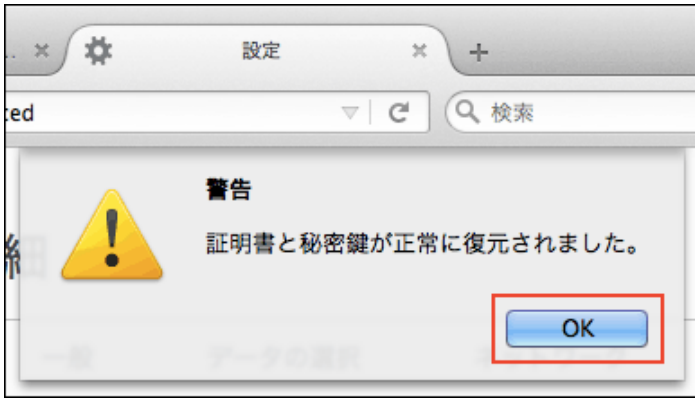

クライアント証明書が登録されていることを確認し、[OK]をクリックします。

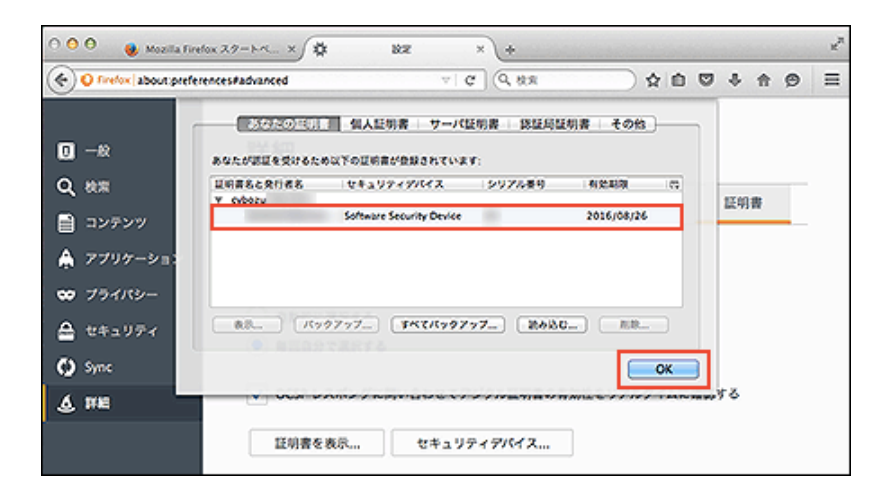

- 「設定」タブを閉じます。
- 11 Webブラウザーを起動し、アドレス欄にhttps:// (サブドメイン名) .s.cybozu.com/を入力 します。
- 証明書の選択画面が表示される場合は、該当の証明書を選択し、[OK]をクリックします。

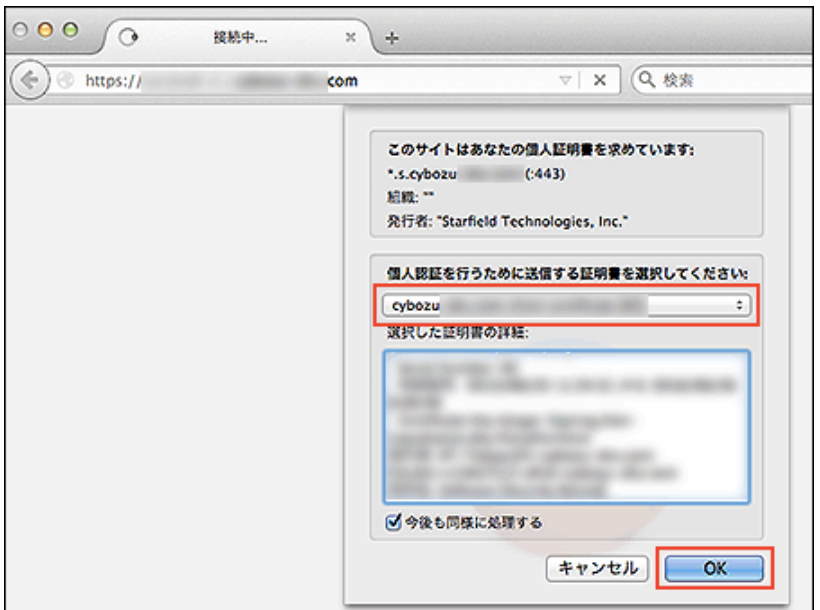

マスターパスワードの入力画面が表示された場合は、Webブラウザーに設定したマスターパスワードを入力し、[OK] をクリックします。

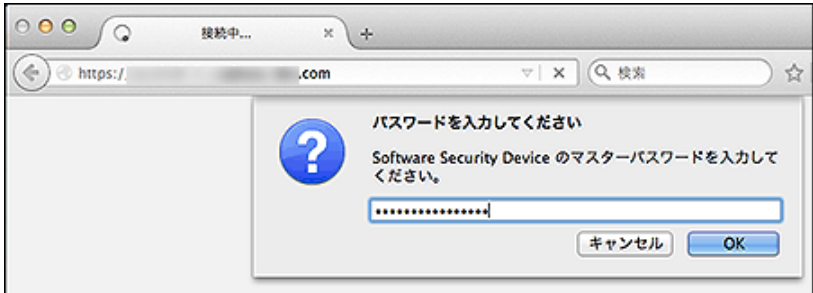

お使いの環境のログイン画面が表示されます。

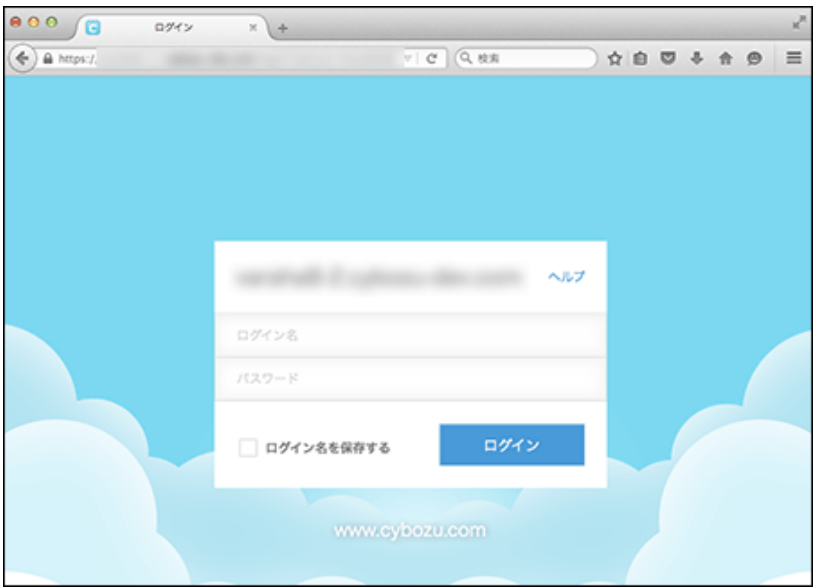

これで、クライアント証明書の登録は終了です。

クライアント証明書を差し替える

使用しているクライアント証明書を新しいものに差し替えます。

- システム管理者から、新しいクライアント証明書と、クライアント証明書のパスワードを入手し ます。
- 2 古いクライアント証明書を削除します。
	- 1 クライアント証明書を削除する
- 3 新しいクライアント証明書を登録します。
	- 1 クライアント証明書を登録する

クライアント証明書を削除する

クライアント証明書を削除します。 ここでは、次の環境を例に説明します。

- OS: Windows 8.1 Pro
- Webブラウザー: Mozilla Firefox 41.0.2
- クライアント証明書: サイボウズクラウドサービス (セキュアアクセス) のクライアント証明書

「Firefox」メニューから「環境設定」を選択します。

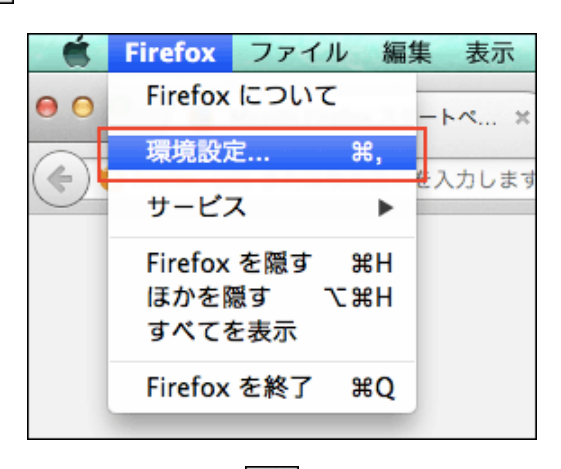

Webブラウザーで、 | 〓 | > [設定]の順にクリックしても表示できます。

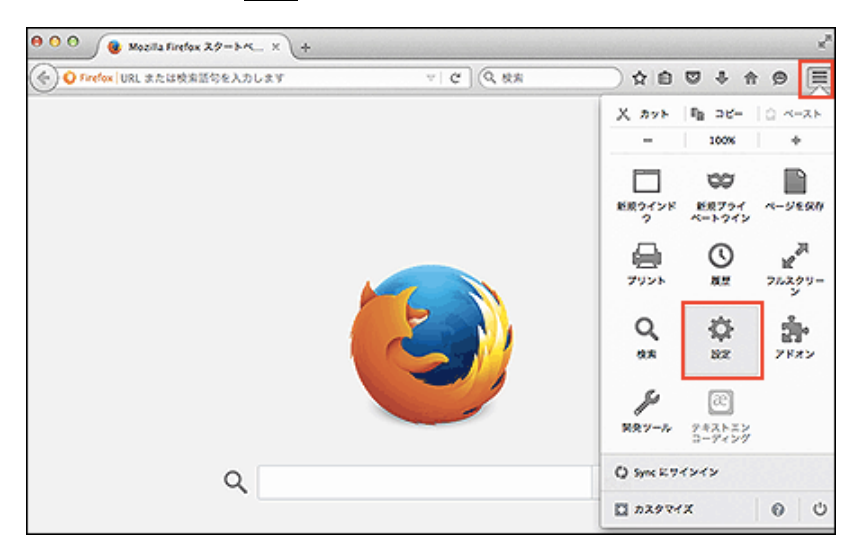

「設定」タブが表示されます。

2 [証明書]をクリックし、[証明書を表示]をクリックします。

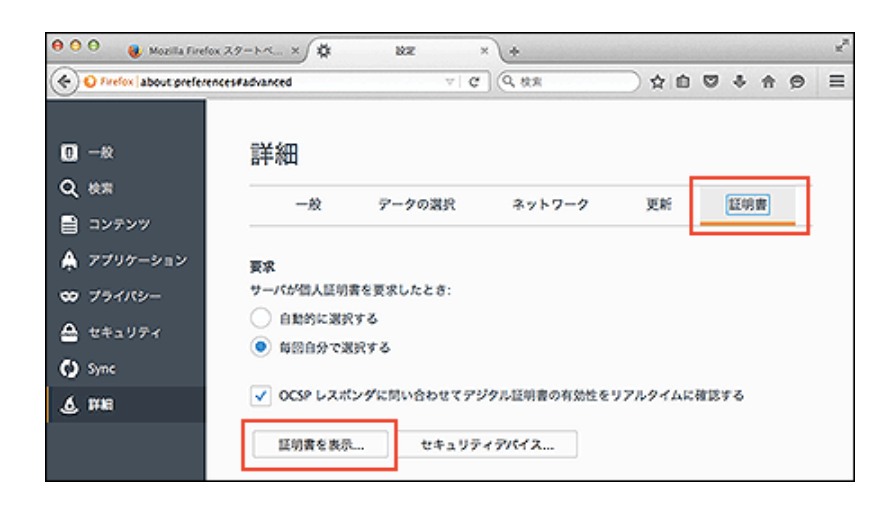

 $3$ 

「あなたの証明書」タブをクリックし、削除する証明書を選択して、[削除]をクリックします。

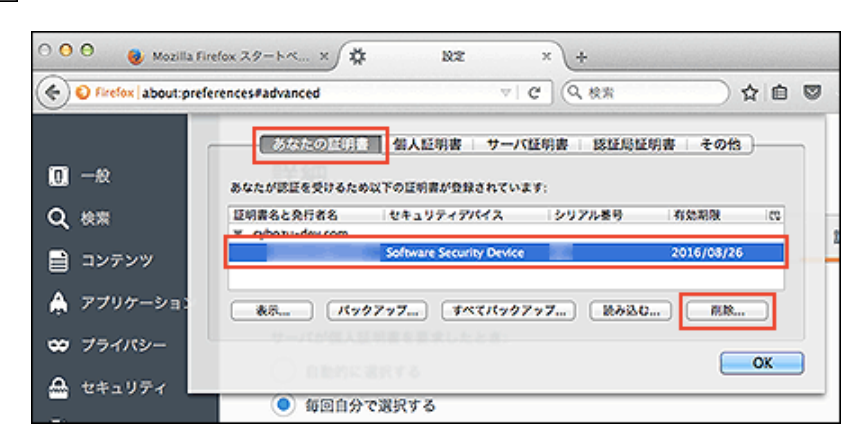

確認画面が表示されたら、[OK]をクリックします。

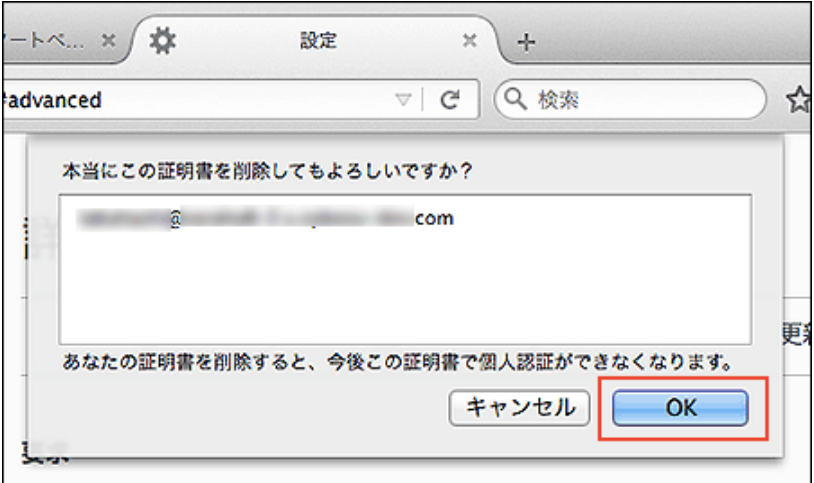

マスターパスワードの入力画面が表示された場合は、Webブラウザーに設定したマスターパスワードを入力し、[OK] をクリックします。

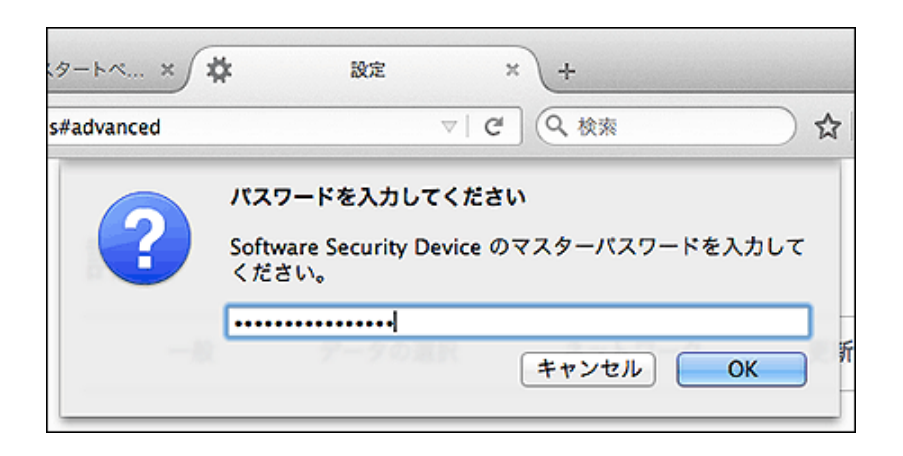

クライアント証明書が削除されたことを確認し、[OK]をクリックします。

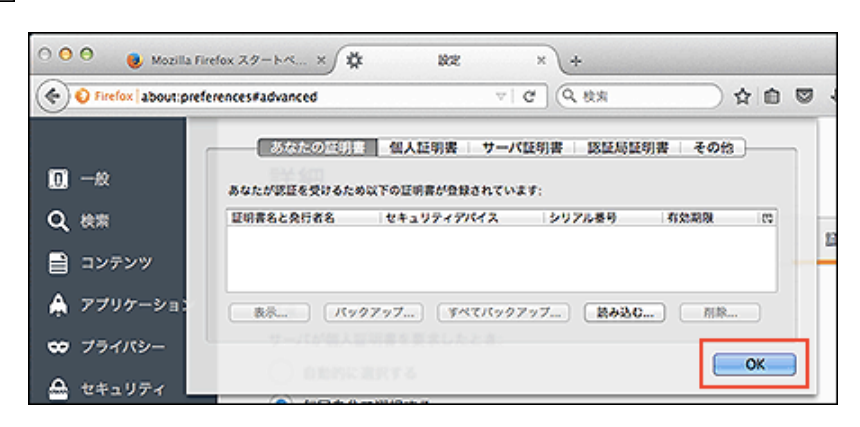

「設定」タブを閉じます。

これで、クライアント証明書の削除は終了です。

## Safari(Mac版)

クライアント証明書を、Mac版のSafariに登録したり、Safariから削除したりする方法を説明します。 Mac OS Xでは、クライアント証明書を「キーチェーンアクセス」で管理しています。 Mac OSの詳しい操作手順は、Apple社のサポートページ、または各種マニュアルを参照してください。

Apple社のサポートページ

● リモートサービスのクライアント証明書をお使いの場合 人注意 リモートサービスは、Mac版のSafariには対応していません。 リモートサービスのクライアント証明書をSafariで使用する場合は注意してください。 リモートサービス:動作環境

- 7 クライアント証明書を登録する
- クライアント証明書を差し替える
- クライアント証明書を削除する

クライアント証明書を登録する

クライアント証明書を、Safariに登録する方法を説明します。

■ Safari 9の場合 **■ Safari 8の場合** 

■ Safari 5の場合

### Safari 9の場合

Mac OS上のSafariでクライアント証明書を使用するには、使用するクライアント証明書を「キーチェーンアクセス」に登 録します。

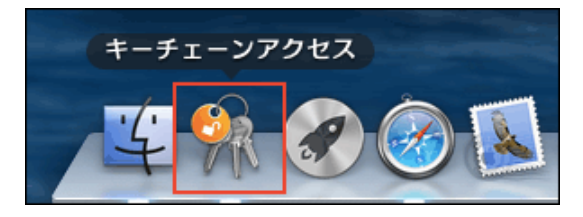

ここでは、次の環境を例に説明します。

- OS:Mac OS X 10.9.5
- Webブラウザー: Safari 9.0.1
- クライアント証明書: サイボウズクラウドサービス (セキュアアクセス)のクライアント証明書

■ システム管理者から、クライアント証明書と、クライアント証明書のパスワードを入手します。

● サイボウズクラウドサービス (セキュアアクセス) のクライアント証明書の場合: システム管理者がクライアント証明書のダウンロードを許可している場合は、ユーザー自身でクライアント証明書 とパスワードを入手できます。

1.サイボウズのクラウドサービス「https://(サブドメイン名).cybozu.com/」にアクセスします。 2.ヘッダーで、[ユーザー名] > [外部からのアクセス]の順にクリックします。

3.クライアント証明書のパスワードを控えておきます。 4.クライアント証明書をダウンロードします。

**2** クライアント証明書 (\*\*\*\*\*\*\*\*\*.pfx) をダブルクリックします。 キーチェーンアクセスが起動します。

**3 手順1で入手**した、クライアント証明書のパスワードを入力し、[OK]をクリックします。

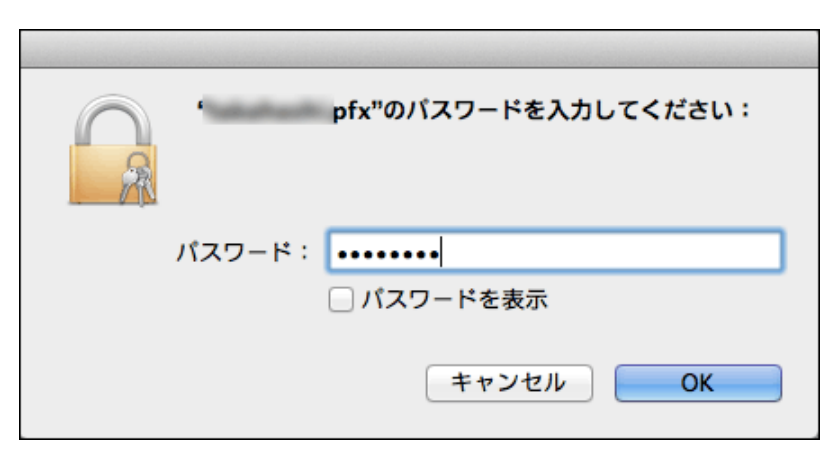

クライアント証明書は自動的に「キーチェーンアクセス」に登録されます。

「キーチェーンアクセス」画面で、「\*\*\*\*\*\*\*\*@(サブドメイン名).s.cybozu.com」の証 明書をダブルクリックします。

「\*\*\*\*\*\*\*\*」にはユーザーのログイン名が入ります。

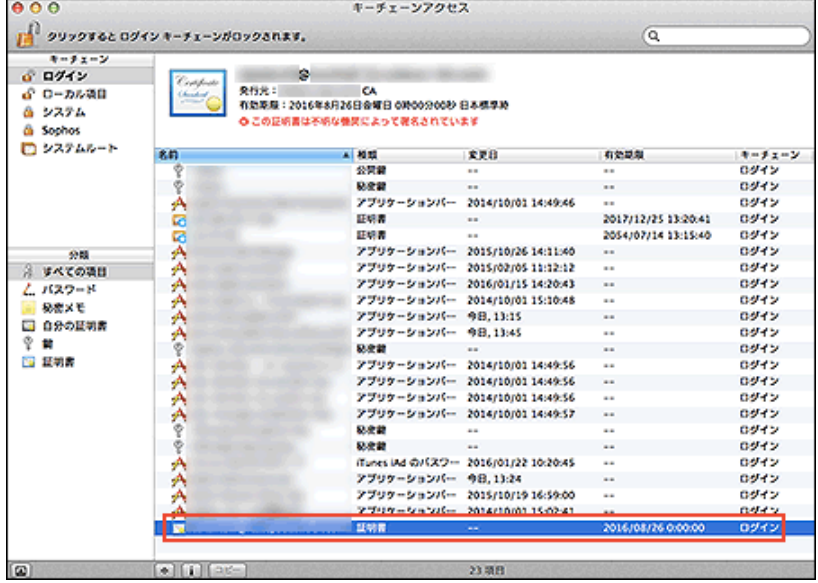

5 表示された画面で、「信頼」の左横の | をクリックします。

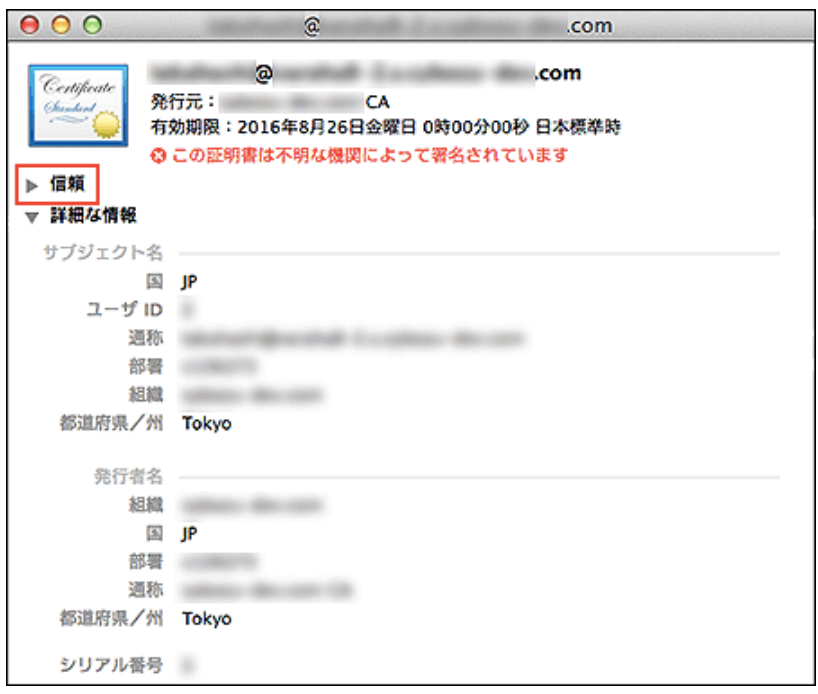

「この証明書を使用するとき:」のドロップダウンリストから「常に信頼」を選択し、画面を閉 じます。

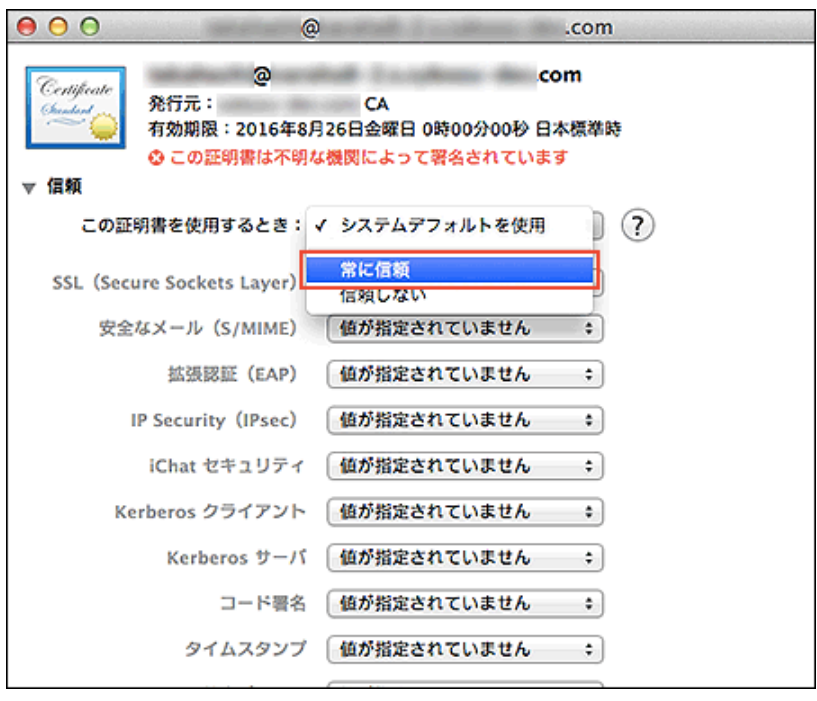

7 パスワード入力画面で、使用しているパソコンの管理者の名前とパスワードを入力し、[設定を アップデート]をクリックします。

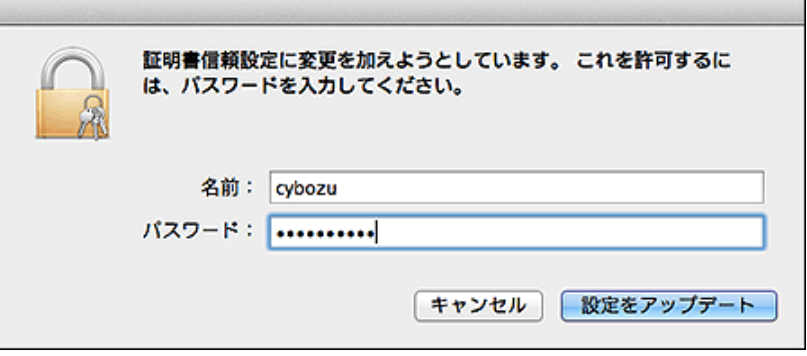

クライアント証明書の登録に成功すると、「キーチェーンアクセス」画面のアイコンに「+」が追加されます。

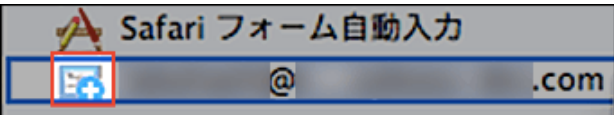

8 Controlキーを押しながらクライアント証明書をクリックし、「新規識別プリファレンス」を選 択します。

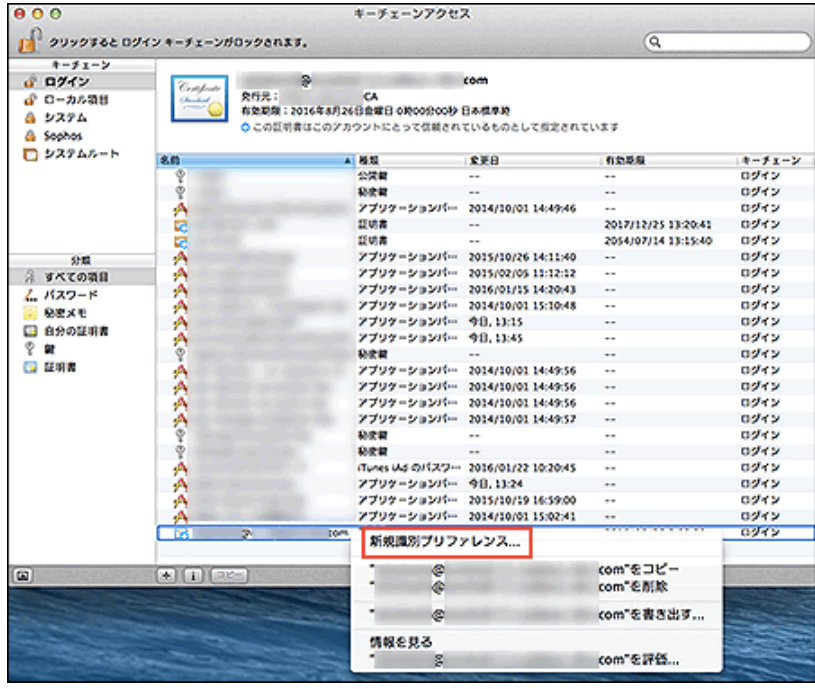

[9] 「場所またはメールアドレス:」にhttps:// (サブドメイン名).s.cybozu.com/を入力し、 [追加]をクリックします。 サブドメイン名は、証明書の名前に含まれています。

証明書の名前の例: \*\*\*\*\*\*\*\*@(サブドメイン名).s.cybozu.com

「\*\*\*\*\*\*\*\*」にはユーザーのログイン名が入ります。

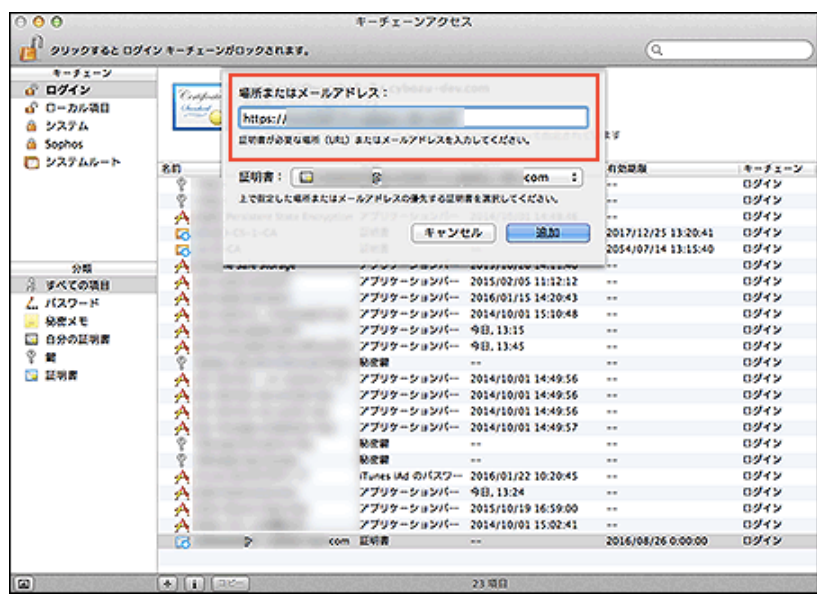

- 10 「キーチェーンアクセス」画面を閉じます。
- 11 Safariを起動し、Webブラウザーのアドレス欄にhttps:// (サブドメイン 名).s.cybozu.com/を入力します。
- 12 証明書の選択画面が表示される場合は、該当の証明書を選択し、[続ける]をクリックします。

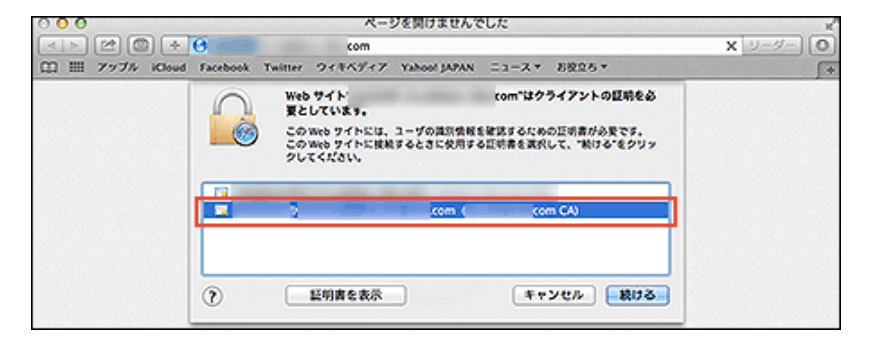

13 確認画面が表示される場合は、[常に許可]をクリックします。

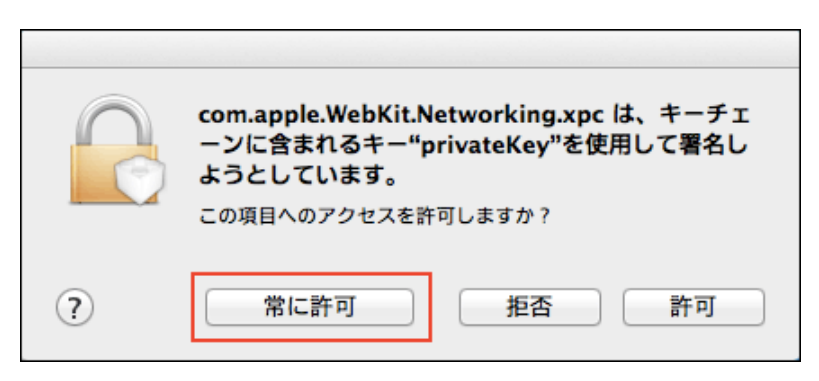

お使いの環境のログイン画面が表示されます。

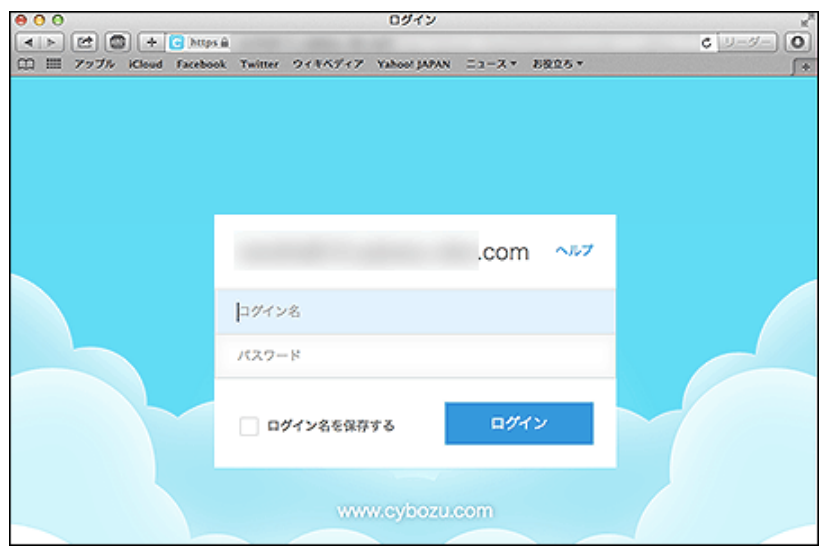

これで、クライアント証明書の登録は終了です。

## Safari 8の場合

Mac OS上のSafariでクライアント証明書を使用するには、使用するクライアント証明書を「キーチェーンアクセス」に登 録します。

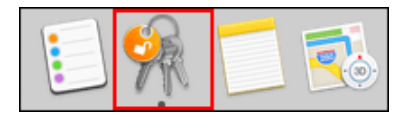

ここでは、次の環境を例に説明します。

- OS:Mac OS X 10.10.5
- Webブラウザー:Safari 8.0.8
- クライアント証明書: サイボウズクラウドサービス (セキュアアクセス)のクライアント証明書

■ システム管理者から、クライアント証明書と、クライアント証明書のパスワードを入手します。

● サイボウズクラウドサービス (セキュアアクセス) のクライアント証明書の場合: システム管理者がクライアント証明書のダウンロードを許可している場合は、ユーザー自身でクライアント証明書 とパスワードを入手できます。

1.サイボウズのクラウドサービス「https://(サブドメイン名).cybozu.com/」にアクセスします。 2.ヘッダーで、[ユーザー名] > [外部からのアクセス]の順にクリックします。 3.クライアント証明書のパスワードを控えておきます。 4.クライアント証明書をダウンロードします。

**2** クライアント証明書 ( \*\*\*\*\*\*\*\*\*.pfx) をダブルクリックします。 キーチェーンアクセスが起動します。

**3 手順1で入手**した、クライアント証明書のパスワードを入力し、[OK]をクリックします。

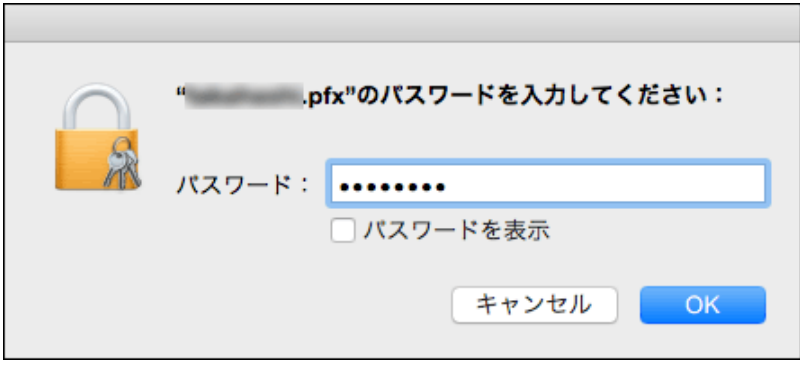

クライアント証明書は自動的に「キーチェーンアクセス」に登録されます。

「キーチェーンアクセス」画面で、「\*\*\*\*\*\*\*\*@(サブドメイン名).s.cybozu.com」の証 明書をダブルクリックします。

「\*\*\*\*\*\*\*\*」にはユーザーのログイン名が入ります。

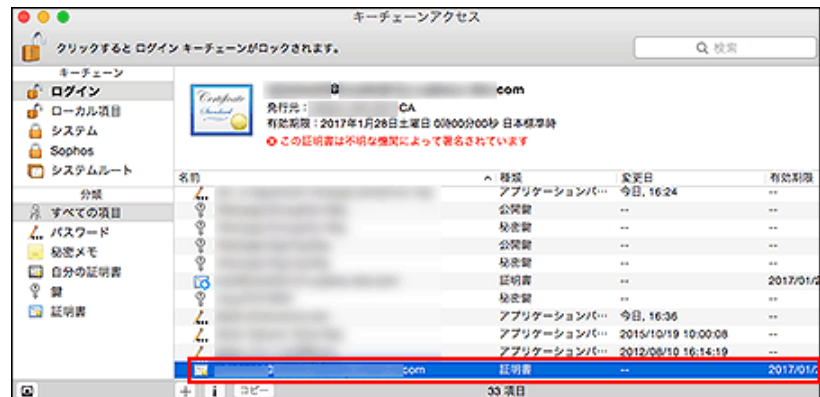

5 表示された画面で、「信頼」の左横の | をクリックします。

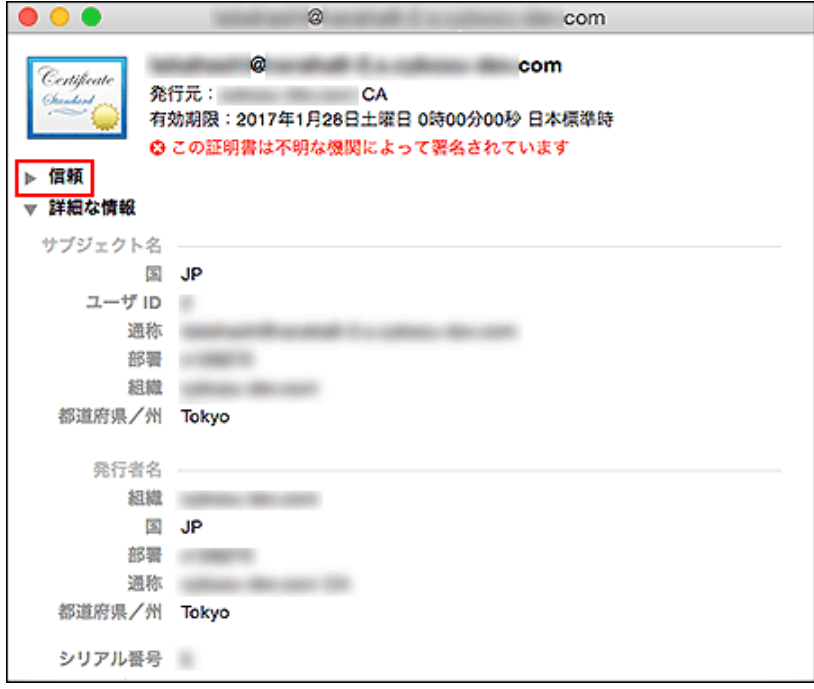

「この証明書を使用するとき:」のドロップダウンリストから「常に信頼」を選択し、画面を閉 じます。

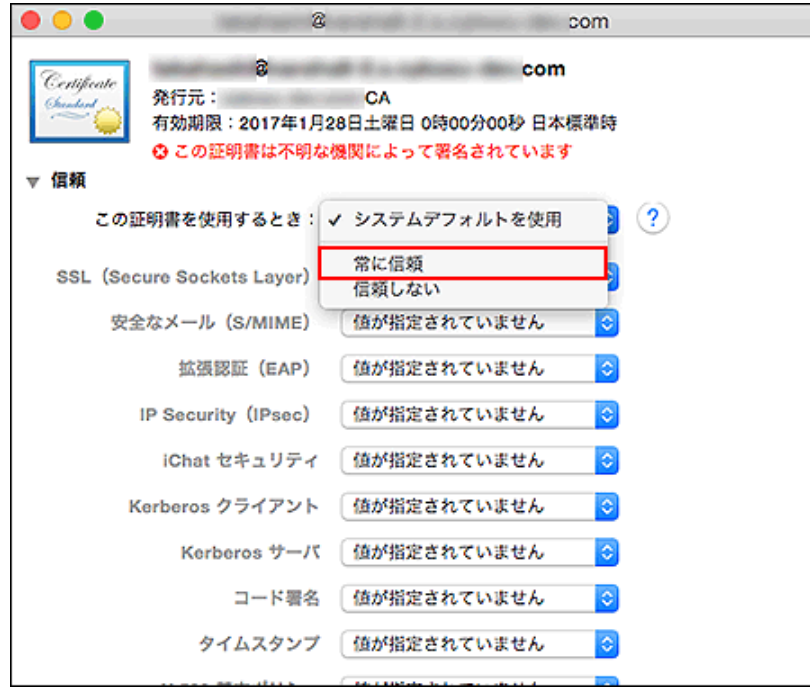

7 パスワード入力画面で、使用しているパソコンの管理者の名前とパスワードを入力し、[設定を アップデート]をクリックします。

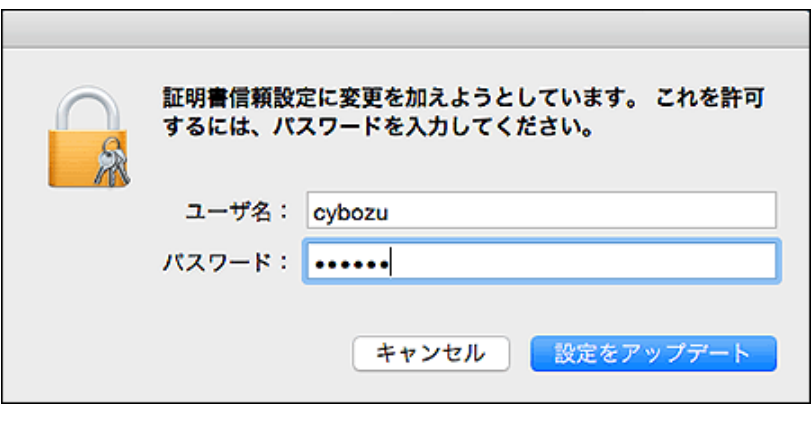

クライアント証明書の登録に成功すると、「キーチェーンアクセス」画面のアイコンに「+」が追加されます。

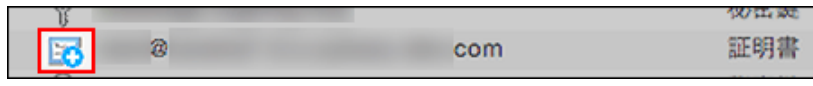

8 Controlキーを押しながらクライアント証明書をクリックし、「新規識別プリファレンス」を選 択します。

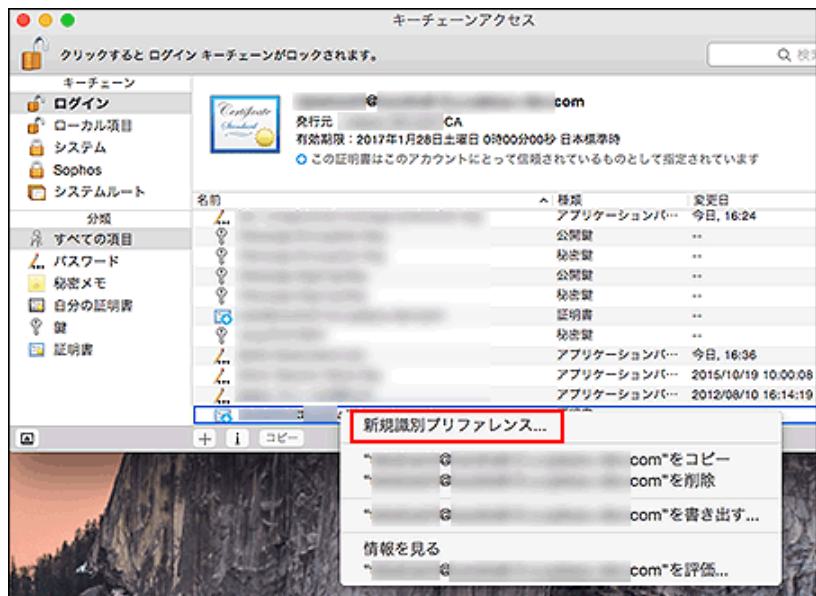

[9] 「場所またはメールアドレス:」にhttps:// (サブドメイン名).s.cybozu.com/を入力し、

[追加]をクリックします。 サブドメイン名は、証明書の名前に含まれています。 証明書の名前の例: \*\*\*\*\*\*\*\*@(サブドメイン名).s.cybozu.com 「\*\*\*\*\*\*\*\*」にはユーザーのログイン名が入ります。

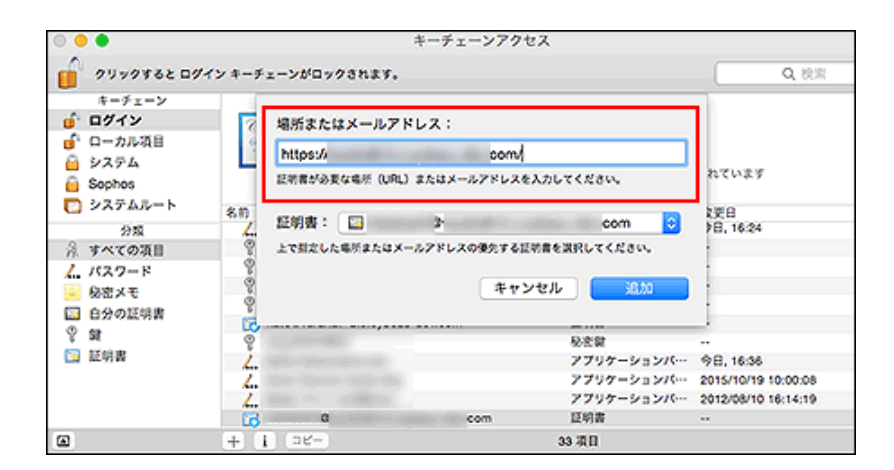

- 「キーチェーンアクセス」画面を閉じます。
- 11 Safariを起動し、Webブラウザーのアドレス欄にhttps:// (サブドメイン 名).s.cybozu.com/を入力します。
- 12 証明書の選択画面が表示される場合は、該当の証明書を選択し、[続ける]をクリックします。

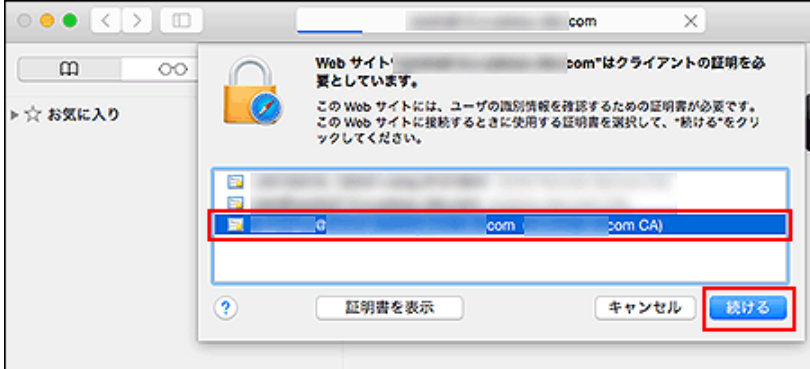

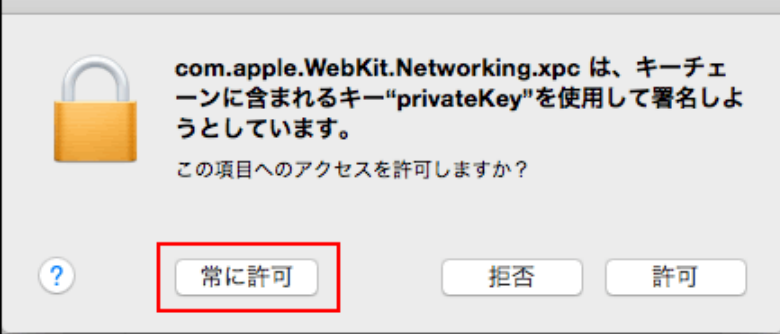

お使いの環境のログイン画面が表示されます。

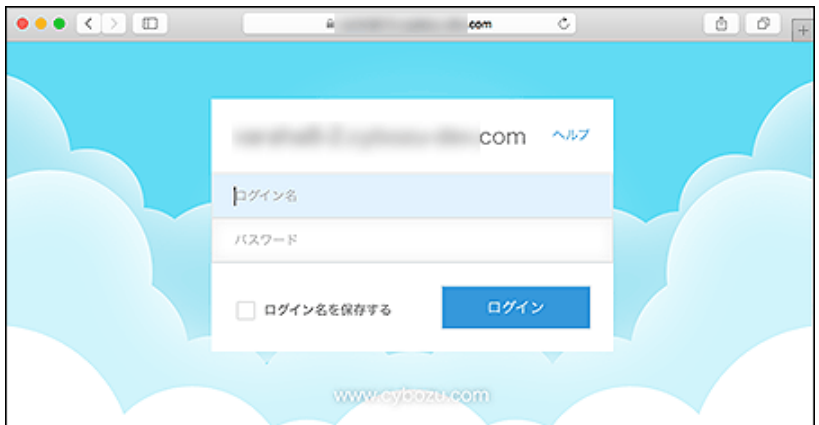

これで、クライアント証明書の登録は終了です。

### Safari 5の場合

г

Mac OS上のSafariでクライアント証明書を使用するには、使用するクライアント証明書を「キーチェーンアクセス」に登 録します。

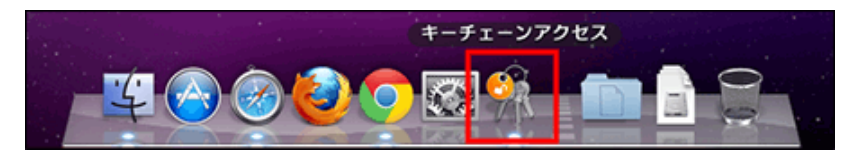

ここでは、次の環境を例に説明します。

- OS: Mac OS X 10.6.8
- Webブラウザー: Safari 5
- クライアント証明書: サイボウズ クラウドサービス (セキュアアクセス)のクライアント証明書

|1| システム管**理**者から、クライアント証明書と、クライアント証明書のパスワードを**入手**します。

● サイボウズ クラウドサービス (セキュアアクセス)のクライアント証明書の場合: システム管理者がクライアント証明書のダウンロードを許可している場合は、ユーザー自身でクライアント証明書 とパスワードを入手できます。

```
1.サイボウズのクラウドサービス「https://(サブドメイン名).cybozu.com/」にアクセスします。
2.ヘッダーで、[ユーザー名] >  [外部からのアクセス]の順にクリックします。
3.クライアント証明書のパスワードを控えておきます。
4.クライアント証明書をダウンロードします。
```
- **2** クライアント証明書 ( \*\*\*\*\*\*\*\*\*.pfx) をダブルクリックします。 キーチェーンアクセスが起動します。
- **3 手順1で入手**した、クライアント証明書のパスワードを入力し、[OK]をクリックします。

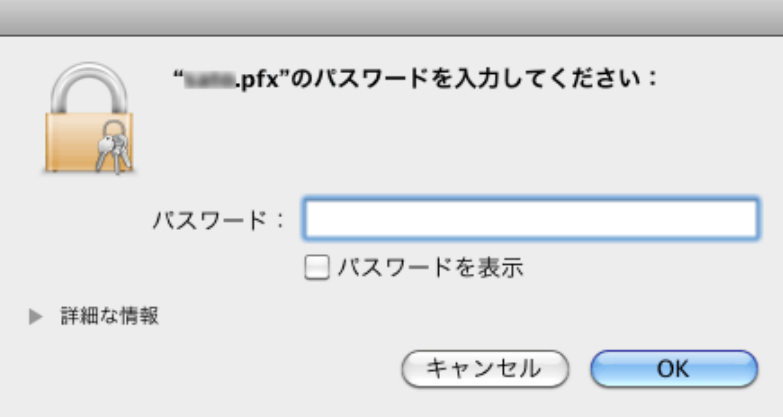

クライアント証明書は自動的に「キーチェーンアクセス」に登録されます。

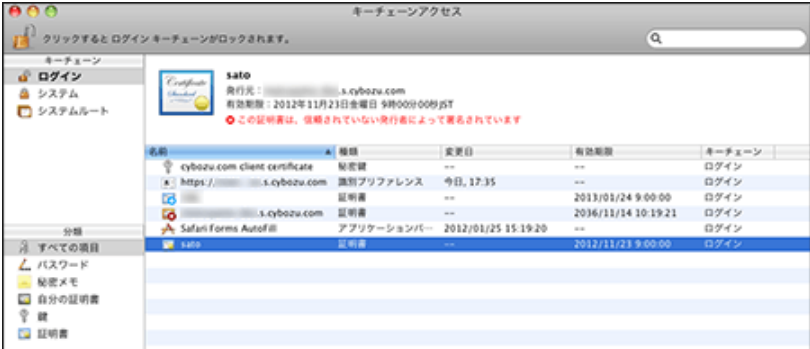

「キーチェーンアクセス」画面を表示し、「\*\*\*\*\*\*\*\*@(サブドメイン 名).s.cybozu.com」の証明書をダブルクリックします。

「\*\*\*\*\*\*\*\*」にはユーザーのログイン名が入ります。

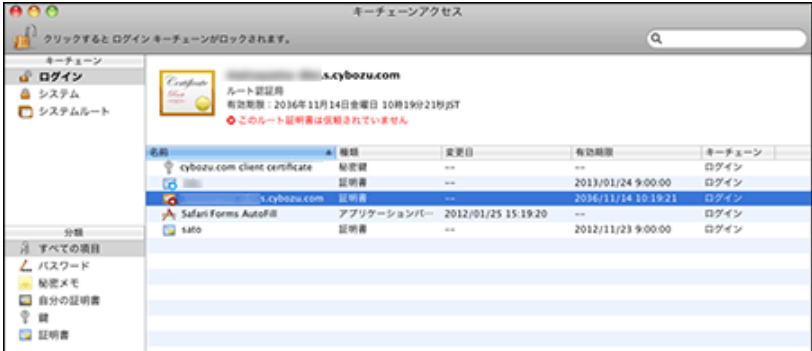

5 証明書画面で「信頼」をクリックします。

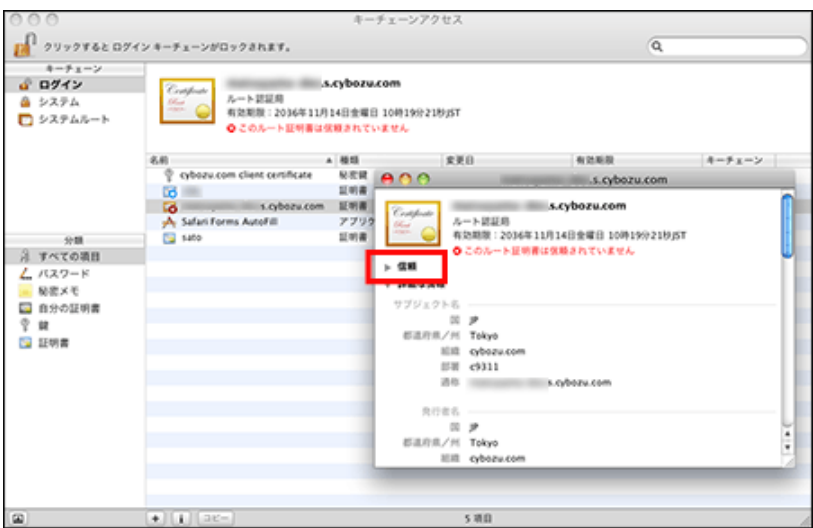

「この証明書を使用するとき:」のドロップダウンリストから「常に信頼する」を選択し、画面 を閉じます。

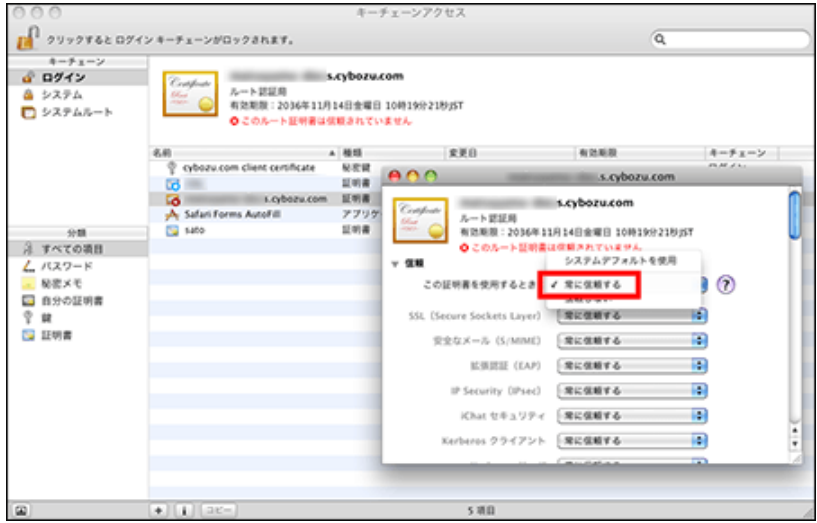

7 パスワード入力画面で、使用しているパソコンの管理者の名前とパスワードを入力し、[OK]を クリックします。

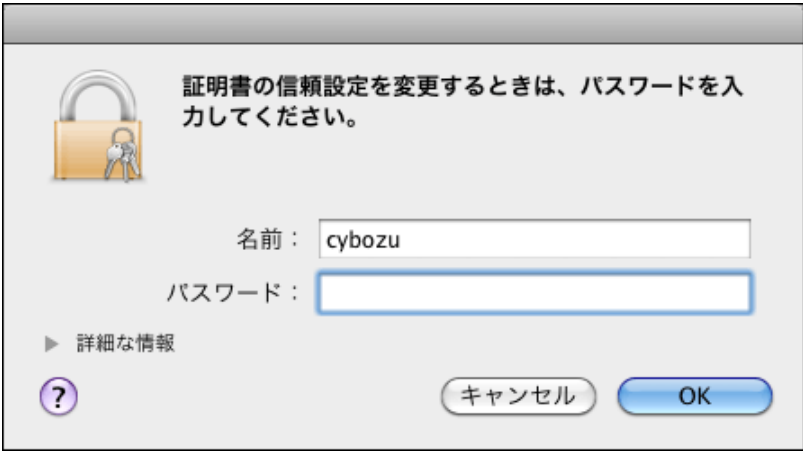

クライアント証明書の登録に成功すると、「キーチェーンアクセス」画面のアイコンに「+」が追加されます。

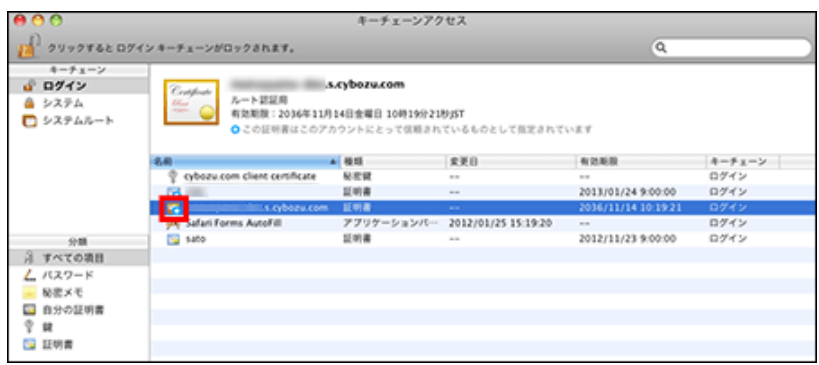

8 Controlキーを押しながらクライアント証明書をクリックし、「新規識別プリファレンス」を選 択します。

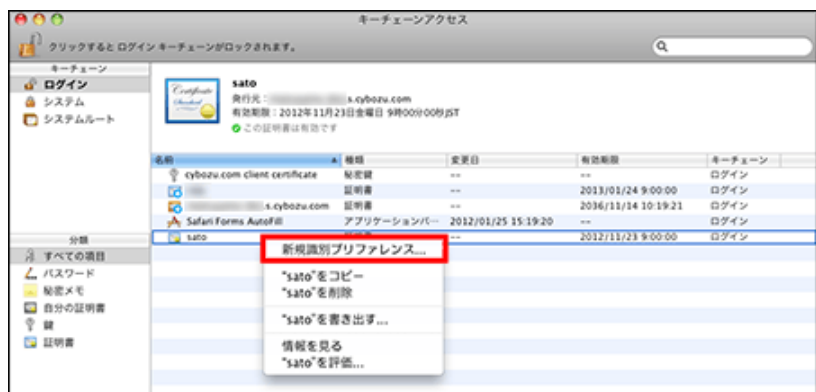

「場所またはメールアドレス:」に「外部からのアクセス」画<sup>面</sup>に記載されているhttps:/ / (サブドメイン名).s.cybozu.com/を入力し、[追加]をクリックします。 サブドメイン名は、証明書の名前に含まれています。 証明書の名前の例:

\*\*\*\*\*\*\*\*@(サブドメイン名).s.cybozu.com 「\*\*\*\*\*\*\*\*」にはユーザーのログイン名が入ります。

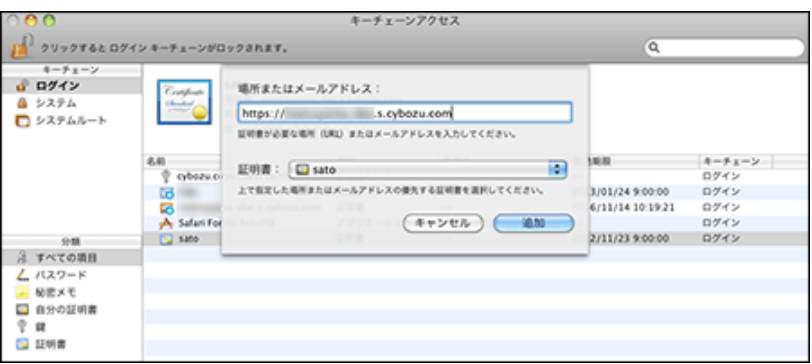

- 「キーチェーンアクセス」画面を閉じます。
- 11 Safariを起動し、Webブラウザーのアドレス欄にhttps:// (サブドメイン 名).s.cybozu.com/を入力します。
- 12 証明書の選択画面が表示される場合は、該当の証明書を選択し、[続ける]をクリックします。
- 13 [常に許可]をクリックします。

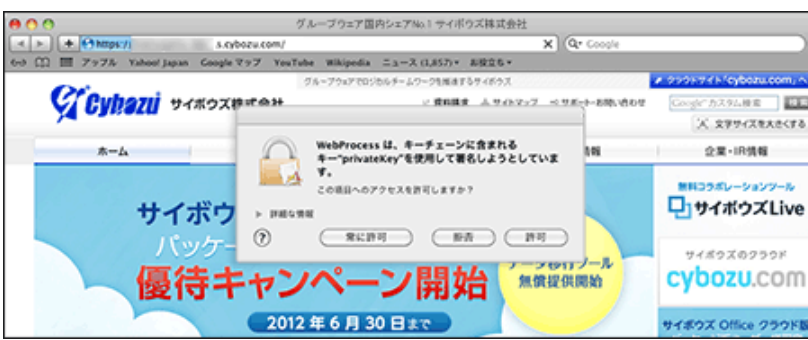

お使いの環境のログイン画面が表示されます。

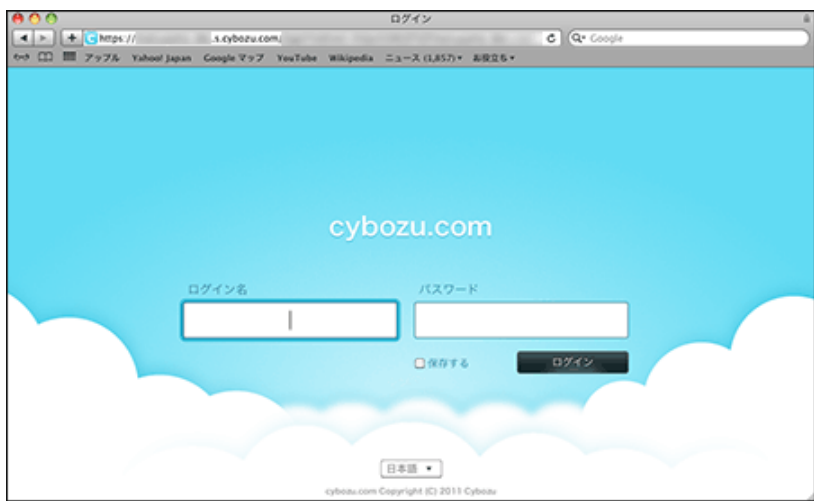

これで、クライアント証明書の登録は終了です。

### クライアント証明書を差し替える

使用しているクライアント証明書を新しいものに差し替えます。

- 1 システム管理者から、新しいクライアント証明書と、クライアント証明書のパスワードを入手し ます。
- 2 古いクライアント証明書を削除します。
	- 1 クライアント証明書を削除する
- 3 新しいクライアント証明書を登録します。
	- 1 クライアント証明書を登録する

クライアント証明書を削除する

クライアント証明書を削除します。

■ Safari 9の場合 ■ Safari 8の場合 ■ Safari 5の場合

Safari 9の場合

Mac OS上のSafariでクライアント証明書を削除するには、「キーチェーンアクセス」からクライアント証明書を削除しま す

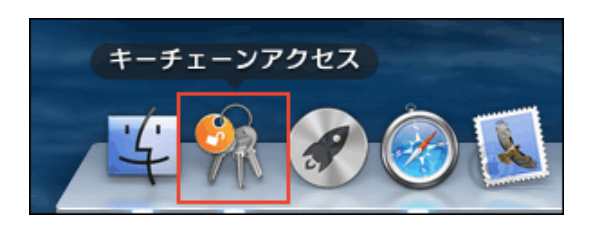

ここでは、次の環境を例に説明します。

- OS: Mac OS X 10.9.5
- Webブラウザー: Safari 9.0.1
- クライアント証明書: サイボウズクラウドサービス (セキュアアクセス) のクライアント証明書

1 「キーチェーンアクセス」画面を開きます。

- **2 Controlキーを押しながら、削除するクライアント証明書「\*\*\*\*\*\*\*\*@(サブドメイン** 
	- 名).s.cybozu.com」をクリックし、「"\*\*\*\*\*\*\*\*@(サブドメイン
	- 名).s.cybozu.com"を削除」を選択します。

「\*\*\*\*\*\*\*\*」にはユーザーのログイン名が入ります。

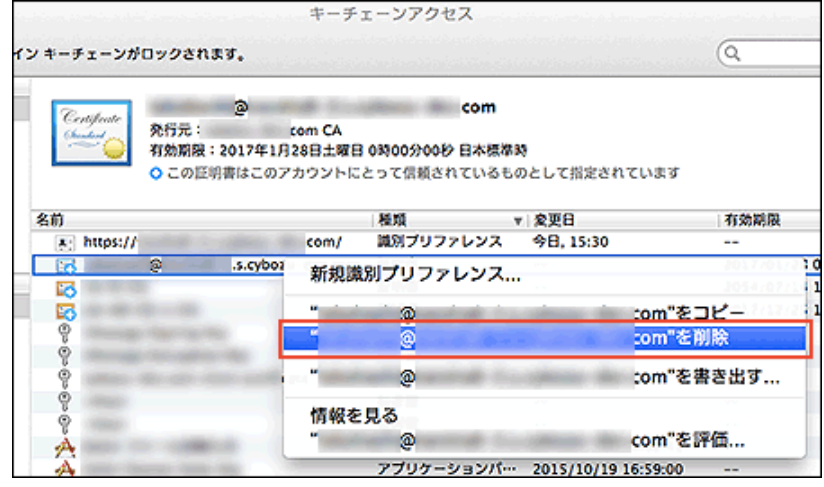

3 確認画面で、[削除]をクリックします。

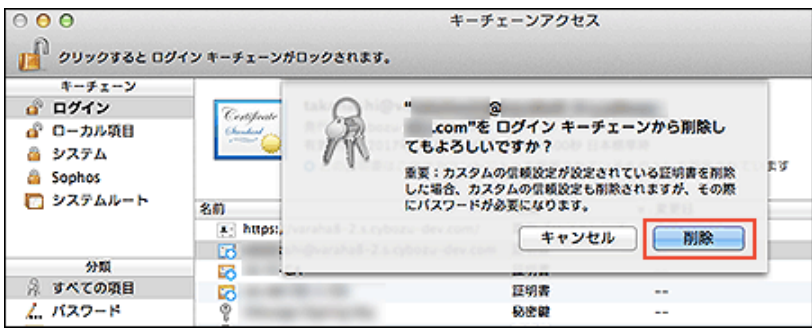

[4] パスワード入力画面で、使用しているパソコンの管理者の名前とパスワードを入力し、[設定を アップデート]をクリックします。

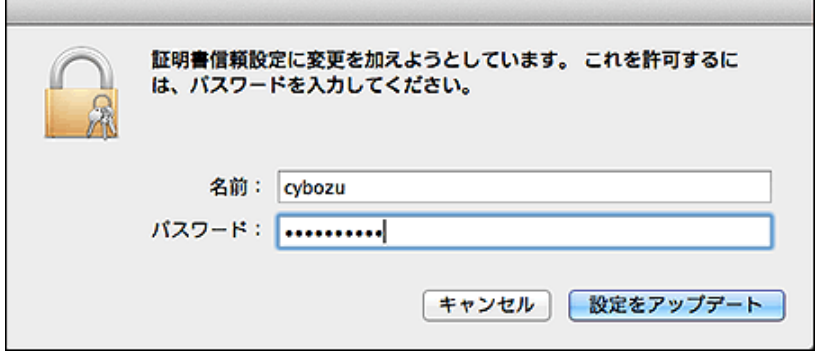

**5 Controlキーを押しながら、削除する識別プリファレンス「https:// (サブドメイン** 名) .s.cybozu.com/」をクリックし、「"https:// (サブドメイン名) .s.cybozu.com/"を 削除」を選択します。

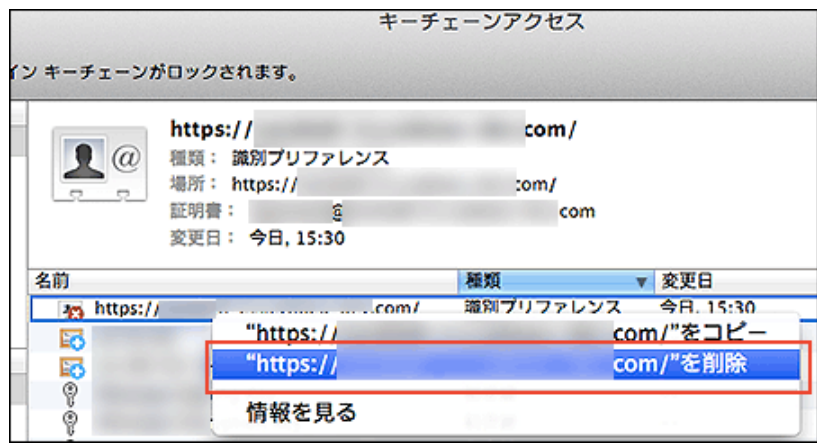

確認画面で、[削除]をクリックします。

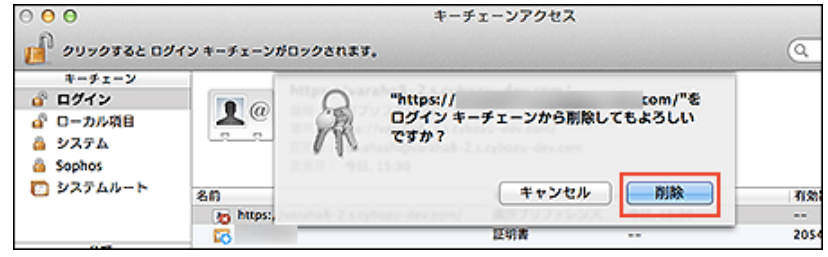

**7** Controlキーを押しながら、削除する秘密鍵「cybozu.com client certificate」をクリック し、「"cybozu.com client certifi cate"を削除」を選択します。

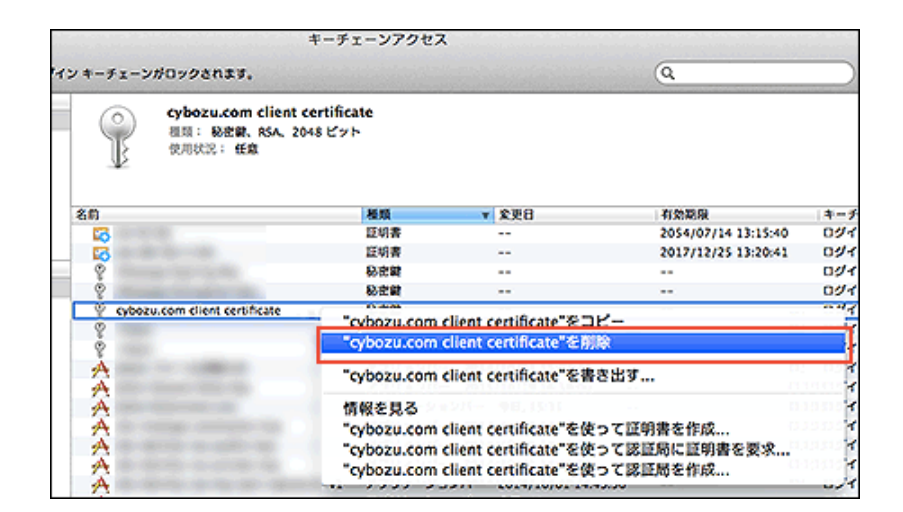

8 確認画面で、「削除]をクリックします。

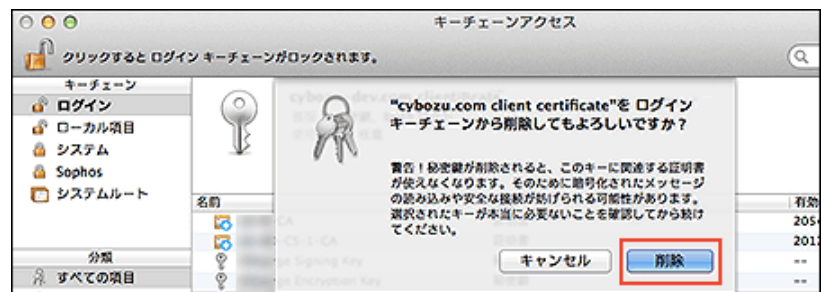

これで、クライアント証明書の削除は終了です。

## Safari 8の場合

Mac OS上のSafariでクライアント証明書を削除するには、「キーチェーンアクセス」からクライアント証明書を削除しま す。

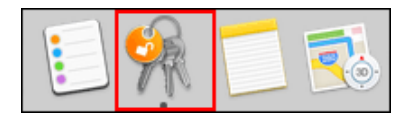

ここでは、次の環境を例に説明します。

- OS: Mac OS X 10.10.5
- Webブラウザー:Safari 8.0.8
- クライアント証明書: サイボウズ クラウドサービス (セキュアアクセス) のクライアント証明書

「キーチェーンアクセス」画面を開きます。

**2 Controlキーを押しながら、削除するクライアント証明書「\*\*\*\*\*\*\*\*@(サブドメイン** 名).s.cybozu.com」をクリックし、「"\*\*\*\*\*\*\*\*@(サブドメイン 名).s.cybozu.com"を削除」を選択します。 「\*\*\*\*\*\*\*\*」にはユーザーのログイン名が入ります。

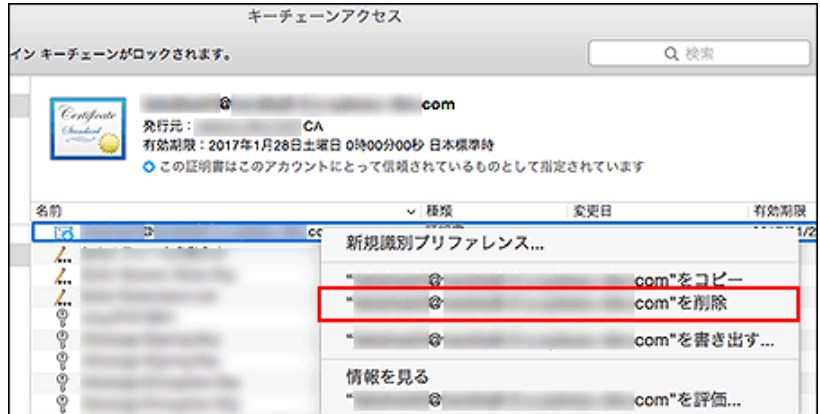

3 確認画面で、[削除]をクリックします。

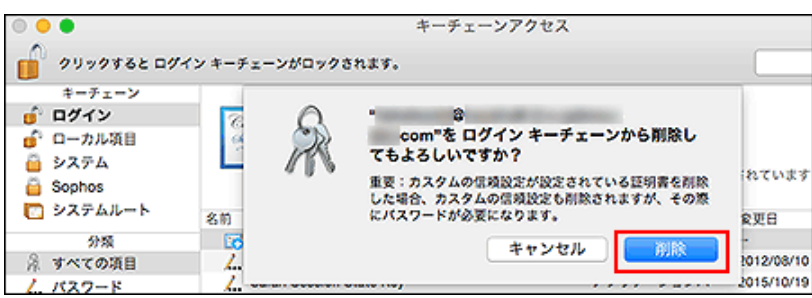

[4] パスワード入力画面で、使用しているパソコンの管理者の名前とパスワードを入力し、[設定を アップデート]をクリックします。

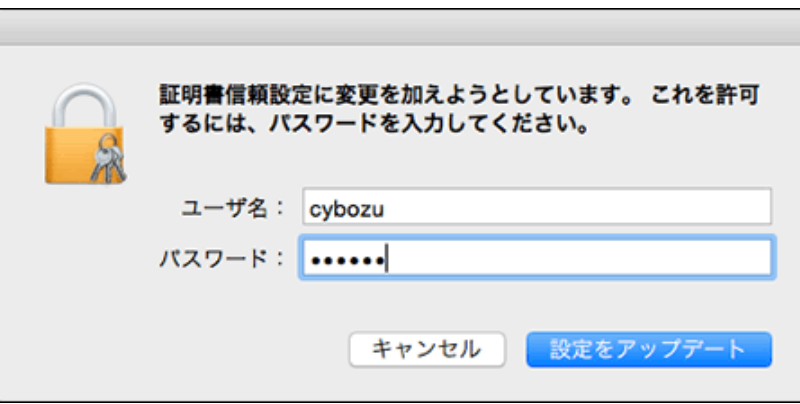

**5 Controlキーを押しながら、削除する識別プリファレンス「https:// (サブドメイン** 名) .s.cybozu.com/」をクリックし、「"https:// (サブドメイン名) .s.cybozu.com/"を 削除」を選択します。

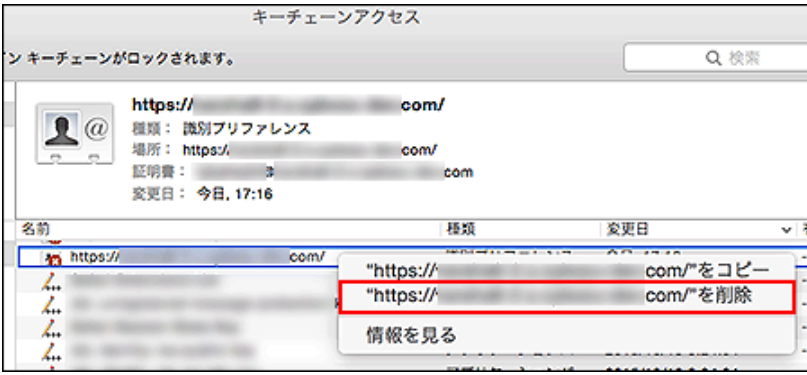

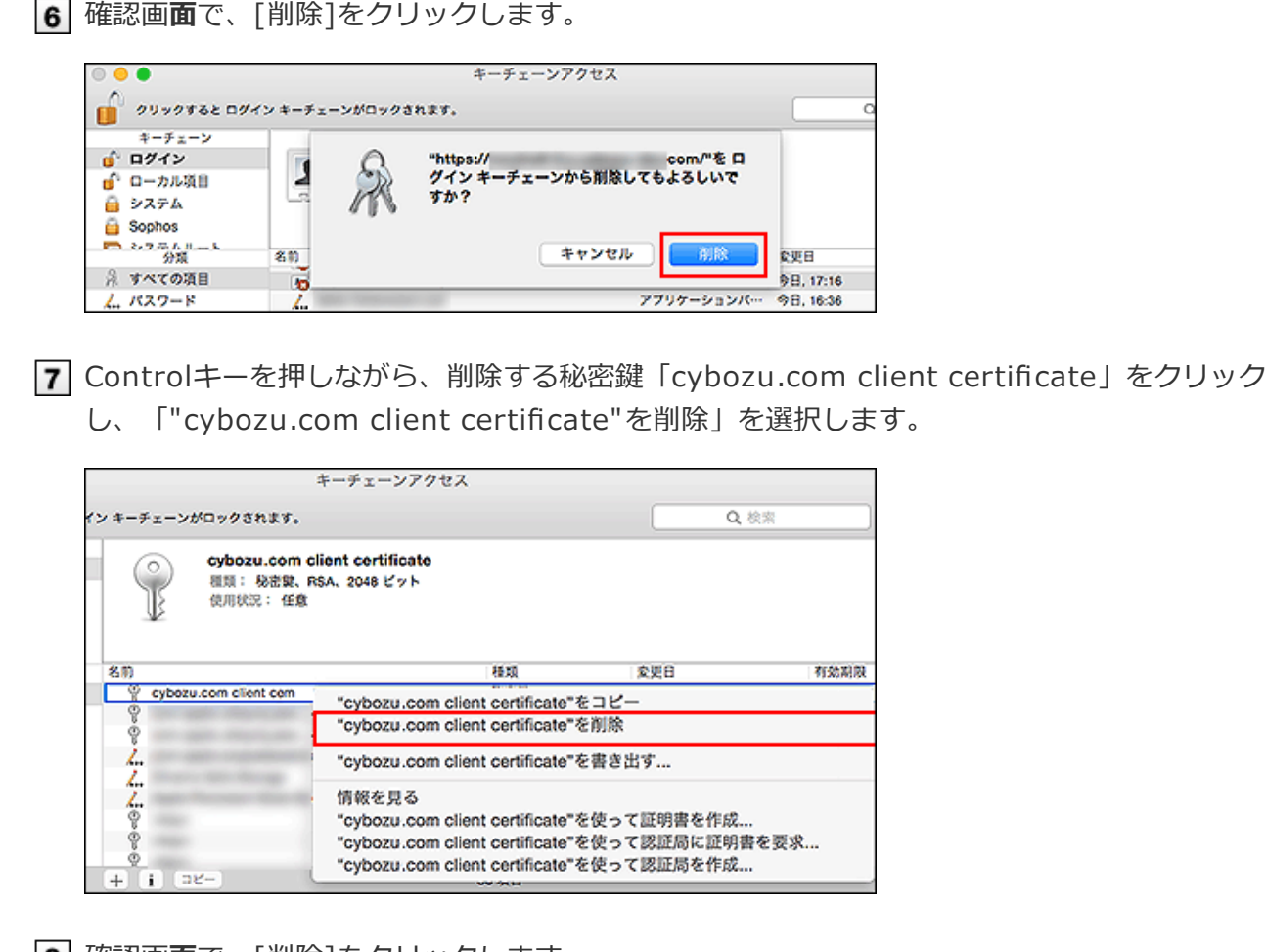

8 確認画面で、「削除]をクリックします。

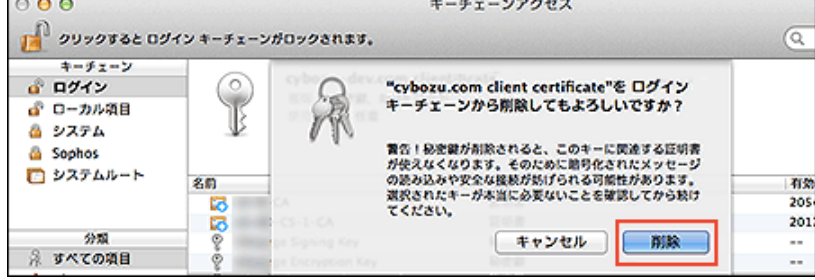

これで、クライアント証明書の削除は終了です。

# Safari 5の場合

Mac OS上のSafariからクライアント証明書を削除するには、「キーチェーンアクセス」からクライアント証明書を削除し ます。

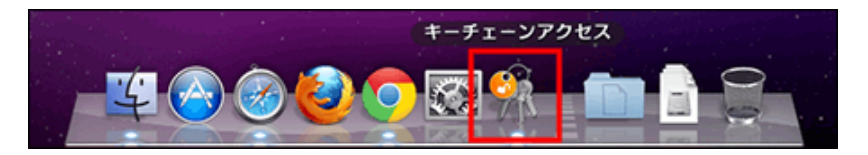

ここでは、次の環境を例に説明します。

- OS: Mac OS X 10.6.8
- Webブラウザー: Safari 5
- クライアント証明書: サイボウズ クラウドサービス (セキュアアクセス) のクライアント証明書
- キーチェーンアクセスを開きます。
- 2 Controlキーを押しながら削除するクライアント証明書(アカウント名)をクリックし、
	- 「"(証明書名)"を削除」を選択します。

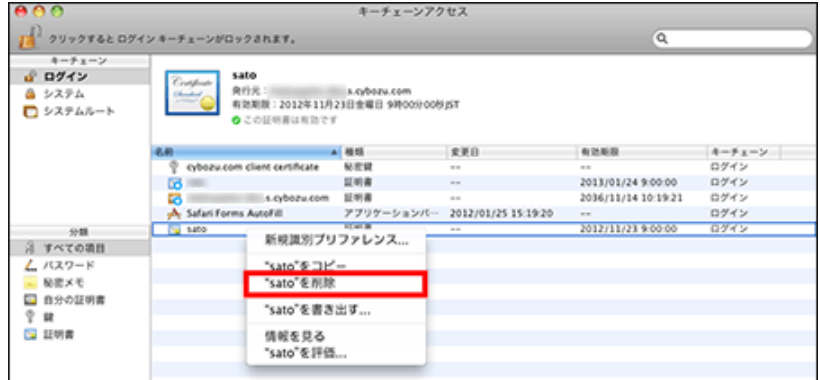

3 確認画面で[削除]をクリックします。

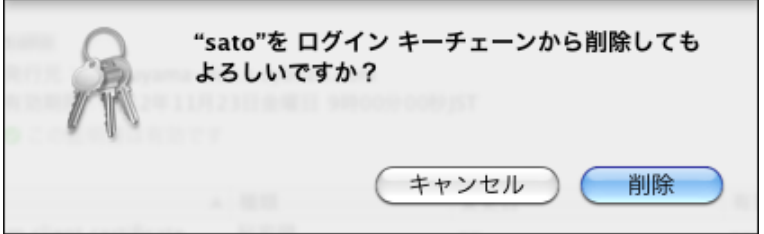

Controlキーを押しながら、「(サブドメイン名).s.cybozu.com」の証明書をクリックし、 「"(サブドメイン名).s.cybozu.com"を削除」を選択します。

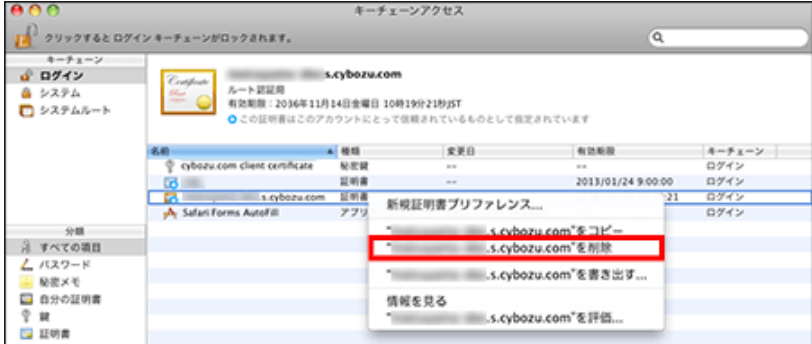

確認画面で[削除]をクリックします。

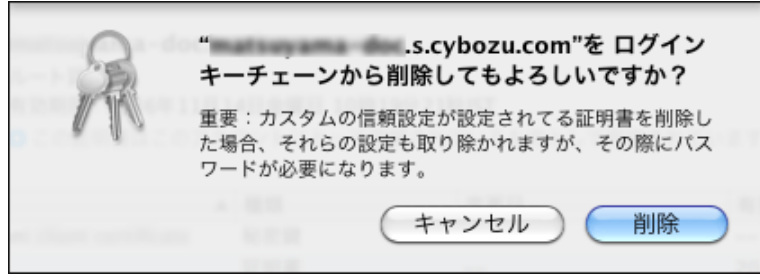

6 パスワード入力画面で、使用しているパソコンの管理者の名前とパスワードを入力し、[OK]を クリックします。

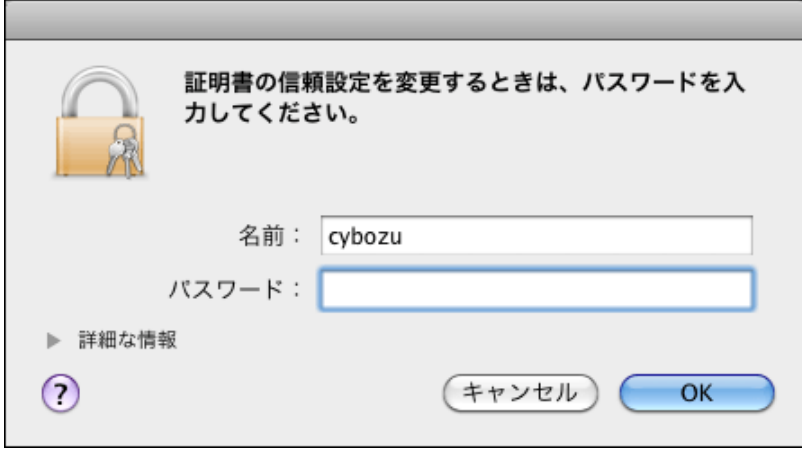

Controlキーを押しながら、「(サブドメイン名).s.cybozu.com」の証明書をクリックし、 「"(サブドメイン名).s.cybozu.com"を削除」を選択します。

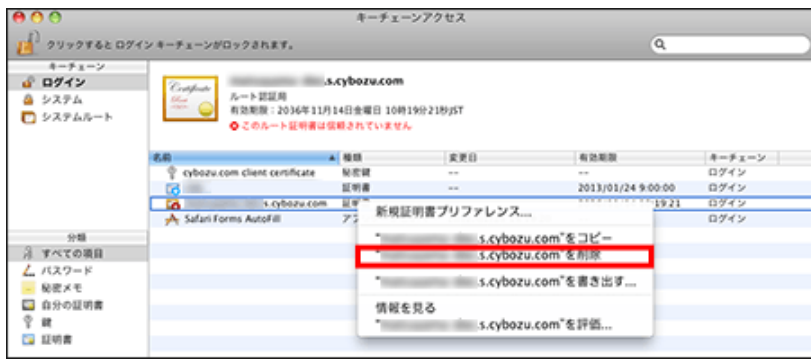

8 確認画面で[削除]をクリックします。

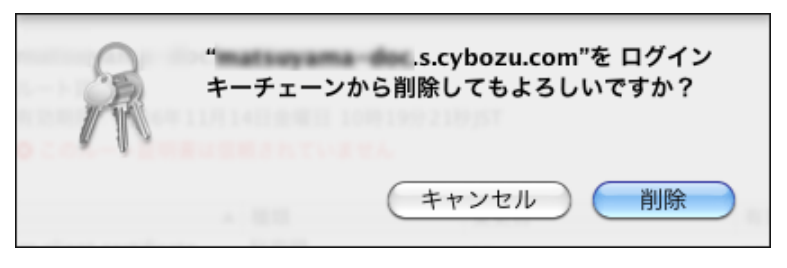

「キーチェーンアクセス」からクライアント証明書が削除されます。

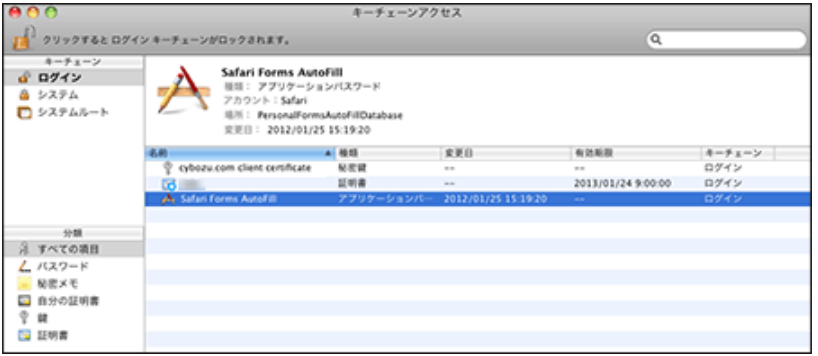

これで、クライアント証明書の削除は終了です。

クライアント証明書を、iPhoneやiPad版のSafariに登録したり、Safariから削除したりする方法を説明します。

- クライアント証明書を登録する
- コクライアント証明書を差し替える
- クライアント証明書を削除する

クライアント証明書を登録する

クライアント証明書を、メール経由でiPhoneやiPadに受信してから、Safariに登録します。

● Gmailをお使いの場合の注意 人注意 iOS用のGmailアプリでは、クライアント証明書(\*\*\*\*\*\*\*\*.pfx)を開けません。 Gmailアプリではなく、SafariからGmailにアクセスすると、メールに添付されたクライアント証明書を開 けます。

**□** iOS 9の場合 ■ iOS 8の場合

- 
- iOS 7以前の場合

#### iOS 9の場合

ここでは、iOSのバージョンが9.2.1の場合を例に説明します。

|1| システム管**理**者から、クライアント証明書と、クライアント証明書のパスワードを**入手**します。 入手したクライアント証明書は、クライアントパソコンの任意のフォルダーに保存します。

2 iPhoneやiPadで、クライアント証明書を受け取ります。

1.お使いのiPhoneやiPadでメールを受信できることを確認します。 2.入手したクライアント証明書を添付したメールを作成し、iPhoneやiPadのメールに送信します。 3.iPhoneやiPadでメールを受信します。

- **3 iPhoneやiPadで受信したメールを開き、クライアント証明書(\*\*\*\*\*\*\*\*.pfx)をタップし** ます。
- 4 [インストール]をタップします。

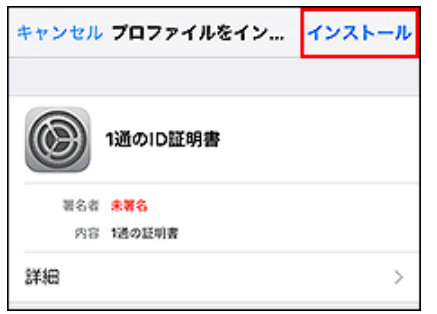

5 端末に設定しているパスコードを入力します。

必ず、クライアント証明書のパスワードの入力前にパスコードを入力してください。

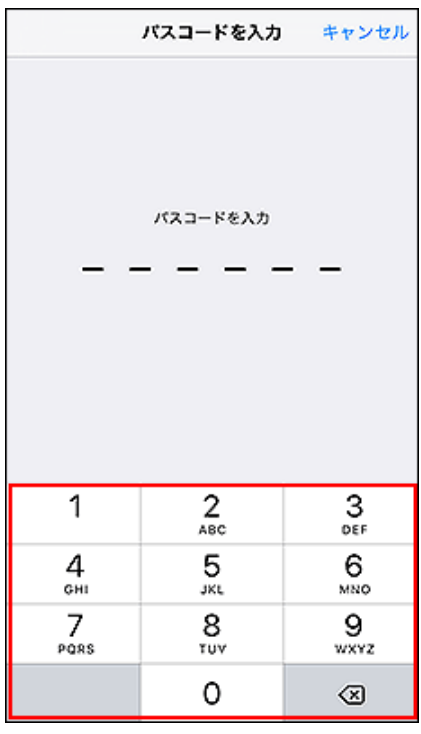

端末のバスコードは、 ((v)) 設定 > | My Touch IDとバスコードで設定できます。 端末でパスコードを設定していない場合は、手順6に進みます。

警告画面で、[インストール]をタップします。

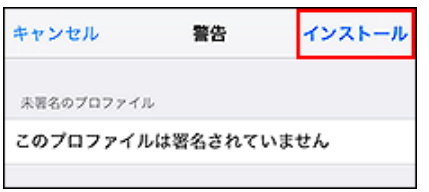

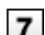

確認画面で、[インストール]をタップします。

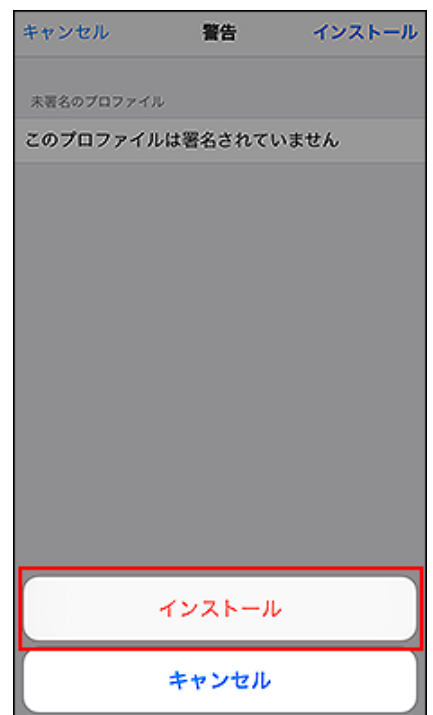

クライアント証明書のバスワードを**入カ**します。

クライアント証明書のパスワードが不明な場合、システム管理者にお問い合わせください。

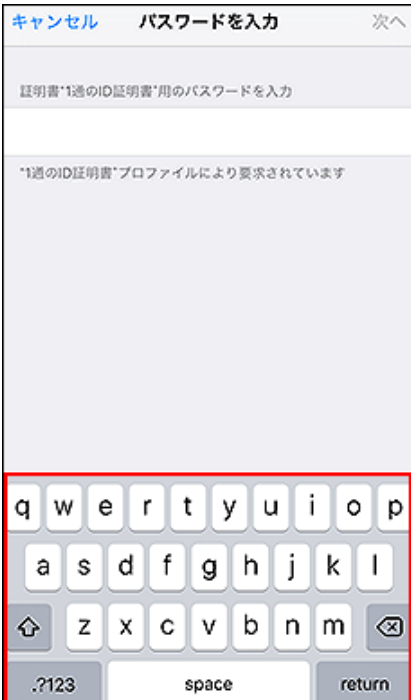

9 [次へ]をタップします。

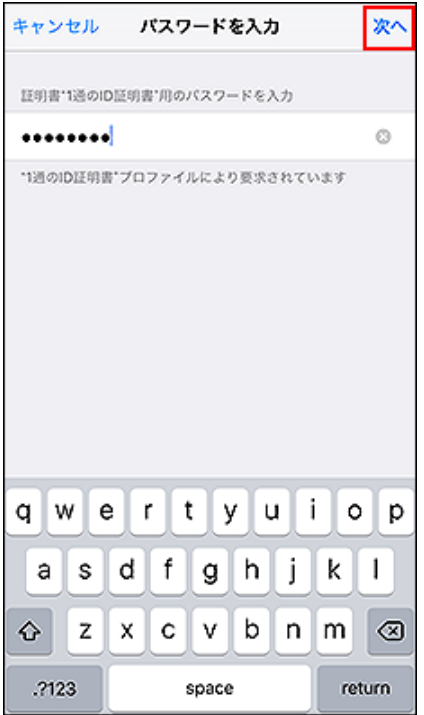

10 [完了]をタップします。 これで、クライアント証明書の登録は終了です。

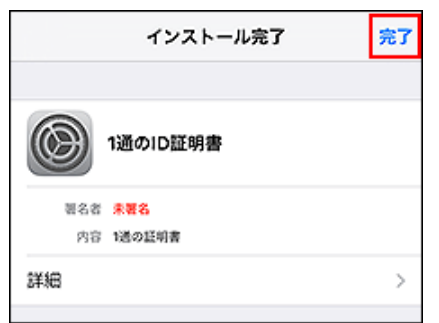

11 セキュリティ保護のため、次のデータを削除します。

- クライアントパソコンから:保存しているクライアント証明書
- iPhoneやiPadから:クライアント証明書が添付されたメール

## iOS 8の場合

ここでは、iOSのバージョン 8.0.2の場合を例に説明します。

1 システム管理者から、クライアント証明書と、クライアント証明書のパスワードを入手します。 入手したクライアント証明書は、クライアントパソコンの任意のフォルダに保存します。

2 iPhoneやiPadで、クライアント証明書を受け取ります。

1.お使いのiPhoneやiPadでメールを受信できることを確認します。 2.入手したクライアント証明書を添付したメールを作成し、iPhoneやiPadのメールに送信します。 3.iPhoneやiPadでメールを受信します。

**3 iPhoneやiPadで受信したメールを開き、クライアント証明書(\*\*\*\*\*\*\*\*.pfx)をタップしま** す。

[インストール]をタップします。

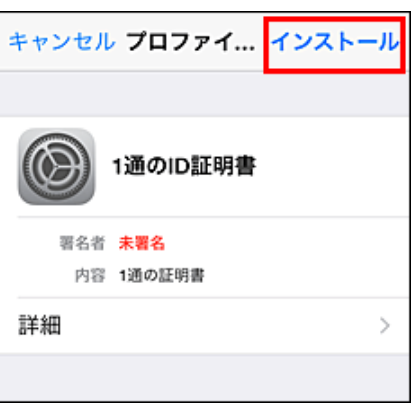

5 端末に設定しているパスコードを入力します。 必ず、クライアント証明書のパスワードの入力前にパスコードを入力してください。

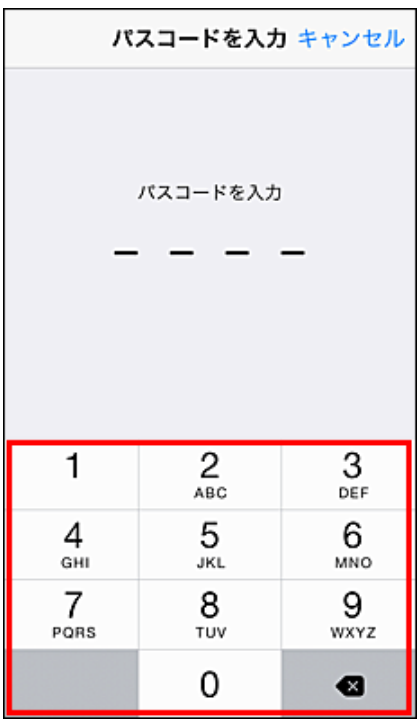

端末のバスコードは、 ((♡) 設定 > | <del>A</del> 一般 > バスコードで設定できます。 端末でパスコードを設定していない場合は、手順6に進みます。

警告画面で、[インストール]をタップします。

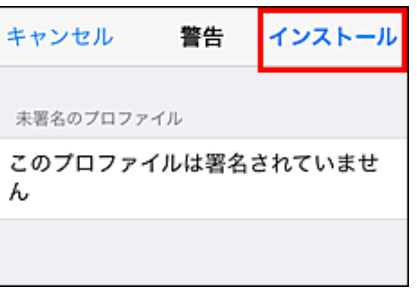

確認画面で、[インストール]をタップします。

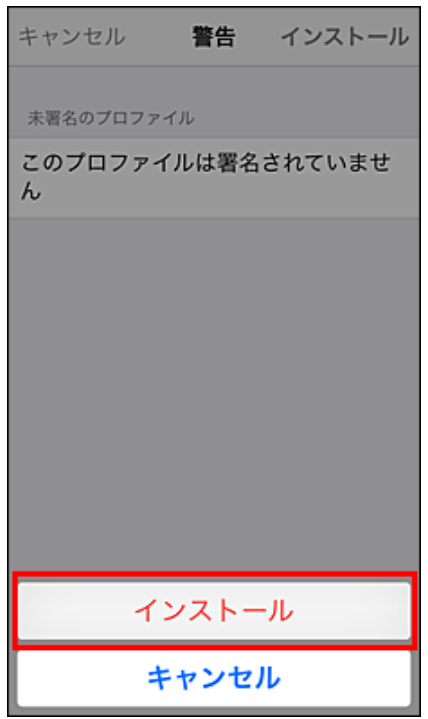

クライアント証明書のバスワードを**入カ**します。

クライアント証明書のパスワードが不明な場合、システム管理者にお問い合わせください。

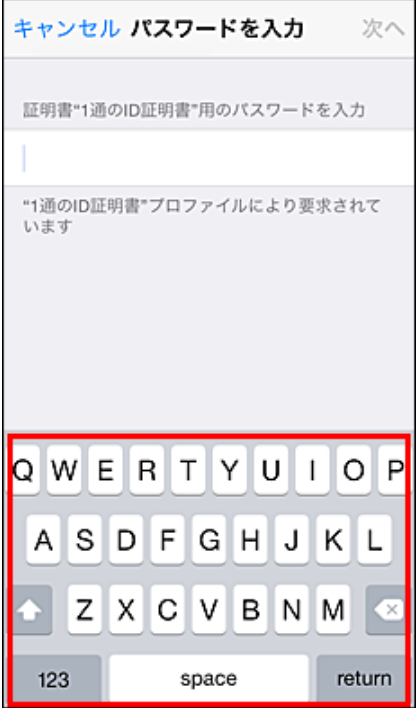

9 [次へ]をタップします。
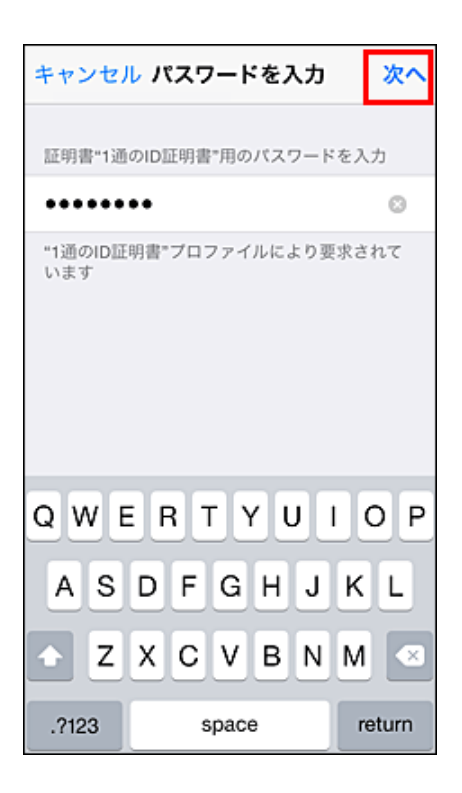

10 [完了]をタップします。

これで、クライアント証明書の登録は終了です。

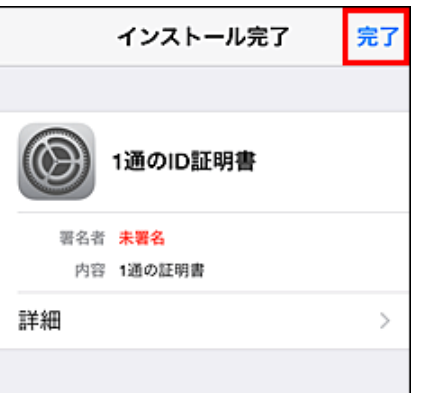

11 セキュリティ保護のため、次のデータを削除します。

- クライアントパソコンから:保存しているクライアント証明書
- iPhoneやiPadから:クライアント証明書が添付されたメール

### iOS 7以前の場合

- 1 システム管理者から、クライアント証明書と、クライアント証明書のパスワードを入手します。 入手したクライアント証明書は、クライアントパソコンの任意のフォルダに保存します。
- 2 iPhoneやiPadで、クライアント証明書を受け取ります。

1.お使いのiPhoneやiPadでメールを受信できることを確認します。 2.入手したクライアント証明書を添付したメールを作成し、iPhoneやiPadのメールに送信します。 3.iPhoneやiPadでメールを受信します。

- 3 iPhoneやiPadで受信したメールを開き、クライアント証明書(\*\*\*\*\*\*\*\*.pfx)をタップしま す。
- $\overline{4}$ インストール をタップします。

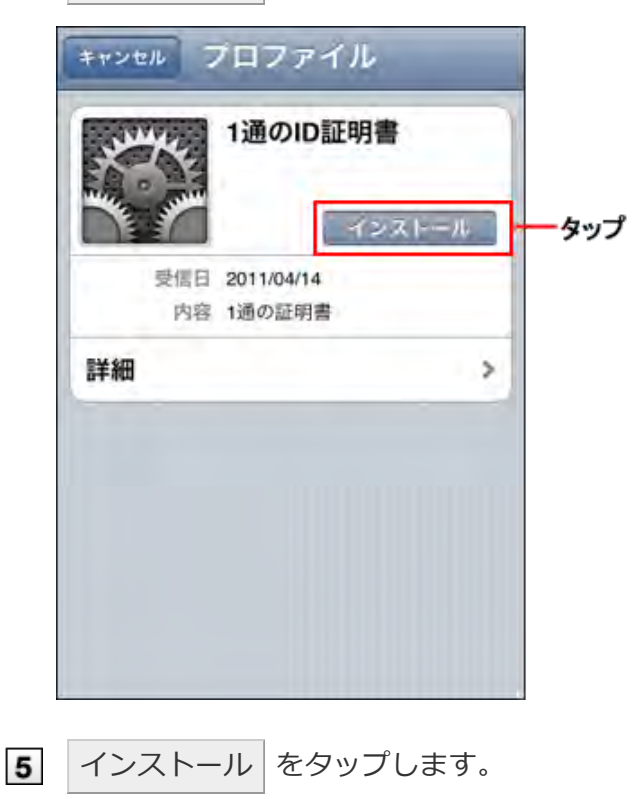

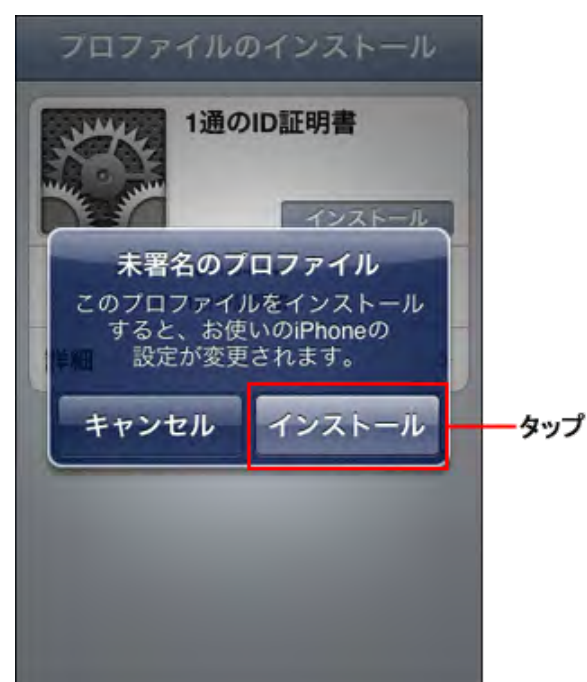

6 端末に設定しているパスコードを入力します。 必ず、クライアント証明書のパスワードの入力前にパスコードを入力してください。 端末のパスコードは、 ※※: 設定 > | ■ 一般 > パスコードロックで設定できます。 端末でパスコードを設定していない場合は、手順7に進みます。

**7** クライアント証明書のパスワードを入力し、 次へ をタップします。 クライアント証明書のパスワードが不明な場合、システム管理者にお問い合わせください。

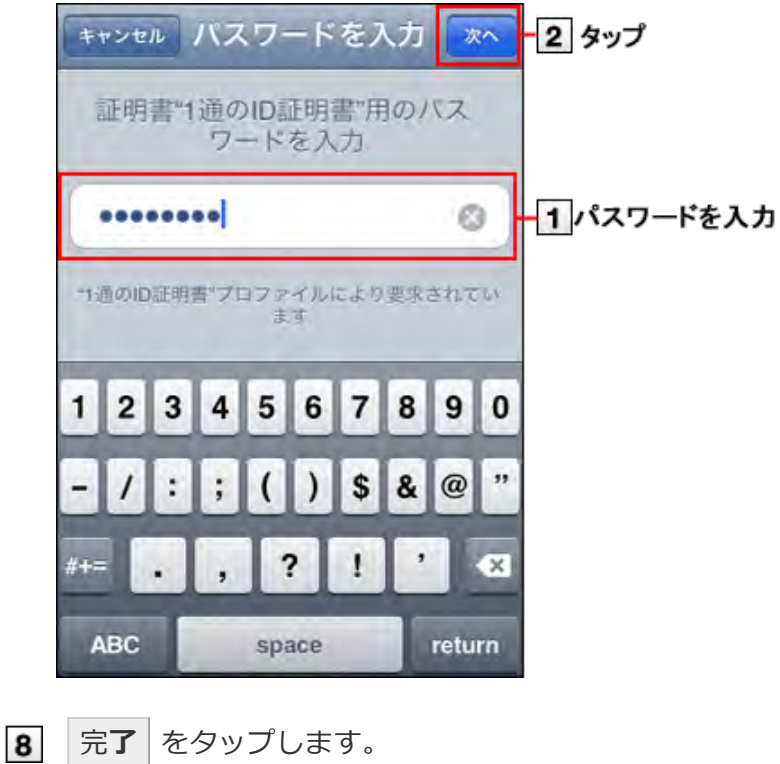

これで、クライアント証明書の登録は終了です。

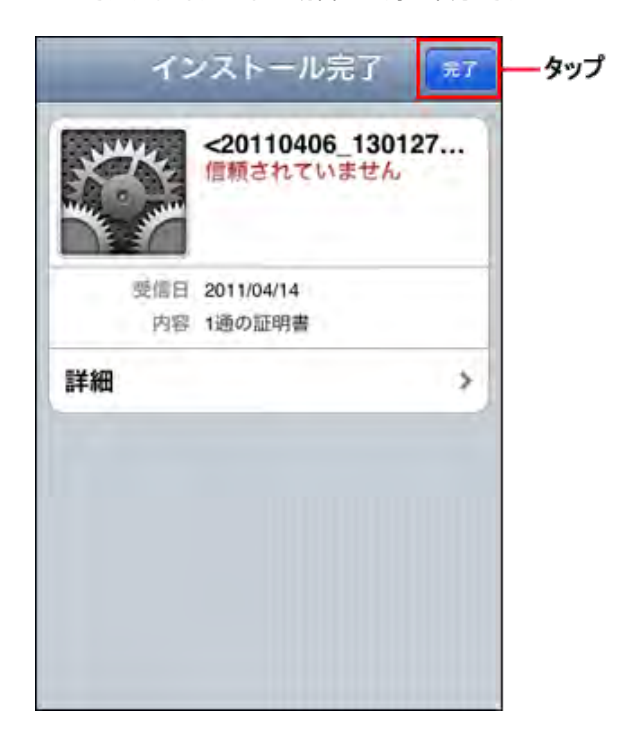

9 セキュリティ保護のため、次のデータを削除します。

- クライアントパソコンから:保存しているクライアント証明書
- iPhoneやiPadから:クライアント証明書が添付されたメール

#### クライアント証明書を差し替える

使用しているクライアント証明書を新しいものに差し替えます。

- システム管理者から、新しいクライアント証明書と、クライアント証明書のパスワードを入手し ます。
- 2 古いクライアント証明書を削除します。
	- クライアント証明書を削除する
- 3 新しいクライアント証明書を登録します。
	- 1 クライアント証明書を登録する

クライアント証明書を削除する

クライアント証明書を削除します。

- iOS 9の場合
- iOS 8の場合
- iOS 7以前の場合

iOS 9の場合

ここでは、iOSのバージョンが9.2.1の場合を例に説明します。

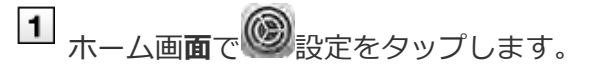

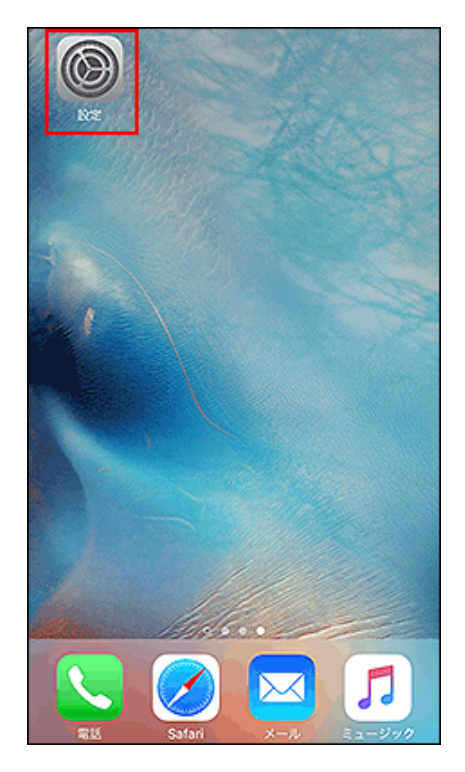

2 [一般]をタップします。

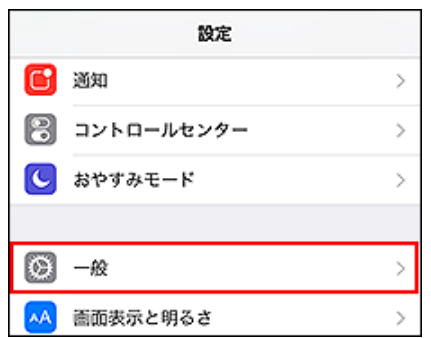

3 [プロファイル]をタップします。

お客様の利用状況によっては、[プロファイルとデバイス管理]と表示される場合があります。

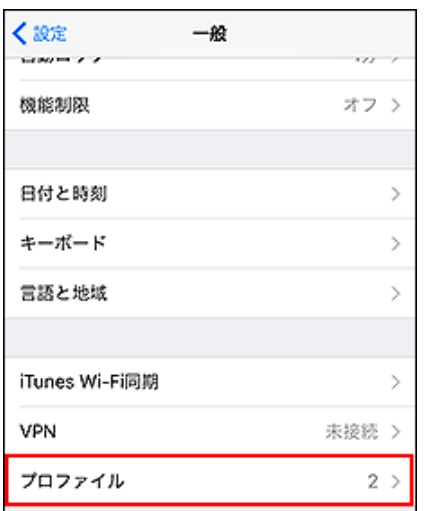

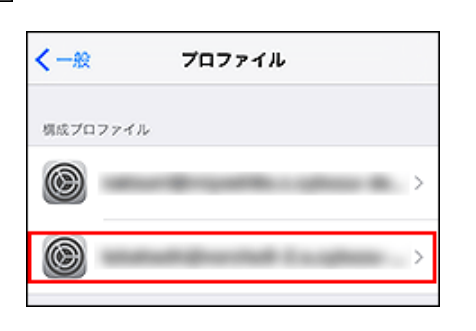

削除するプロファイルをタップします。

[プロファイルを削除]をタップします。

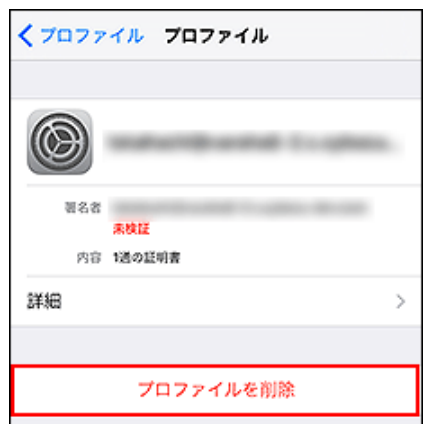

6 端末に設定しているパスコードを入力します。

|           | パスコードを入力 キャンセル  |           |
|-----------|-----------------|-----------|
| パスコードを入力  |                 |           |
| 1         | $\frac{2}{48c}$ | 3         |
| 4<br>GHI  | 5<br>JKL        | 6<br>MNO  |
| 7<br>PQRS | 8<br>TUV        | 9<br>wxyz |
|           | 0               | ⊗         |

7 確認画面で、[削除]をタップします。

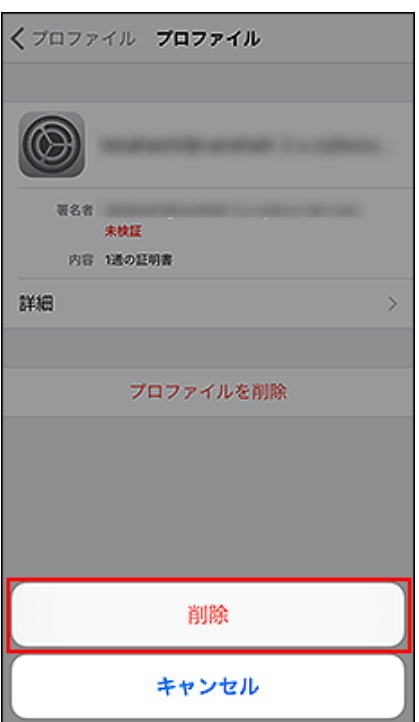

# iOS 8の場合

ここでは、iOSのバージョン8.0.2の場合を例に説明します。

1 ホーム画面で s をタップします。

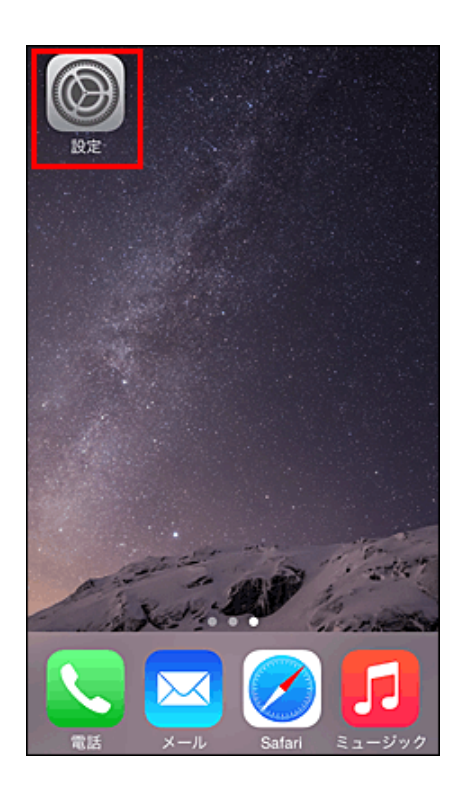

2 [一般]をタップします。

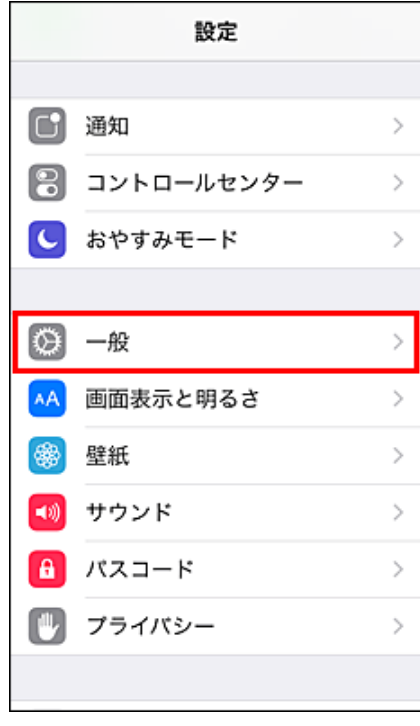

3 [プロファイル]をタップします。

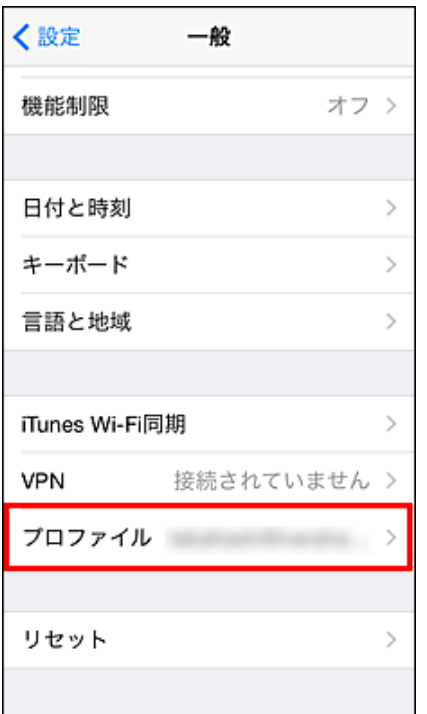

削除するプロファイルをタップします。

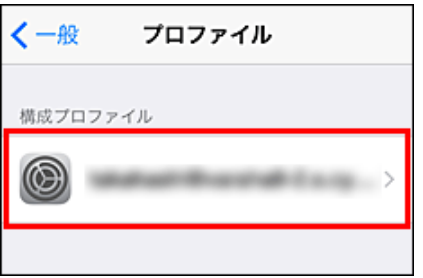

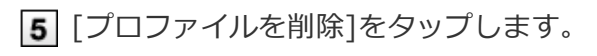

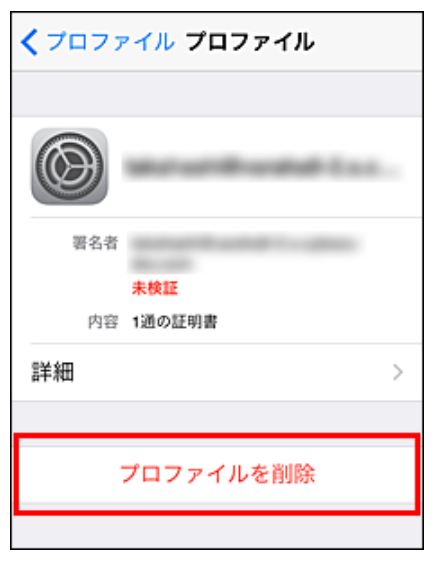

確認画面で、[削除]をタップします。

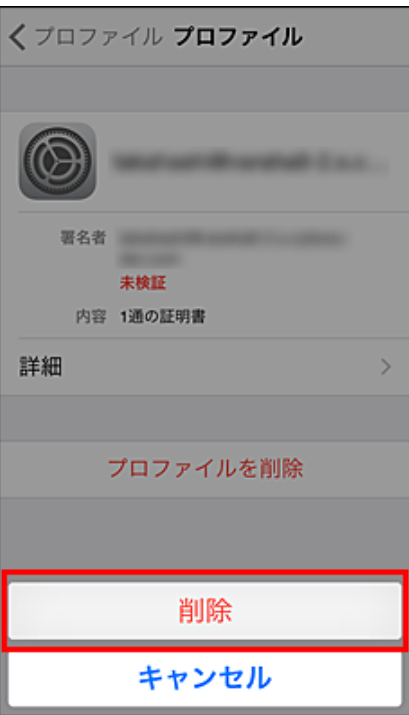

 $\begin{array}{|c|c|}\n\hline\n\text{ioS } 7 \text{ W} \text{m} \text{o} \text{m} \text{m} \text{m}\n\end{array}$ 

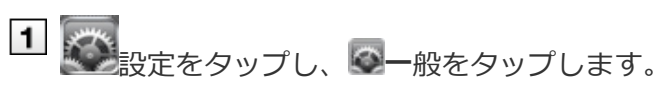

2 [プロファイル]をタップします。

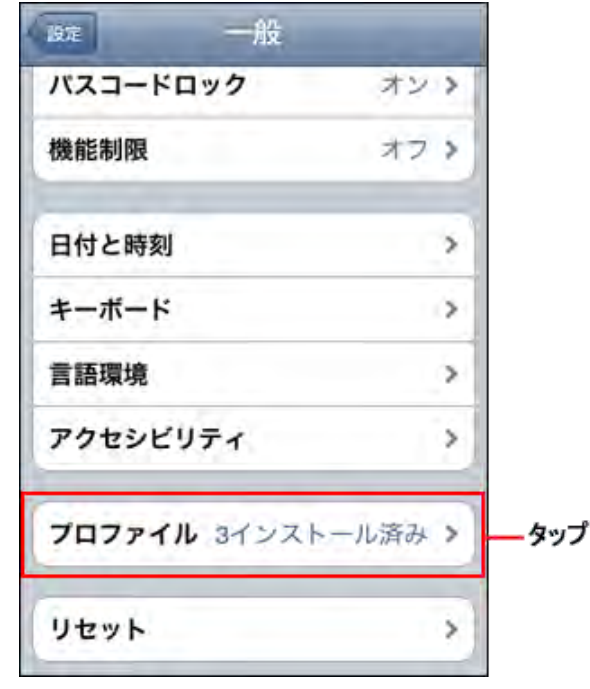

3 削除 をタップします。

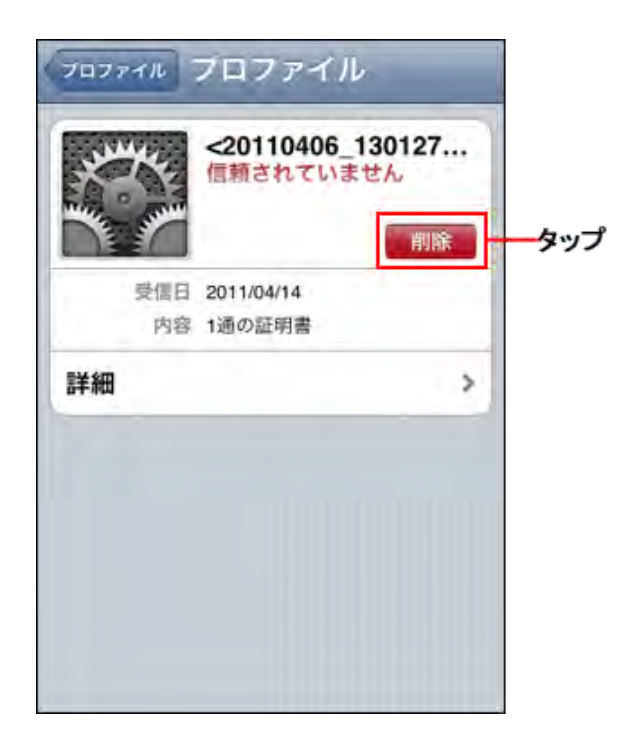

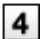

4 削除 をタップします。

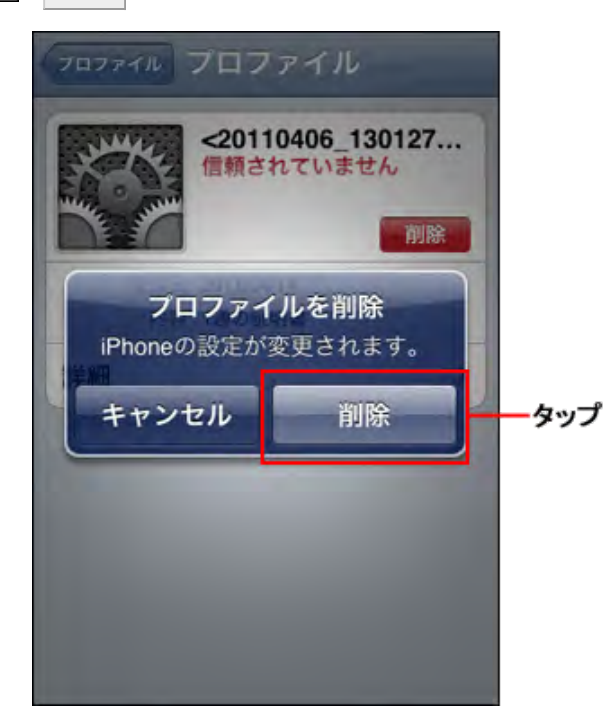

- クライアント証明書を登録する
- フタライアント証明書を差し替える
- クライアント証明書を削除する

クライアント証明書を登録する

クライアント証明書を、Android標準のWebブラウザーに登録する方法を説明します。

お使いのAndroid端末によって、手順が異なる場合があります。 また、端末の種類やOSのバージョンによっては、クライアント証明書の登録の際に画面ロックの設定が必要な場合があり ます。 端末の操作やボタン名の詳細は、各端末の取扱説明書を参照してください。 ここでは、GALAXY S IIIを使用している場合を例に説明します。

**→補足 ●バージョン 4未満のAndroidでは、クライアント証明書を登録できません。** 

1 クライアント証明書と、クライアント証明書のパスワードを入手する

2 USBケーブルを使用してAndroid端末をクライアントパソコンに接続する

クライアント証明書をAndroid端末に保存し、USBケーブルを外す 端末によってクライアント証明書の保存先は異なります。 手順5でクライアント証明書が検出されない場合は、端末の本体またはSDカードのルート(最上位のディレクトリー)直 下に、クライアント証明書を保存して試してください。

Android端末で、[設定] > [セキュリティ]の順にタップする

「認証情報ストレージ」セクションの [ストレージからインストール] をタップする

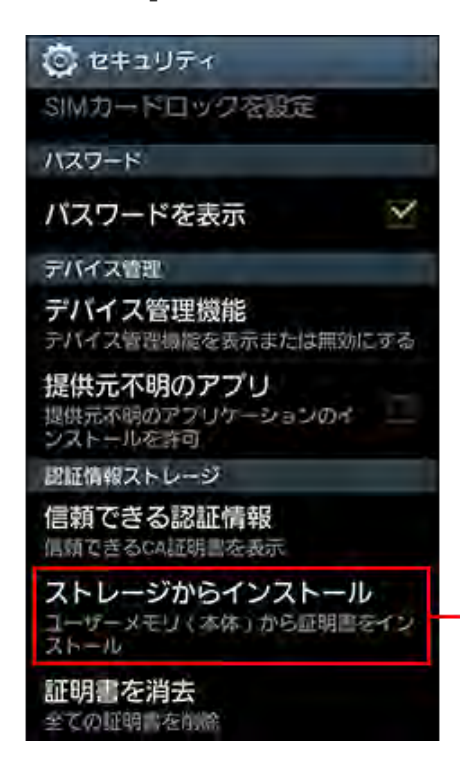

端末によってメニュー名が 「SDカードからインストール」と 表示される場合があります。 この場合、クライアント証明書を SDカードに保存してください。

■ 証明書の一覧からインポートするクライアント証明書を選択し、クライアント証明書のパスワー ドを入力し、[OK]をタップする

クライアント証明書が1つしかない場合、証明書の一覧は表示されません。

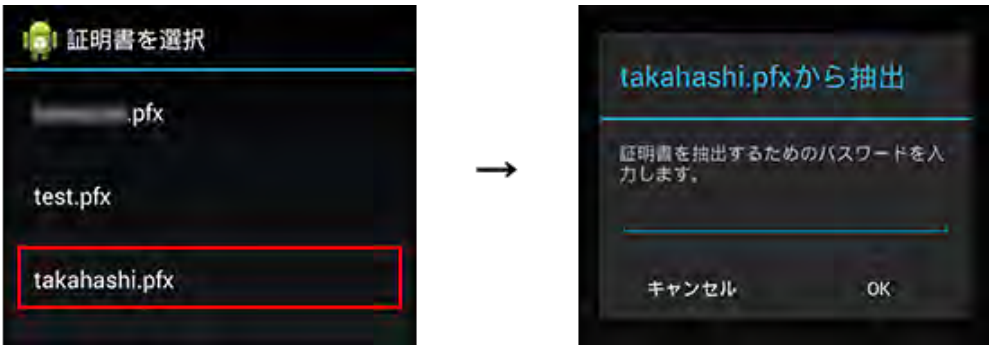

手順5で選択したクライアント証明書に名前を設定し、[OK]をタップする 端末のパターン、PIN、またはパスワードを設定していない場合は、設定を求めるメッセージが表示される場合があり ます。

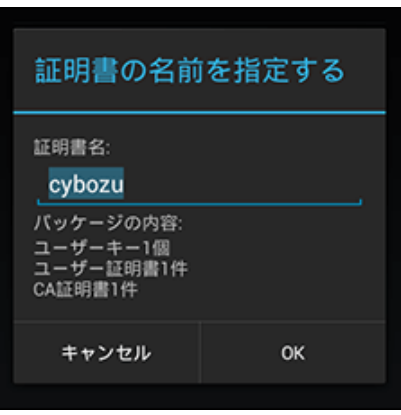

8 Android端末で、Android標準Webブラウザーを起動し、URL欄にアクセスするURLを入力す る

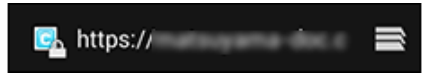

9 Android標準Webブラウザーで使用するクライアント証明書を選択し、[Allow]をタップする 次の画面は初回アクセス時のみに表示されます。二回目以降は、手順8のURLにアクセスしても、クライアント証明書 の選択操作はありません。

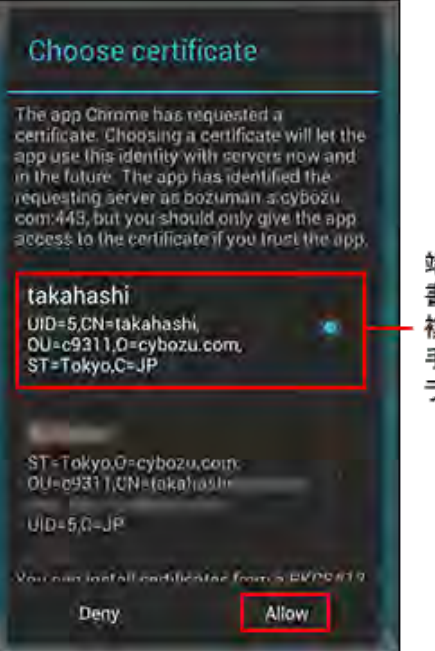

端末に複数のクライアント証明 書をインポートしている場合は、 複数の候補が表示されます。 手順 8のアクセス先に必要なク ライアント証明書を選択します。

クライアント証明書を差し替える

使用しているクライアント証明書を新しいものに差し替えます。

- システム管理者から、新しいクライアント証明書と、クライアント証明書のパスワードを入手す る
- 2 古いクライアント証明書を削除する
	- 1 クライアント証明書を削除する
- |3| 新しいクライアント証明書を登録する
	- 1 クライアント証明書を登録する

クライアント証明書を削除する

クライアント証明書を削除します。

お使いのAndroid端末によって、手順が異なる場合があります。 Android端末の操作やボタン名の詳細は、各端末の取扱説明書を参照してください。 ここでは、GALAXY S IIIを使用している場合を例に説明します。

人注意 ●認証情報ストレージにあるすべての証明書が削除されます。操作の前に、必要な証明書が認証情報ストレ ージに含まれていないことを確認してください。

Android端末で、[設定] > [セキュリティ]の順にタップする

 $\overline{2}$ 「認証情報ストレージ」セクションの[証明書を消去]をタップする

- クライアント証明書を登録する
- コクライアント証明書を差し替える
- クライアント証明書を削除する

クライアント証明書を登録する

クライアント証明書を、Android Chromeに登録する方法を説明します。

お使いのAndroid端末によって、手順が異なる場合があります。 また、端末の種類やOSのバージョンによっては、クライアント証明書の登録の際に画面ロックの設定が必要な場合があり ます。 端末の操作やボタン名の詳細は、各端末の取扱説明書を参照してください。 ここでは、GALAXY S IIIを使用している場合を例に説明します。 Android端末に、Android Chromeがインストール済みであることを確認する

2 クライアント証明書と、クライアント証明書のパスワードを入手する

|3| USBケーブルを使**用**してAndroid端末をクライアントバソコンに接続する

クライアント証明書をAndroid端末に保存し、USBケーブルを外す 端末によってクライアント証明書の保存先は異なります。 手順6でクライアント証明書が検出されない場合は、端末の本体またはSDカードのルート(最上位のディレクトリー)直 下に、クライアント証明書を保存して試してください。

Android端末で、[設定] > [セキュリティ]の順にタップする

「認証情報ストレージ」セクションの [ストレージからインストール] をタップする

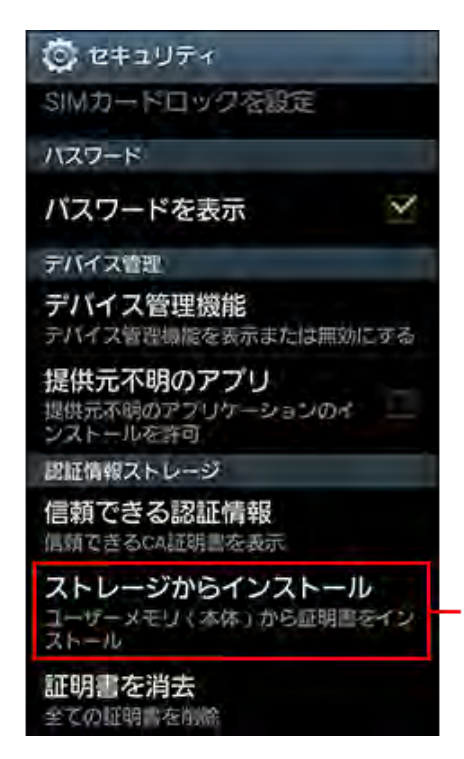

端末によってメニュー名が 「SDカードからインストール」と 表示される場合があります。 この場合、クライアント証明書を SDカードに保存してください。

証明書の一覧からインポートするクライアント証明書を選択し、クライアント証明書のパスワー ドを入力し、[OK]をタップする

クライアント証明書が1つしかない場合、証明書の一覧は表示されません。

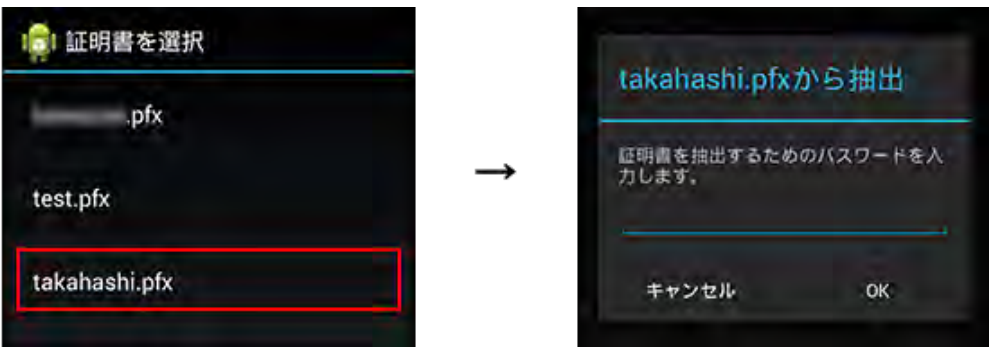

手順7で選択したクライアント証明書に名前を設定し、[OK]をタップする 端末のパターン、PIN、またはパスワードを設定していない場合は、設定を求めるメッセージが表示される場合があり ます。

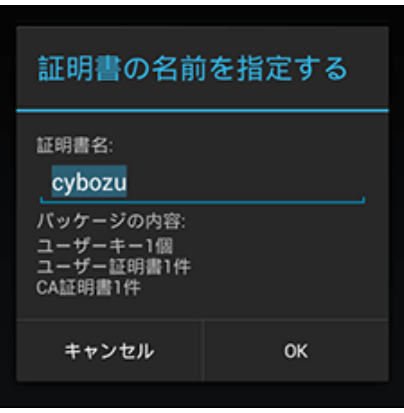

9 Android端末で、Android Chromeを起動し、URL欄にアクセスするURLを入力する

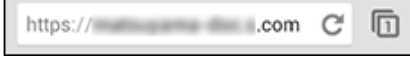

10 Android Chromeで使用するクライアント証明書を選択し、[Allow]をタップする

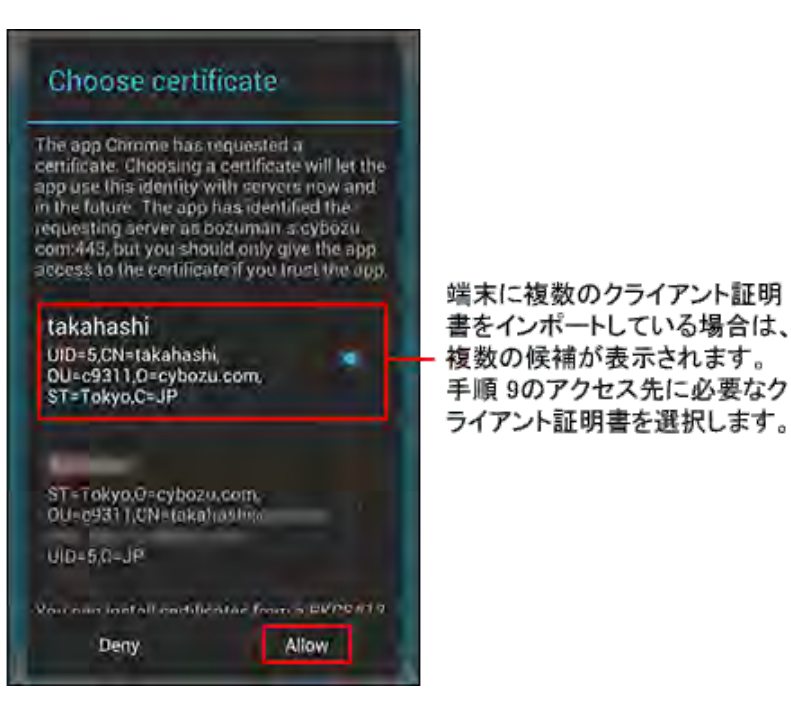

クライアント証明書を差し替える

使用しているクライアント証明書を新しいものに差し替えます。

- システム管理者から、新しいクライアント証明書と、クライアント証明書のパスワードを入手す る
- 2 古いクライアント証明書を削除する 1 クライアント証明書を削除する
- 3 新しいクライアント証明書を登録する
	- 1 クライアント証明書を登録する

クライアント証明書を削除する

クライアント証明書を削除します。

お使いのAndroid端末によって、手順が異なる場合があります。 Android端末の操作やボタン名の詳細は、各端末の取扱説明書を参照してください。 ここでは、GALAXY S IIIを使用している場合を例に説明します。

●認証情報ストレージにあるすべての証明書が削除されます。操作の前に、必要な証明書が認証情報ストレ 人注意 ージに含まれていないことを確認してください。

Android端末で、[設定] > [セキュリティ]の順にタップする

「認証情報ストレージ」セクションの[証明書を消去]をタップする  $\overline{2}$ 

# 製品へのアクセス

### 製品にアクセスする

リモートサービスを使用し、サイボウズ製品にアクセスします。

■ パソコンから製品にアクセスする

■ 携帯電話から製品にアクセスする

### パソコンから製品にアクセスする

リモートサービスを使用し、パソコンからサイボウズ製品にアクセスする方法を説明します。

■ パソコンからのアクセスと同じ方法で、iPhoneのSafariを使用し、サイボウズ製品にアクセスできます。

**■ URLを指定してアクセスする** ■ リモートポータルの画面からアクセスする

## <mark>▲注意</mark> ● リモートサービスを使用するためには、使用するWebブラウザーにクライアント証明書を登録しておく必 要があります。 ロクライアント証明書を登録する ■ 間違ったクライアント証明書を選択すると、画面が正しく表示されません。一度Webブラウザーを閉じ て、クライアント証明書を選択し直してください。 ● 製品側の画面内にインターネットや他のサーバーからデータを取り込んでいる場合、画面を表示するたび に次のような警告画面が表示されます。 OK をクリックするとデータを取り込みます。 データを取り 込めなかった場合は、画面を正しく表示できません。  $\boldsymbol{\mathsf{x}}$ セキュリティの警告  $\mathbf{P}$ セキュリティで保護された接続でページを表示しようとしています。 このサイトと取り交わす情報は Web 上のだれからも読み取られる ことはありません。 □今後、この警告を表示しない(1) OK 詳細情報(M) ■ 各製品画面に記載されているリンクに社内LANのWebサーバーのホスト名が含まれている場合、クリック しても正常に動作しません。 ■ パソコンからリモートサービスを経由して製品に接続するためのURLは、「https」で始まるURLになりま す。 ■ ガルーン 3またはガルーン 4をhttpsの環境で使用している場合、リモートサービスを経由したリモート接 続で、製品にログインせずにケータイの「システム管理」画面や「個人設定」画面にアクセスすると、ケ ータイの「ログイン」画面が表示されます。

URLを指定してアクセスする

リモートサービスを経由して、サイボウズ製品にアクセスするためには、通常使用しているURLを、リモートサービス用の URLに変更する必要があります。

通常使用しているURLのホスト名までを、「https://remote2.cybozu.co.jp/」に変更します。

例) 通常使用しているURLが「http://172.29.10.68/scripts/cbag/ag.exe?」の場合

http://172.29.10.68/scripts/cbag/ag.exe? ↓ https://remote2.cybozu.co.jp/scripts/cbag/ag.exe?

WebブラウザーでURLを指定して、アクセスする

2 クライアント証明書を選択し、 OK をクリックする

クライアント証明書は、システム管理者から配布されたものを選択します。 クライアント証明書の種類によっては、選択画面に、システム管理者が設定した証明書の表示名が表示されます。 ご利用のWebブラウザーや使用状況により、この操作は省略される場合があります。

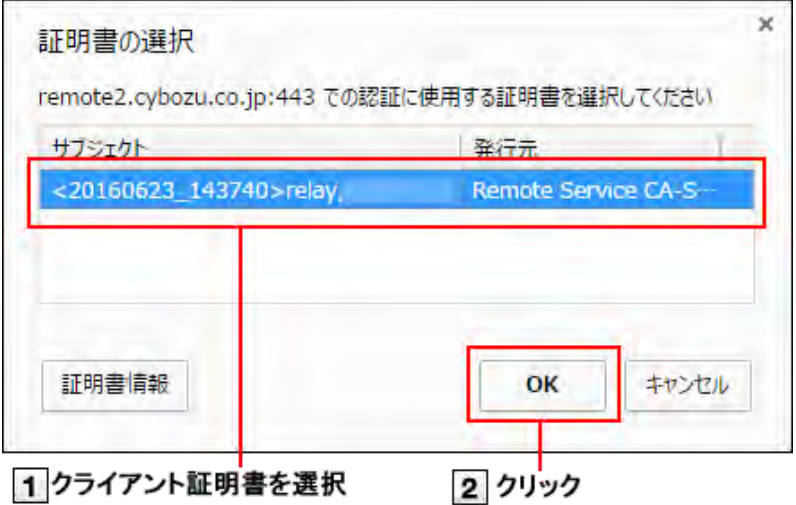

3 各製品にログインする

通常社内で製品にアクセスするときと同じ方法で製品にログインします。

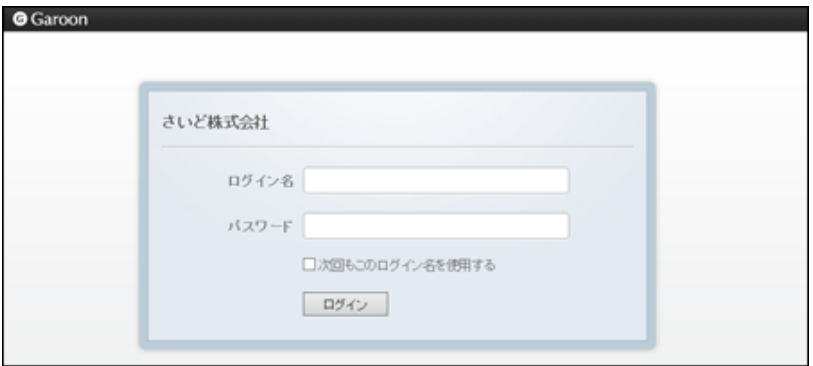

リモートポータルの画面からアクセスする

システム管理者がリモートポータルを設定している場合、リモートポータルから各製品にアクセスできます。

■ リモートポータルの画面が表示されない場合は、Webブラウザーで製品のURLを指定して、サイボウズ製 人注意 品にアクセスしてください。システム管理者がリモートポータルを設定していない場合は、リモートポー タルを利用できません。 ■ URLを指定してアクセスする

WebブラウザーでリモートポータルのURLを指定して、アクセスする リモートポータルの URL : https://remote2.cybozu.co.jp/

**2 クライアント証明書を選択し、 OK をクリックする** クライアント証明書は、システム管理者から配布されたものを選択します。 クライアント証明書の種類によっては、選択画面に、システム管理者が設定した証明書の表示名が表示されます。 ご利用のWebブラウザーや使用状況により、この操作は省略される場合があります。

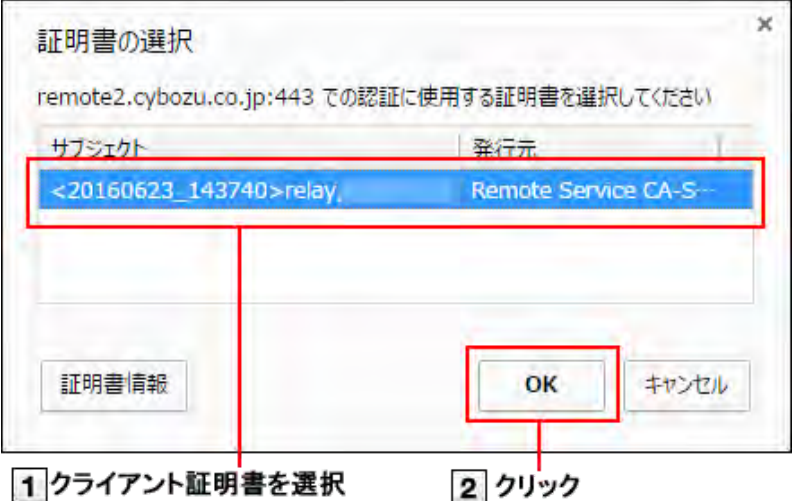

3 リモートポータルの画面から、各製品にアクセスする

リモートポータルの画面では、システム管理者からの連絡事項などが確認できます。

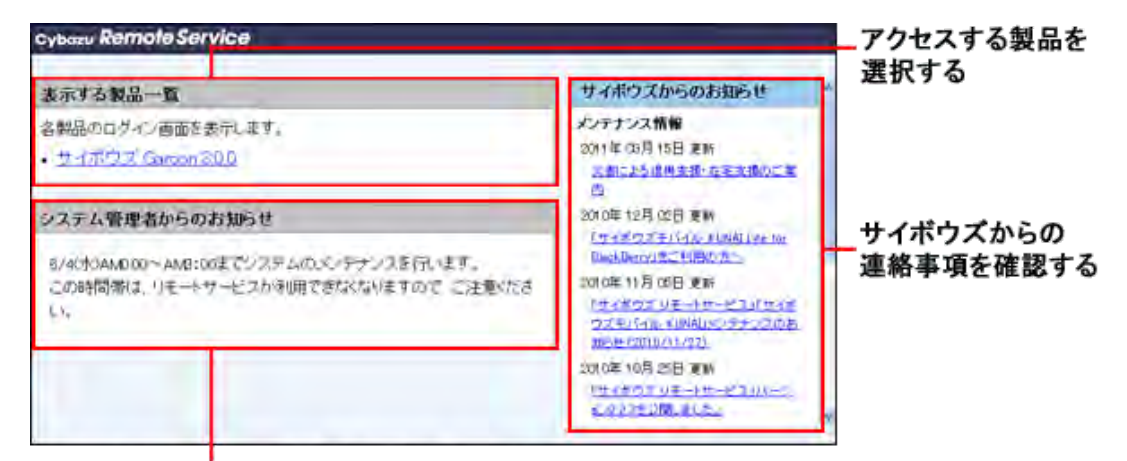

システム管理者からの連絡事項を確認する

人注意 ● サイボウズ製品を利用する場合、利用製品一覧に製品が表示されていても、利用ユーザーとして登録され ていないと、製品にアクセスできません。利用ユーザーとして登録されているかどうかは、システム管理 者にお問い合わせください。

携帯電話から製品にアクセスする

リモートサービスを使用し、携帯電話からサイボウズ製品にアクセスする方法を説明します。

▲注意 ●クライアント証明書を差し替えると、ケータイのアクセスURLも変更されます。使用していたURLでアク セスできなくなった場合は、システム管理者に問い合わせてください。

●携帯電話からアクセスする場合、設定によってはログイン画面を表示せずにアクセスできます。 詳細は、よくあるご質問を参照してください。

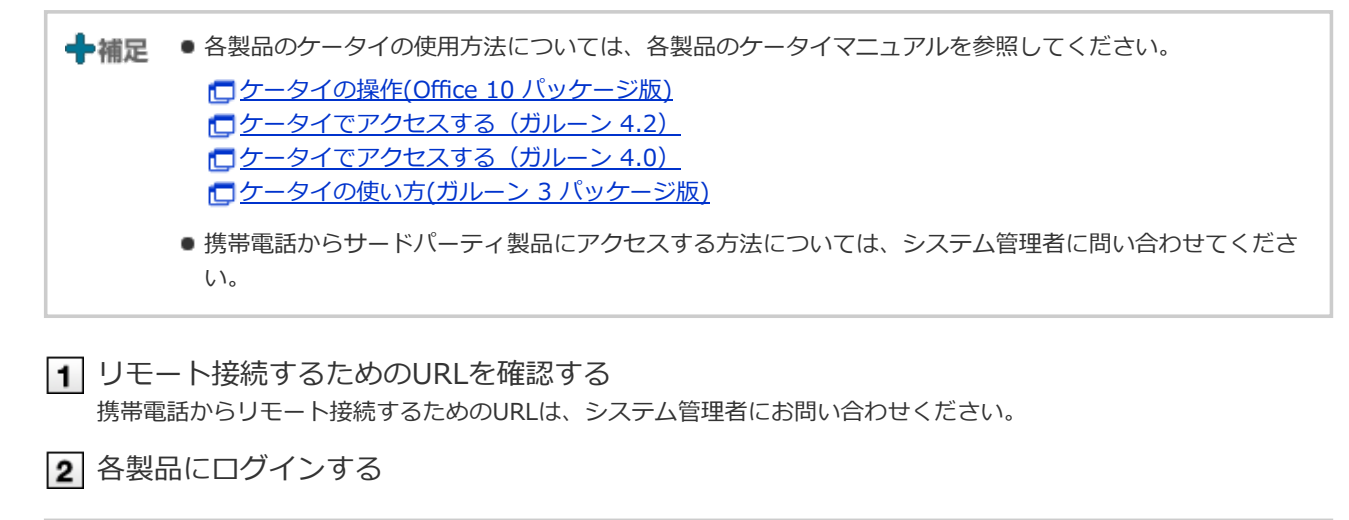

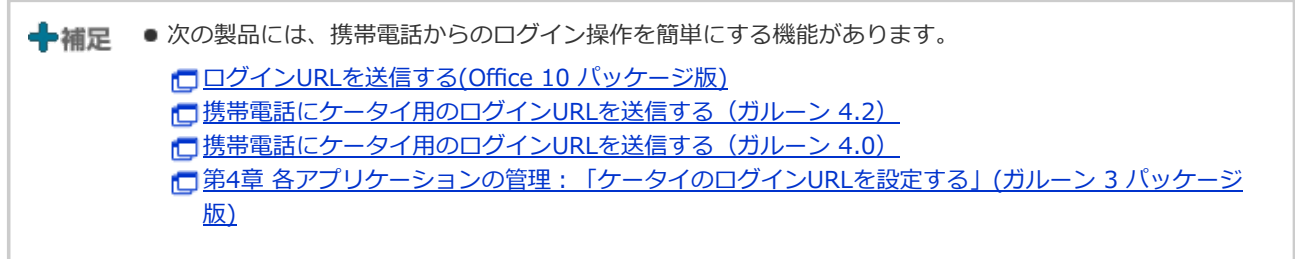